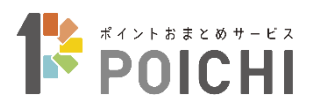

# ポイントおまとめサービス POICHI

# 端末操作マニュアル

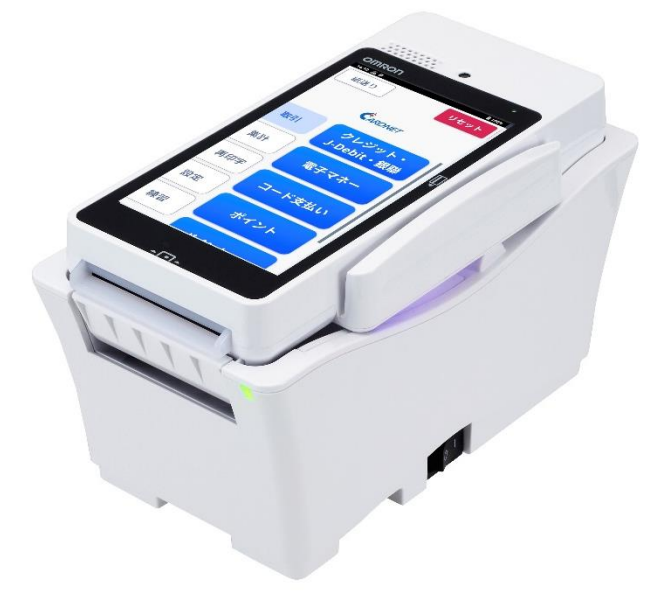

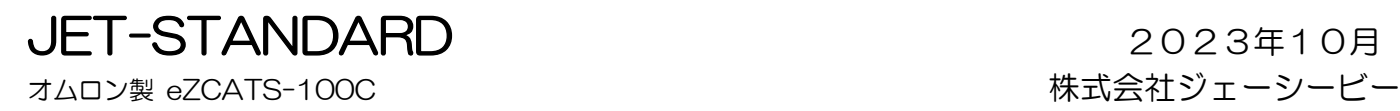

このたびは、JET-STANDARD をお買い上げいただき、まことにありがとうございます。 本書は、オムロン ソーシアルソリューションズ株式会社および株式会社日本カードネットワークが 提供する JET-STANDARD 端末 (JET-S 端末) の取扱説明書をもとに株式会社ジェーシービーが、 「POICHI」のサービス内容に応じ編集したものです。

<お願い>

- (1)本書は「POICHI」の端末操作方法を説明するマニュアルです。
- (2)ご利用前に本書をよく読み、本文中の注意事項は必ずお守りください。

なお、本書に記載されている図はイメージであり、実物とは異なる場合があります。

- (3) 記載の手順や注意事項に従わなかったことによる事故や損害に関していかなる責任も負いません。
- (4)ポイント機能以外の操作方法は、各機能の取扱説明書をご覧ください。
- (5)本書の内容に関しては、改良のために予告なしに仕様などを変更することがあります。
- (6)本書の一部または全部を無断で複写、複製、転載することを禁じます。
- (7)注意

この装置は、情報処理装置等電波障害自主規制協議会(VCCI)の基準に基づくクラス A 情報技術装置 です。

この装置を家庭環境で使用すると電波妨害を引きおこすことがあります。この場合には使用者が適切な 対策を講ずるように要求されることがあります。

# 目次

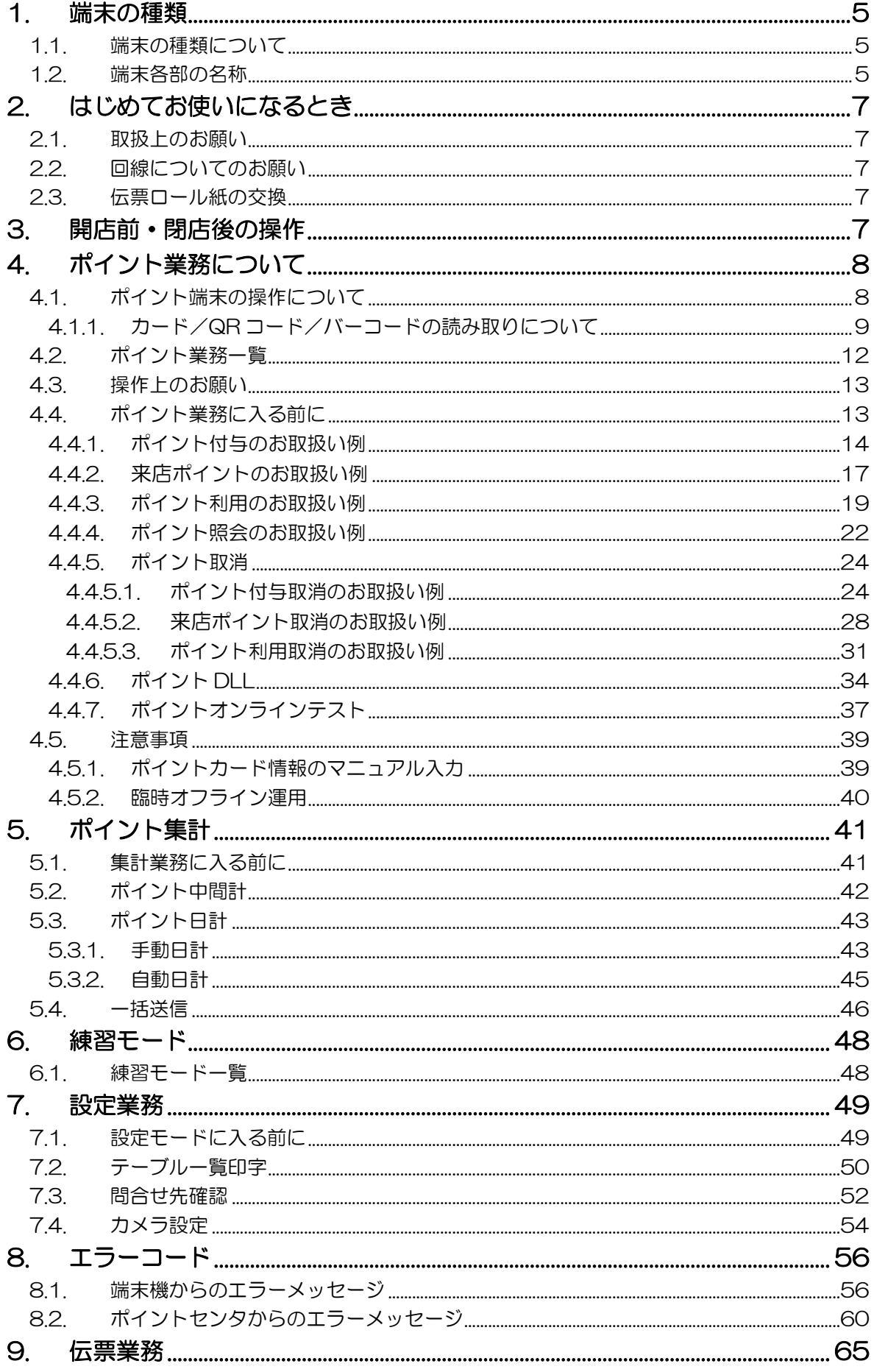

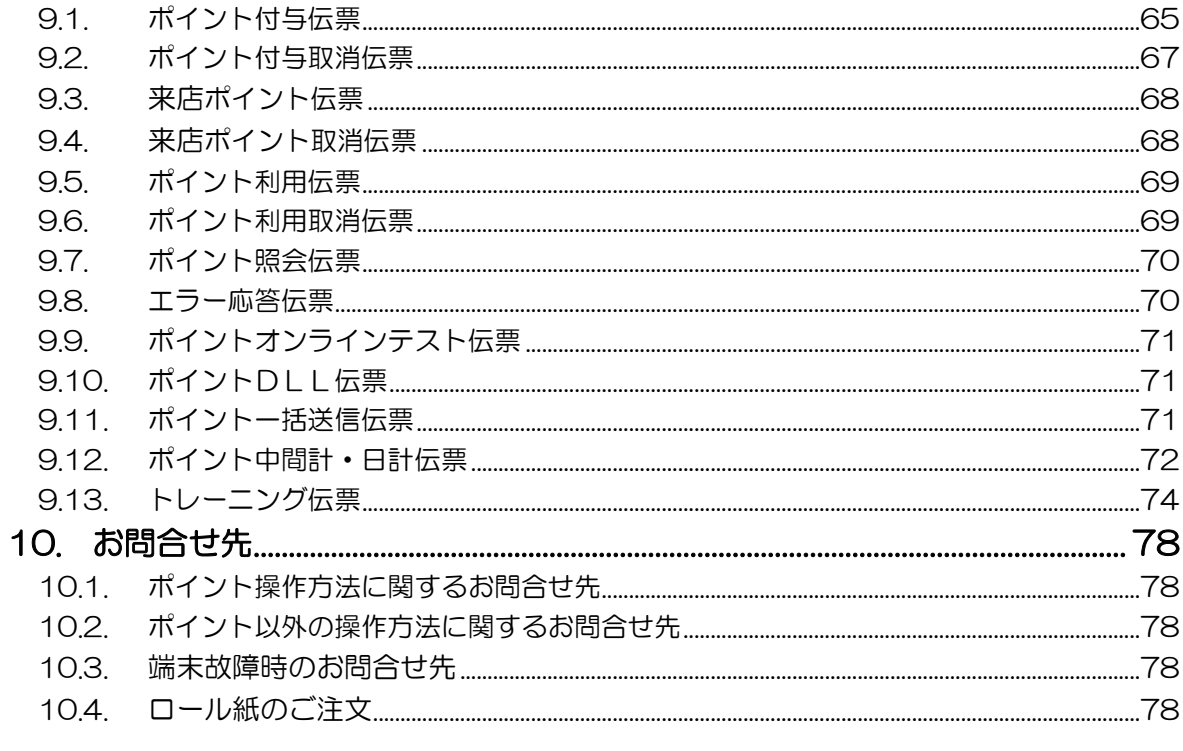

# <span id="page-4-0"></span>1. 端末の種類

# <span id="page-4-1"></span>1.1. 端末の種類について

「取扱説明書 クレジット・J-Debit・銀聯・コード支払い機能対応編」をご確認願います。

### <span id="page-4-2"></span>1.2. 端末各部の名称

【本体】

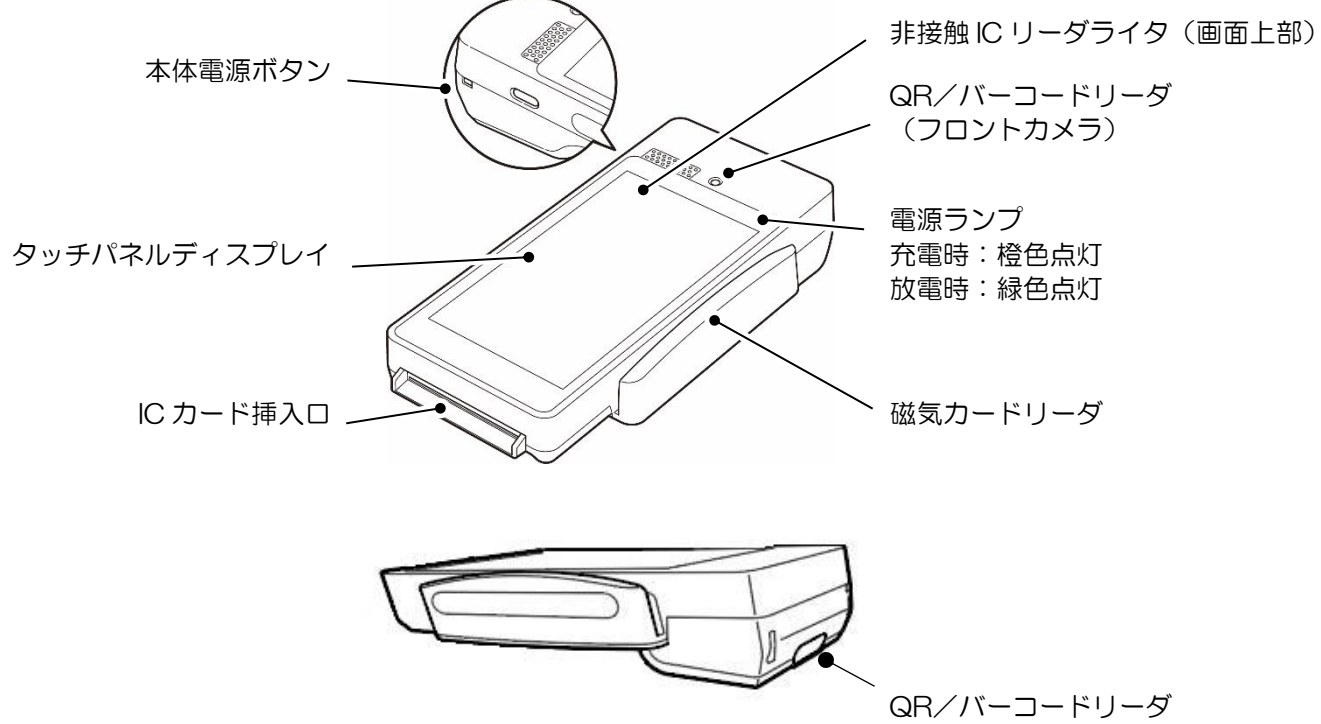

(リアカメラ)

【クレードル】

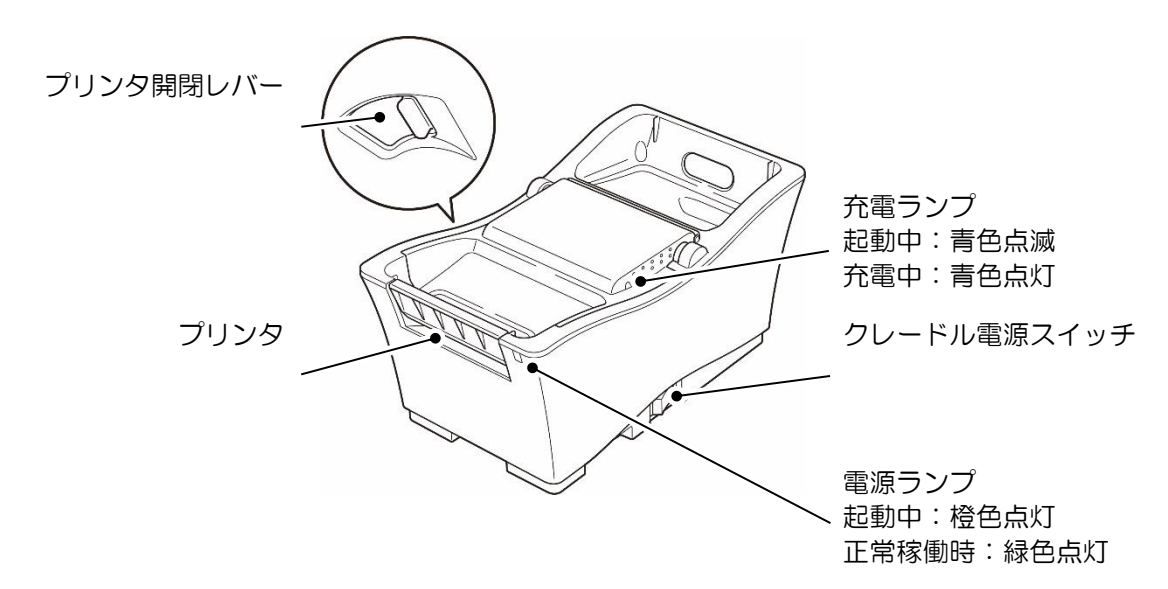

【本体+クレードル】

クレードルに本体をセットして使用します。

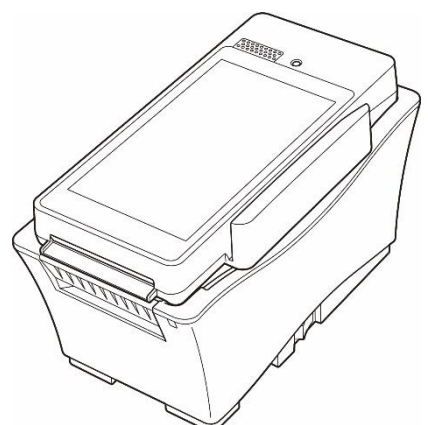

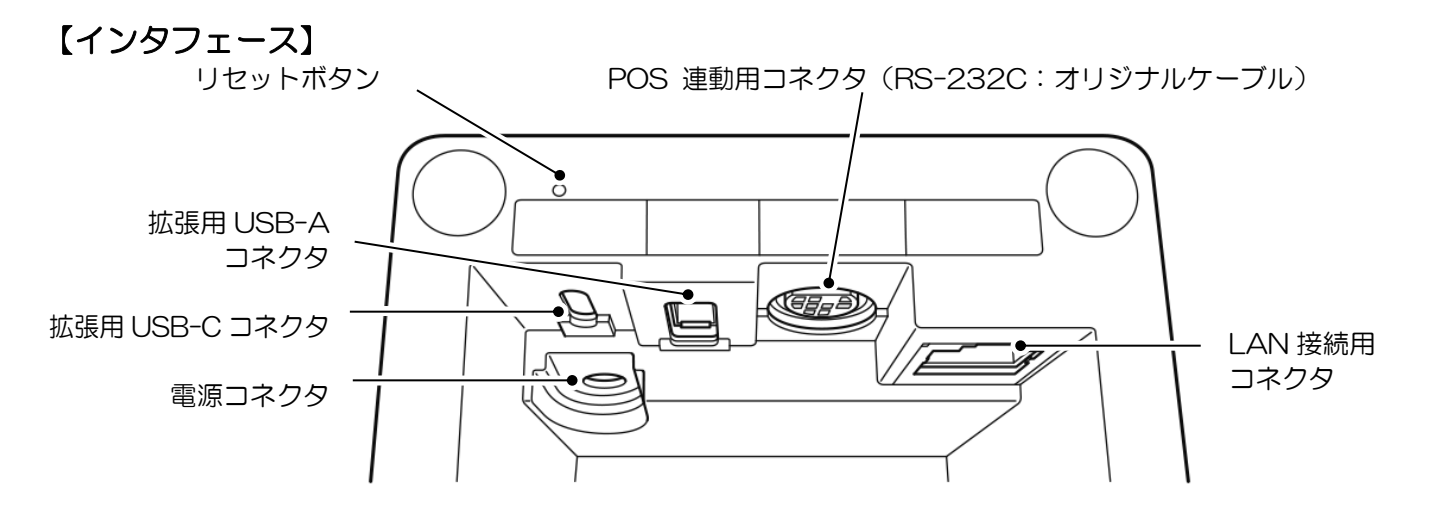

【クレードル底面】

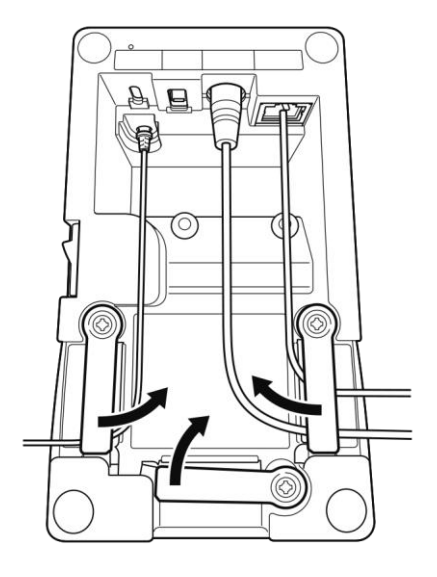

設置しやすい方向にアームを移動させ、 各ケーブルを通してください。

# <span id="page-6-0"></span>2. はじめてお使いになるとき

## <span id="page-6-1"></span>2.1. 取扱上のお願い

「取扱説明書 クレジット・J-Debit・銀聯・コード支払い機能対応編」をご確認願います。

### <span id="page-6-2"></span>2.2. 回線についてのお願い

「取扱説明書 クレジット・J-Debit・銀聯・コード支払い機能対応編」をご確認願います。

### <span id="page-6-3"></span>2.3. 伝票ロール紙の交換

「取扱説明書 クレジット・J-Debit・銀聯・コード支払い機能対応編」をご確認願います。

## <span id="page-6-4"></span>3. 開店前・閉店後の操作

「取扱説明書 クレジット・J-Debit・銀聯・コード支払い機能対応編」をご確認願います。

# <span id="page-7-0"></span>4. ポイント業務について

# <span id="page-7-1"></span>4.1. ポイント端末の操作について

<カメラが動作中の読み取り画面>

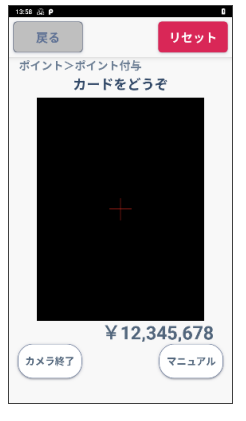

ポイントの操作において、左記の画面が表示されましたら、お客様のポ イントカードに応じて下記の通り操作を行ってください。

- ・磁気カードの場合は、磁気カードリーダに通してください。
- ・QR/バーコードの場合は、QR/バーコードリーダにかざしてくださ い。

### Point!

- ・左記画面は磁気カード・QR/バーコードの読み取りが可能 です。非接触 IC カードは【カメラ終了】を選択し、切り替わった画面にか ざして読み取ってください。
- ・マニュアル入力を行う場合は【マニュアル】を選択します。【マニュアル】 は設定により表示されない場合があります。
- <カメラが動作していない読み取り画面>

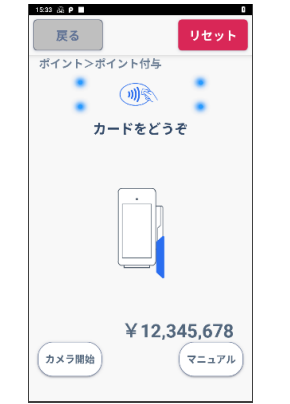

- ポイントの操作において、左記の画面が表示されましたら、お客様のポ イントカードに応じて下記の通り操作を行ってください。
- ・非接触 IC カードの場合は、画面にカードをかざしてください。
- ・磁気カードの場合は、磁気カードリーダに通してください。

### Point!

- ・左記画面は非接触 IC カード・磁気カードの読み取りが可能です。QR/バー コードの場合は、【カメラ開始】を選択し、画面が切り替わった後に QR/バ ーコードリーダで読み取ってください。
- ・マニュアル入力を行う場合は【マニュアル】を選択します。【マニュアル】 は設定により表示されない場合があります。

取扱説明書は、日本カードネットワークのホームページで閲覧いただけます。

インターネット (PC・携帯共通) URL: https://www.cardnet.co.jp/jets/

YouTube にて端末操作説明動画も公開しております。下記 QR コードから閲覧いただけますので、ご活用ください。

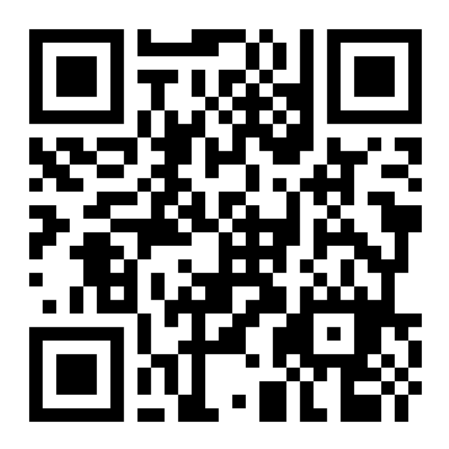

# <span id="page-8-0"></span>4.1.1. カード/QR コード/バーコードの読み取りについて

カードの種類によって読み取り方法が異なります。

## 【磁気カード】

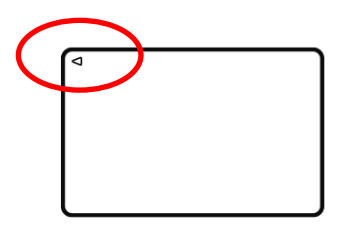

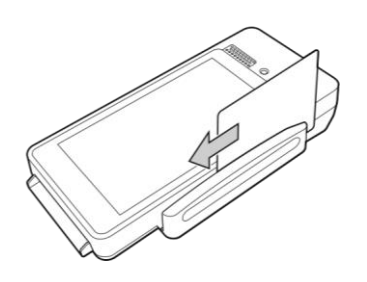

磁気カードの表面を左側にして、 読み取り方向矢印(▶)が手前になるよう カードリーダに通します。

【非接触 IC カード】

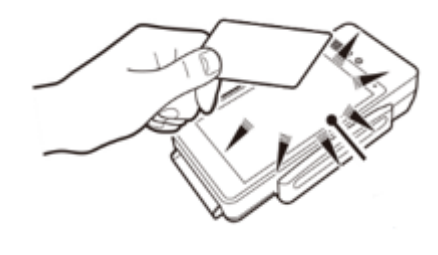

カードまたはアプリ画面を非接触 IC リーダライ タにかざしていただきます。

### 【QR コード・バーコード】

QR/バーコードの読み取り方法は以下の通りです。 読み取りが正常に完了すると、ピッと音が鳴ります。

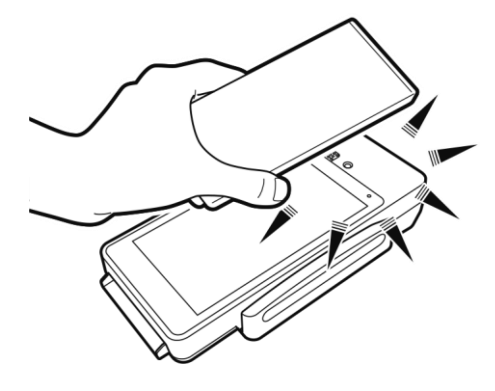

お客様のスマートフォンやカードに 表示された QR コードまたはバーコ ードを QR/バーコードリーダにか ざしていただきます。

QR/バーコードリーダは、標準設定ではディスプレイ上部のフロントカメラを使用します。店舗の照明の関係等で フロントカメラでは読み取りにくい場合は、設定でリアカメラに切り替えてください。 切り替え方法については、「7.4.カメラ設定」をご参照ください。

> フロントカメラ (ディスプレイ上部)

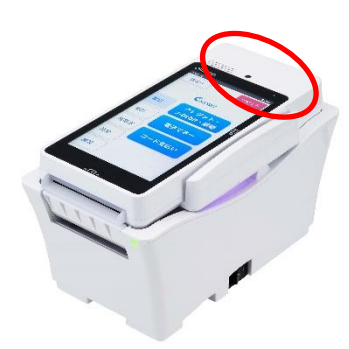

リアカメラ (端末上部)

リアカメラご利用イメージ

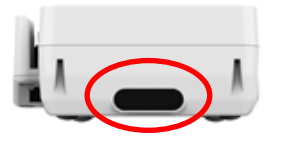

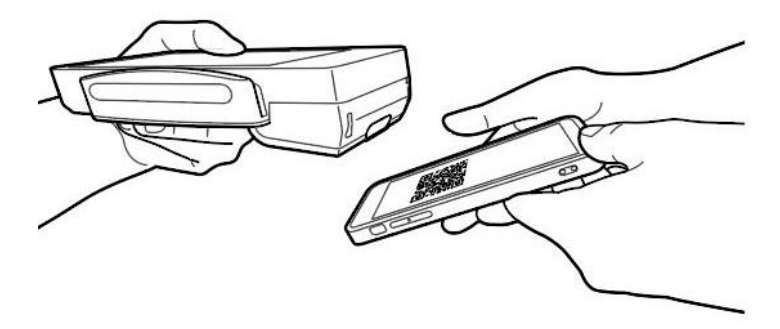

<カード読み取り時のエラー表示> 磁気カード、非接触 IC カード、QR/バーコード共通

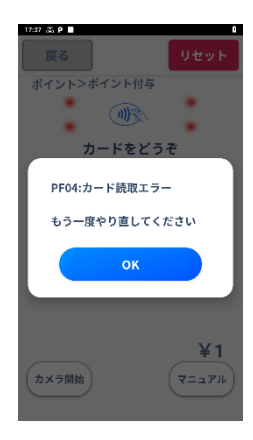

カードの読み取りに失敗した場合、 左記の『 PF04:カード読取エラー』が表示されますので、 もう一度やり直してください。 ※再度読み取っても同じエラーが表示される場合は、カード不良の可能 性がありますので、POICHIサポートセンターまでお問合せくだ さい。 お問合せ先は、「10.問合せ先確認」にてご確認ください。

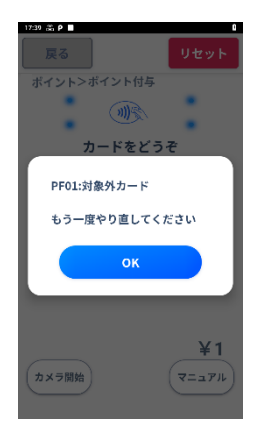

対象外のポイントカードを読み取った場合、 左記の『 PF01:対象外カード』が表示されます。 対象となるポイントカードでもう一度やり直してください。

# <span id="page-11-0"></span>4.2. ポイント業務一覧

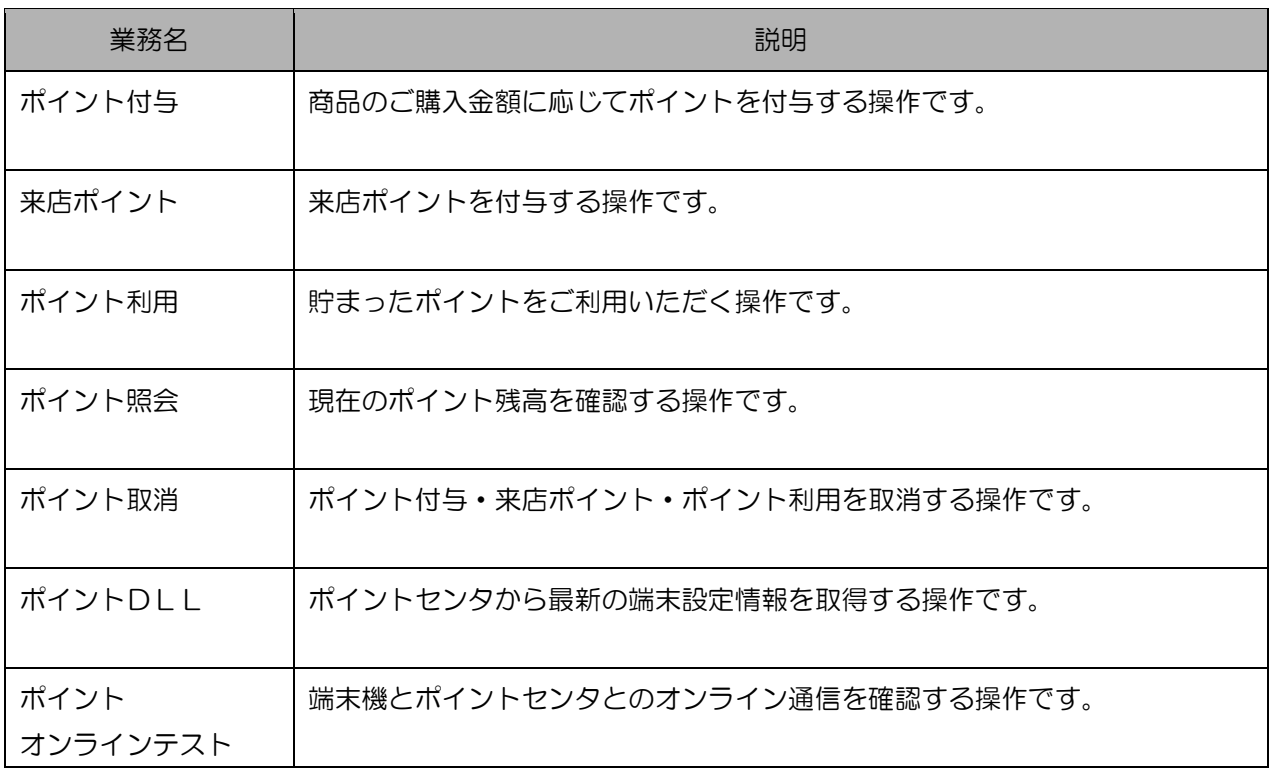

※実際に画面に表示される業務名は設定により異なる場合があります。

# <span id="page-12-0"></span>4.3. 操作上のお願い

「取扱説明書 クレジット・J-Debit・銀聯・コード支払い機能対応編」をご確認願います。

# <span id="page-12-1"></span>4.4. ポイント業務に入る前に

ここでは、日常のポイント業務について説明します。 本機の操作手順は本体画面に表示される入力メッセージに従ってデータを入力していくだけで簡単に取引できます。 エラーが発生した場合は、ブザーとメッセージでお知らせします。 エラーメッセージが表示された時は「8.エラーコード」をご参照ください。

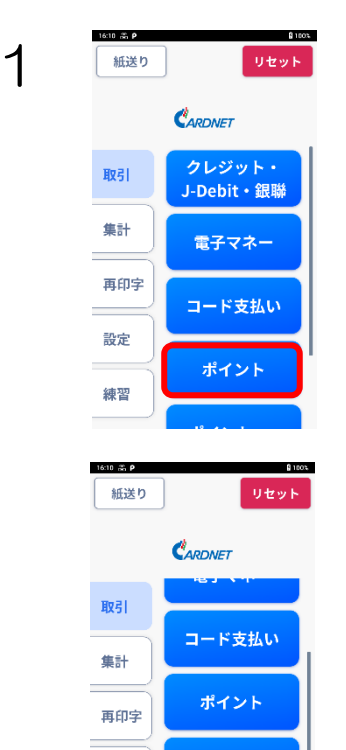

【取引】が選択されている状態です。

取引を行うポイントを選択します。

左記画面は、【ポイント】、【ポイントα】【ポイントβ】の申込がされた 場合の例です。

※以降のページでは、【ポイント】が選択されたあとの操作方法について 記述します。

※実際に表示されるポイント名称は、設定により異なる場合があります。

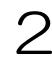

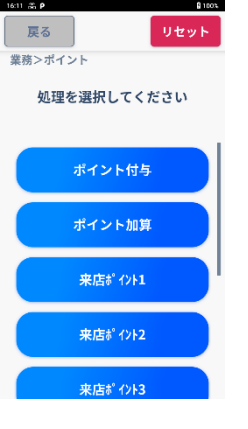

ポイントα

ポイントβ

設定

練習

 $2$   $\overline{z}$   $\overline{z}$ ポイント業務はこの画面から始めてください。

# <span id="page-13-0"></span>4.4.1. ポイント付与のお取扱い例

お客様が商品をご購入し、ポイントを付与する場合の操作方法を説明します。

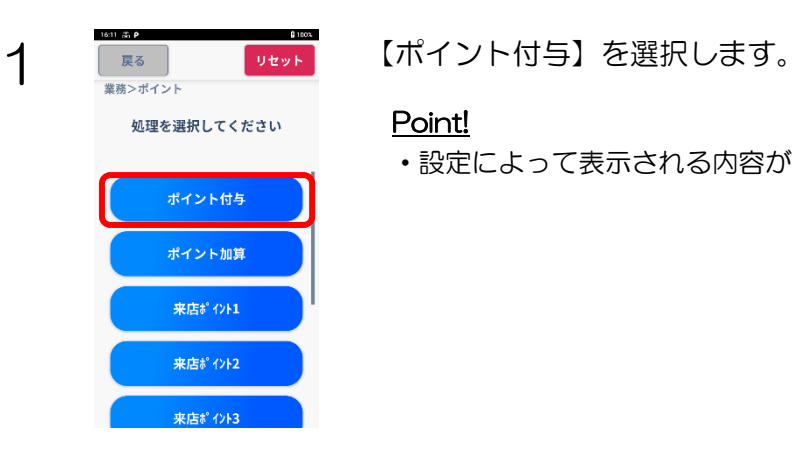

### Point!

・設定によって表示される内容が異なる場合があります。

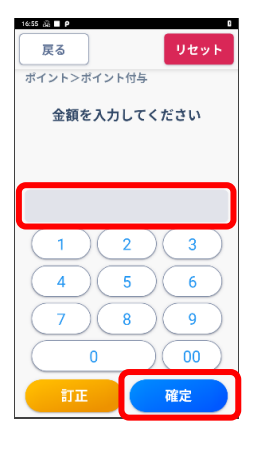

以下の内容でよろしければ<br>確定を押してください

確定

担当者ID

支払方法

商品コード

¥12,345,678

12345678

クレジット

1234

2 | <sub>まる |</sub> 「<sub>まな」</sub> お取扱い金額を入力し、【確定】を選択します。

 $\overline{3}$   $\overline{3}$   $\overline$ 内容を確認の上、【確定】を選択します。

### Point!

・設定によって表示される内容が異なる場合や、左記画面が表示されない場合 があります。

4 お客様のポイントカードを読み取ります。 ポイントカードの読み取り方法は「4.1.ポイント端末の操作について」 をご参照ください。

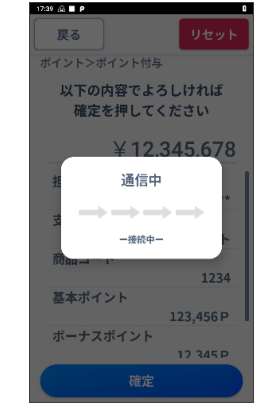

5 まい センタとの通信が始まると、左記画面が表示されます。

### Point!

- ・設定によってセンタ通信が行われない場合があります。
- ・ポイントセンタやネットワークの障害等によりオンライン通信に失敗した場 合、設定によって「4.5.2.臨時オフライン運用」を行います。

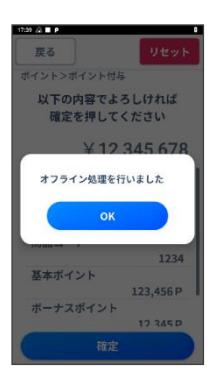

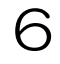

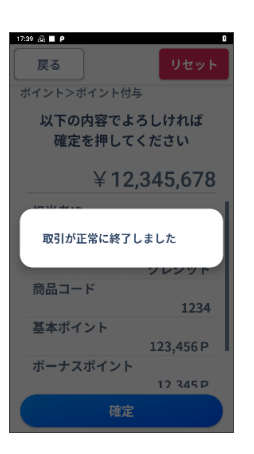

# 6 センタとの通信が終了すると、左記画面を表示します。

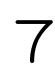

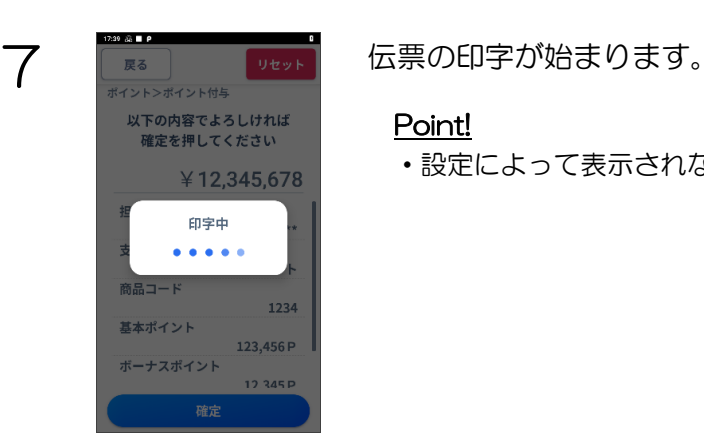

### Point!

・設定によって表示されない場合があります。

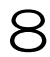

**WEBS TO THE STATE TO 業務初期画面に戻ります。** 

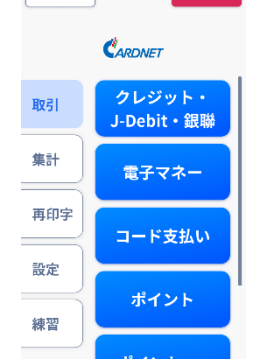

# <span id="page-16-0"></span>4.4.2. 来店ポイントのお取扱い例

ポイントを固定加算する場合の操作方法を説明します。 ここでは「来店ポイント」として操作方法を説明します。

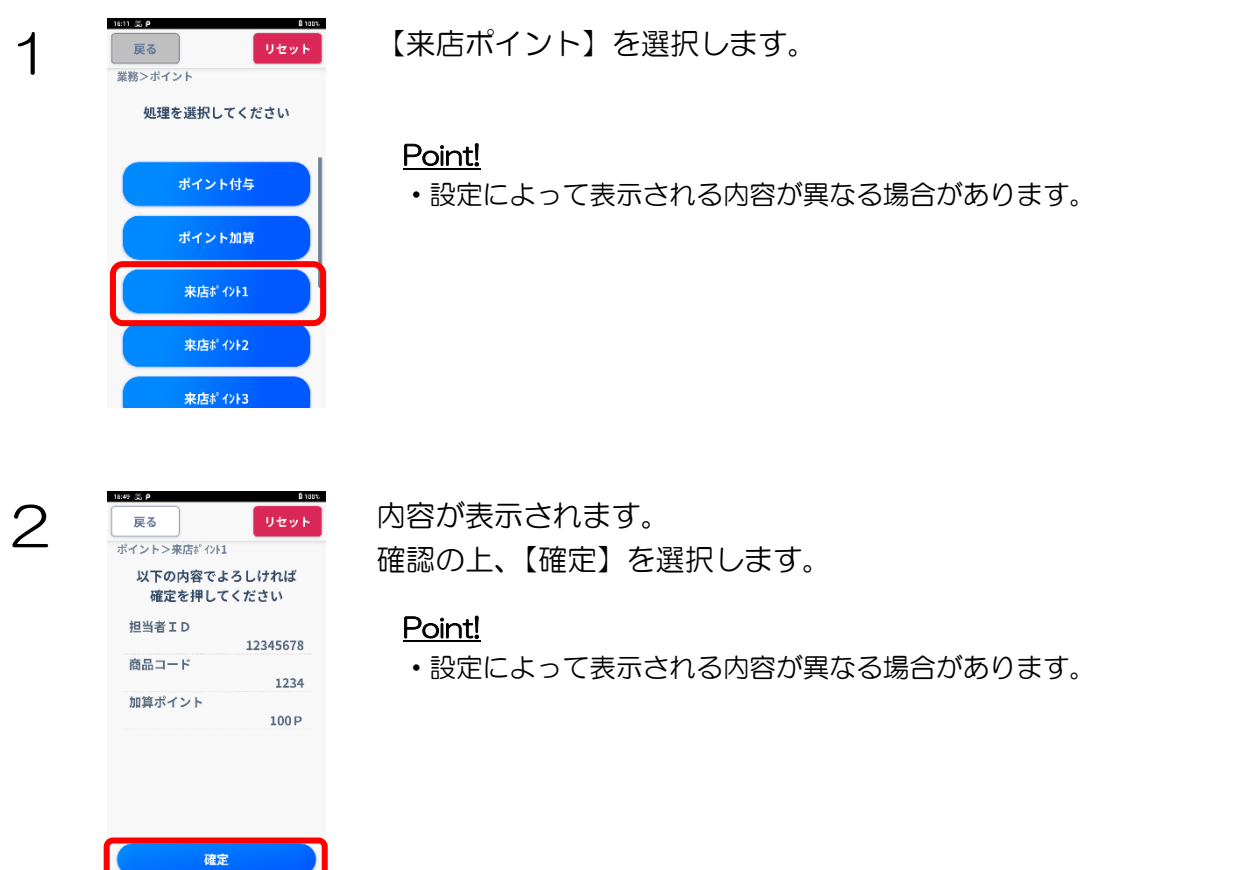

3 お客様のポイントカードを読み取ります。 ポイントカードの読み取り方法は「4.1.ポイント端末の操作について」 をご参照ください。

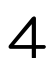

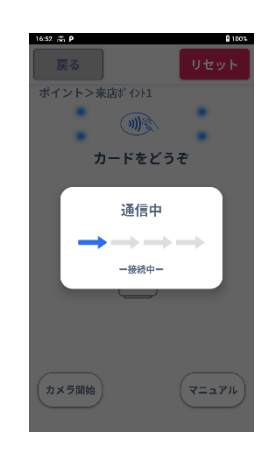

4 また マンタンタンの通信が始まると、左記画面が表示されます。

### Point!

- ・設定によってセンタ通信が行われない場合があります。
- ・ポイントセンタやネットワークの障害等によりオンライン通信に失敗した場 合、設定によって「4.5.2.臨時オフライン運用」を行います。

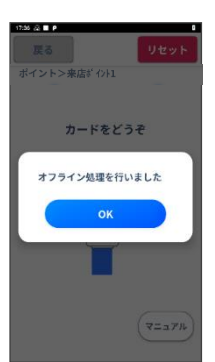

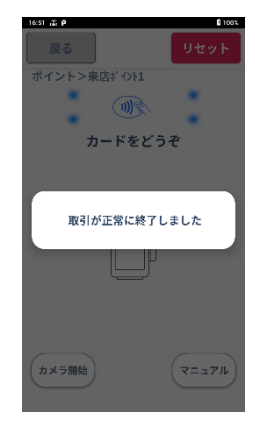

5 ネスト マンタとの通信が終了すると、左記画面を表示します。

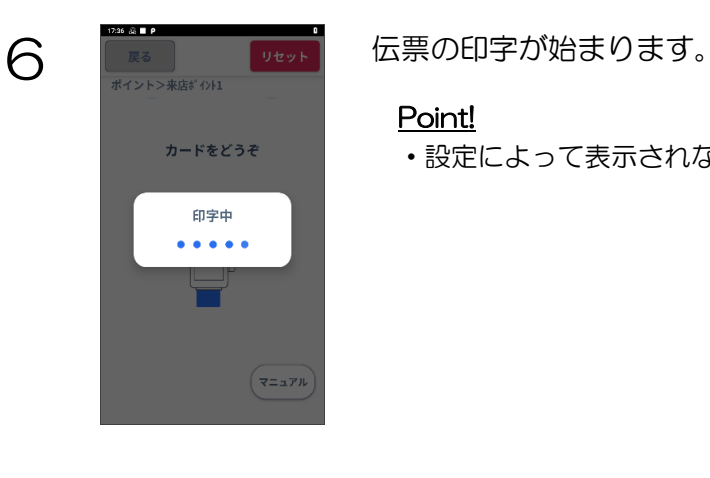

### Point!

・設定によって表示されない場合があります。

7 業務初期画面に戻ります。CARDNET クレジット・<br>J-Debit・銀聯 取引 集計 電子マネー ÷ 再印字 コード支払い 設定 ポイント 練習

# <span id="page-18-0"></span>4.4.3. ポイント利用のお取扱い例

お客様が貯まったポイントをご利用いただくときの操作方法を説明します。

# 9100% 1 News Theory 【ポイント利用】を選択します。 処理を選択してください 来店ポイント3 ポイント交換 ポイント取消 ポイント照会 カード登録

### Point!

・設定によって表示される内容が異なる場合があります。

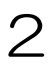

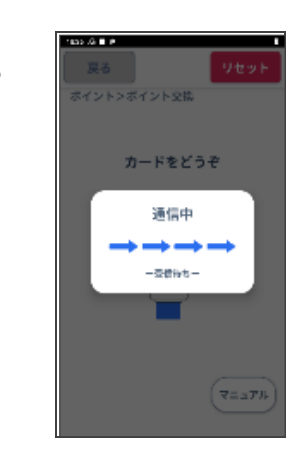

2 お客様のポイントカードを読み取ります。 ポイントカードの読み取り方法は「4.1.ポイント端末の操作について」 をご参照ください。

3 | おきなのポイント残高を照会するため、通信を開始します。

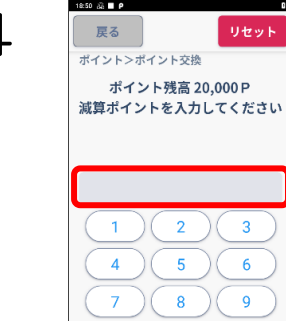

 $\overline{\mathbf{3}}$ 

 $\overline{\phantom{a}}$ 

 $\overline{9}$ 

 $\mathbf 0$ 訂正 切替 確定

4 | E | TES | THEYE | 減算ポイントを入力し、【確定】を選択します。

### Point!

- ・設定によって表示される内容が異なる場合があります。
- ・左記画面は、任意入力設定の場合に表示されます。

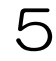

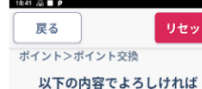

担当者ID

ポイント残高

減算ポイント

**確定を押してください** 

確定

12345678

20,000 P

 $1,000P$ 

### 5 EN PUTT ここまでの入力内容が表示されます。 内容を確認の上、【確定】を選択します。

### Point!

・設定によって表示される内容が異なる場合があります。

6 センタとの通信が始まると、左記画面が表示されます。

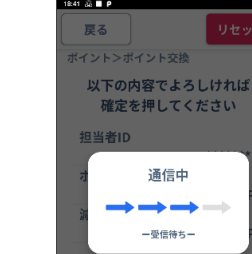

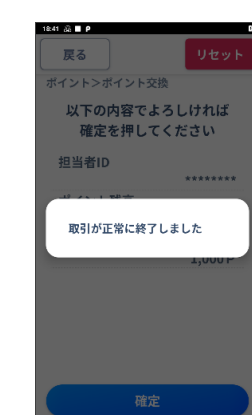

7 センタとの通信が終了すると、左記画面を表示します。

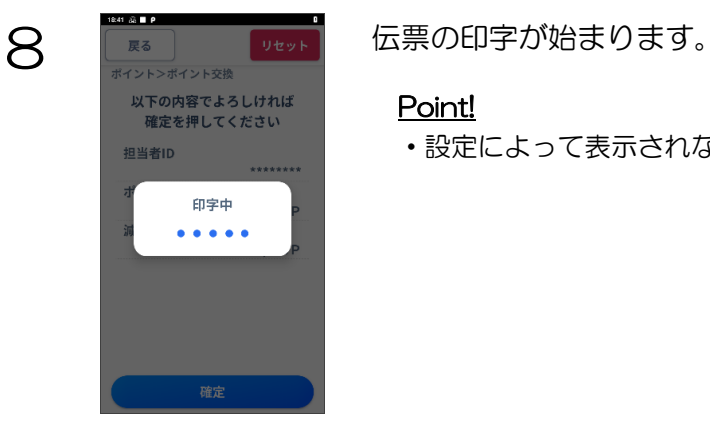

### Point!

・設定によって表示されない場合があります。

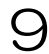

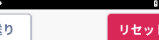

**WEBS TO THE STATE THE 業務初期画面に戻ります。** 

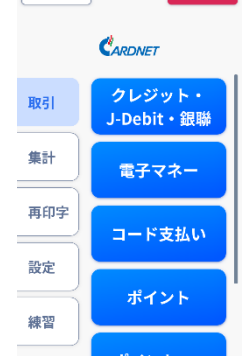

# <span id="page-21-0"></span>4.4.4. ポイント照会のお取扱い例

お客様のポイント残高を確認する場合の操作方法を説明します。

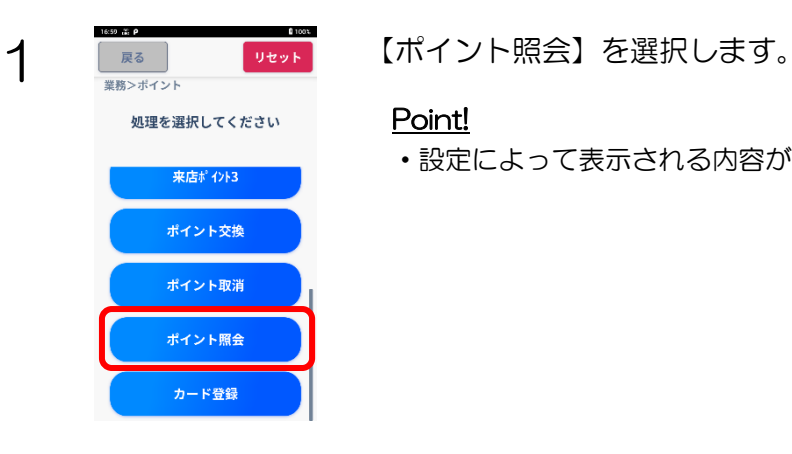

### Point!

・設定によって表示される内容が異なる場合があります。

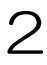

2 お客様のポイントカードを読み取ります。 ポイントカードの読み取り方法は「4.1.ポイント端末の操作について」 をご参照ください。

3 センタとの通信が始まると、左記画面が表示されます。

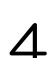

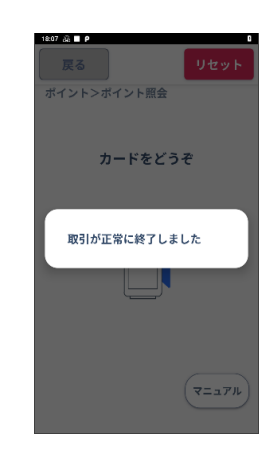

カードをどうぞ 通信中

> 一受信待ちー П

> > $\left($   $72.7\%$

4 まま、 マンタとの通信が終了すると、左記画面を表示します。

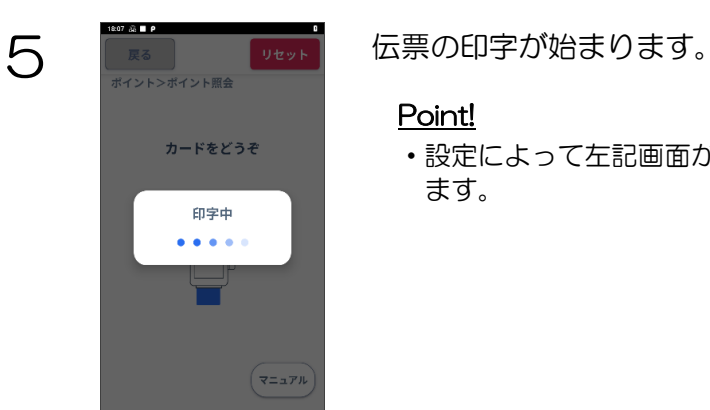

### Point!

・設定によって左記画面が表示されない場合や伝票が印字されない場合があり ます。

# <span id="page-23-0"></span>4.4.5. ポイント取消

ポイントの取消を行う場合の操作方法を説明します。

### <span id="page-23-1"></span>4.4.5.1. ポイント付与取消のお取扱い例

ポイント付与の取消を行う場合の操作方法を説明します。

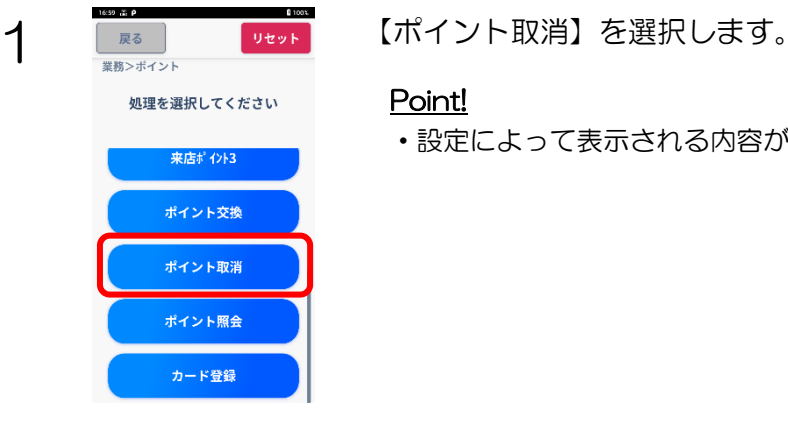

### Point!

・設定によって表示される内容が異なる場合があります。

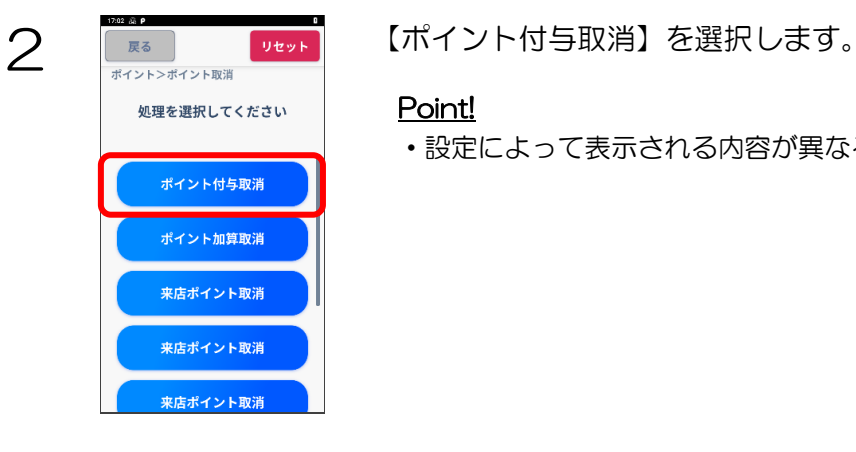

### Point!

・設定によって表示される内容が異なる場合があります。

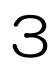

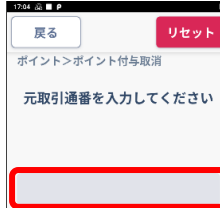

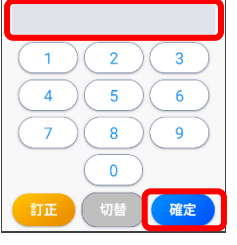

3 DE DE DE DE R消を行う伝票に印字されている取引通番を入力し、【確定】を選択しま<br>
The Magnetic State of The Contract of Article す。

### Point!

・設定によって表示される内容が異なる場合や、左記画面が表示されない場合 があります。

伝票印字の例

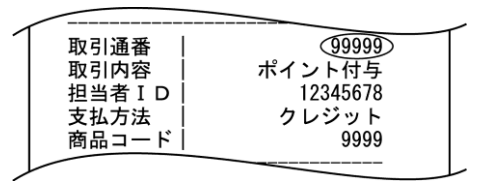

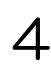

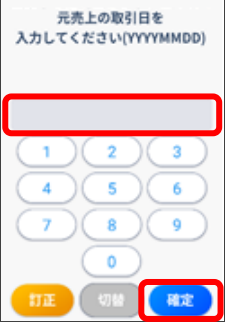

4 取消を行う伝票に印字されているご利用日を入力し、【確定】を選択しま す。

### Point!

- ・設定によって表示される内容が異なる場合や、左記画面が表示されない場合 があります。
- ・YYYYMMDD 部分を数字8桁で入力します。

伝票印字の例

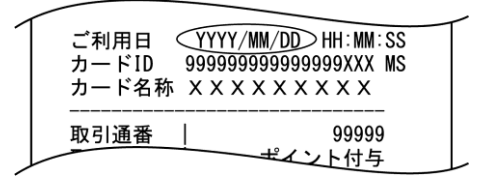

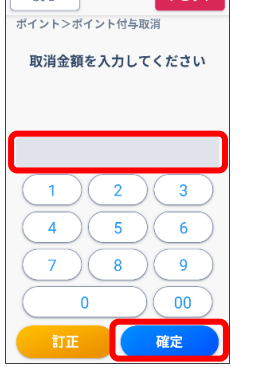

5 | E 20 | E 20 | TEST | THEST | 取消を行う伝票に印字されている金額を入力し、【確定】を選択します。

### Point!

・設定によって表示される内容が異なる場合があります。

伝票印字の例

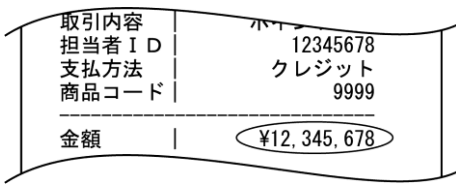

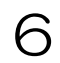

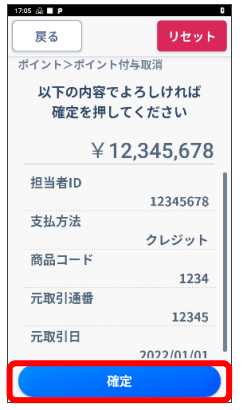

○ ● ■ ■ ■ ■ ■ ■ ここまでの入力内容が表示されます。 内容を確認の上、【確定】を選択します。

### Point!

・設定によって表示される内容が異なる場合や、左記画面が表示されない場合 があります。

7 お客様のポイントカードを読み取ります。 ポイントカードの読み取り方法は「4.1.ポイント端末の操作について」 をご参照ください。

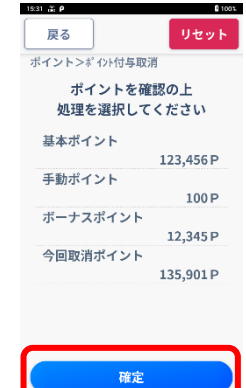

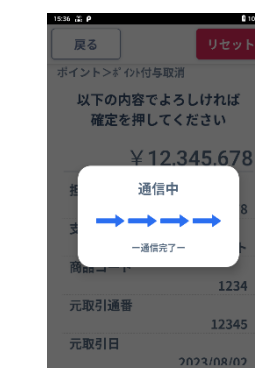

8 EN THE THE COR力内容が表示されます。 内容を確認の上、【確定】を選択します。

### Point!

・設定によって表示される内容が異なる場合や、左記画面が表示されない場合 があります。

9 Full Property センタとの通信が始まると、この画面が表示されます。

### Point!

- ・設定によってセンタ通信が行われない場合があります。
- ・ポイントセンタやネットワークの障害等によりオンライン通信に失敗した場 合、設定によって「4.5.2.臨時オフライン運用」を行います。

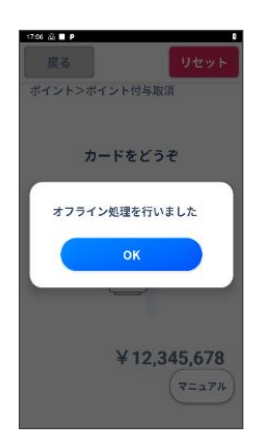

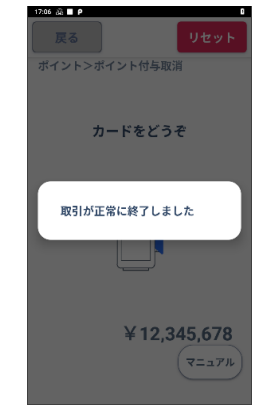

10 | ENSONG THE PRINT センタとの通信が終了すると、この画面を表示します。

11

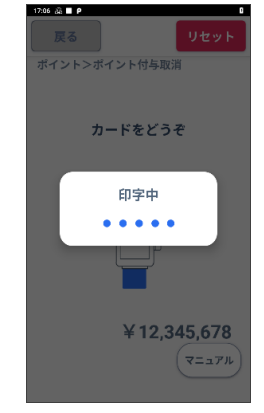

伝票の印字が始まります。

Point!

・設定によって左記画面は表示されない場合があります。

12

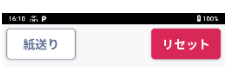

取引

集計

再印字

練習

 $\sim$ 設定  $C_{ARONET}$ 

クレジット・<br>J-Debit・銀聯

電子マネー

コード支払い

ポイント

## 初期画面に戻ります。

27

### <span id="page-27-0"></span>4.4.5.2. 来店ポイント取消のお取扱い例

来店ポイントの取消を行う場合の操作方法を説明します。

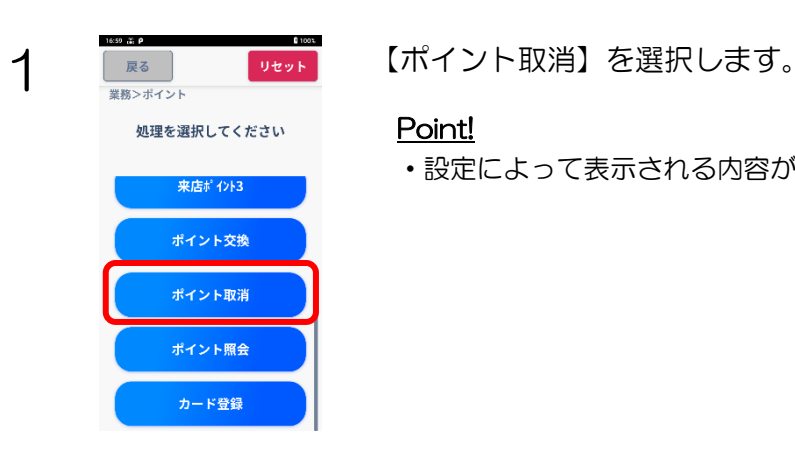

### Point!

・設定によって表示される内容が異なる場合があります。

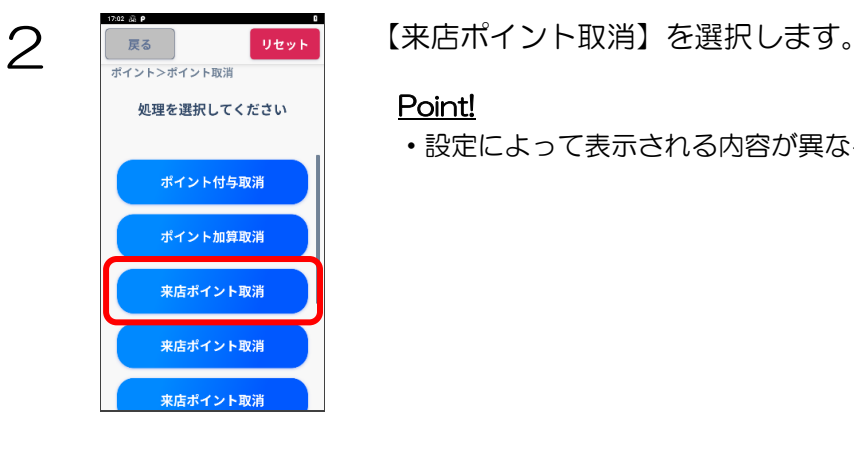

### Point!

・設定によって表示される内容が異なる場合があります。

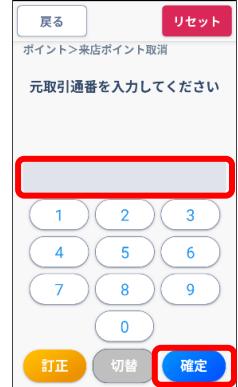

- 71

3 | スポ | アルト | 取消を行う伝票に印字されている取引通番を入力し、【確定】を選択しま す。

### Point!

・設定によって表示される内容が異なる場合や、左記画面が表示されない場合 があります。

伝票印字の例

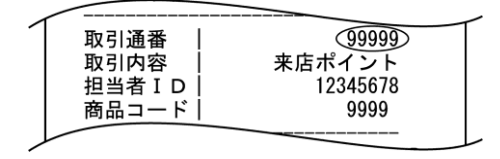

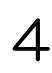

元売上の取引日を 入力してください(YYYYMMDD)  $\overline{2}$ 3  $\overline{1}$  $\overline{4}$  $\overline{\mathbf{5}}$ 6  $\overline{z}$  $\bf{8}$  $\overline{9}$  $\bullet$ ı 確定

4 取消を行う伝票に印字されているご利用日を入力し、【確定】を選択しま す。

### Point!

- ・設定によって表示される内容が異なる場合や、左記画面が表示されない場合 があります。
- ・YYYYMMDD 部分を数字 8 桁で入力します。

伝票印字の例

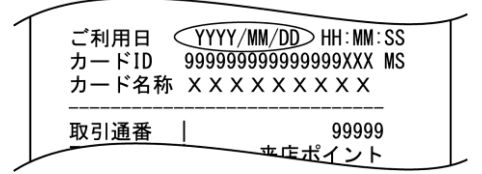

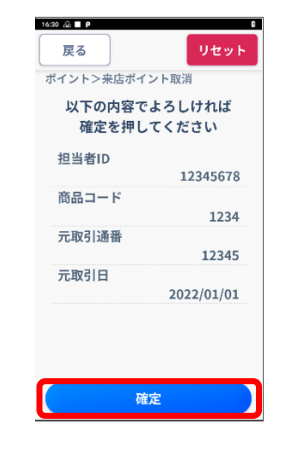

**5 ENTERNAL PROFESSION**<br>
THE PROFESSION TO THE PROFESSION TO THE PROFESSION TO THE PROFESSION TO THE PROFESSION TO THE PROFESSION TO TH<br>
TO THE PROFESSION TO THE PROFESSION TO THE PROFESSION TO THE PROFESSION TO THE PROF 内容を確認の上、【確定】を選択します。

### Point!

・設定によって表示される内容が異なる場合があります。

6 お客様のポイントカードを読み取ります。 ポイントカードの読み取り方法は「4.1.ポイント端末の操作について」 をご参照ください。

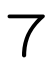

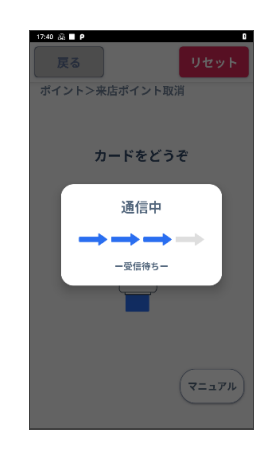

**7 日 - 東京 - 東京 - 東京 - センタとの通信が始まると、左記画面が表示されます。**<br>■ - 東京大学大学

### Point!

- ・設定によってセンタ通信が行われない場合があります。
- ・ポイントセンタやネットワークの障害等によりオンライン通信に失敗した場 合、設定によって「4.5.2.臨時オフライン運用」を行います。

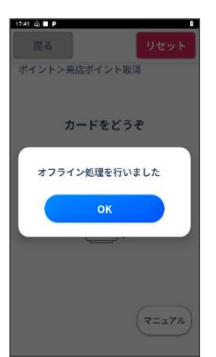

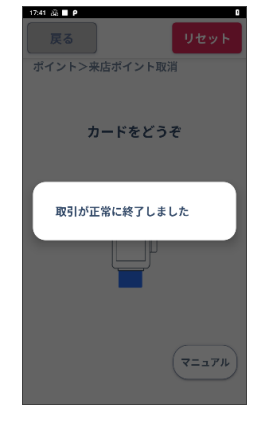

8 2 スペントントンタとの通信が終了すると、左記画面を表示します。

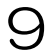

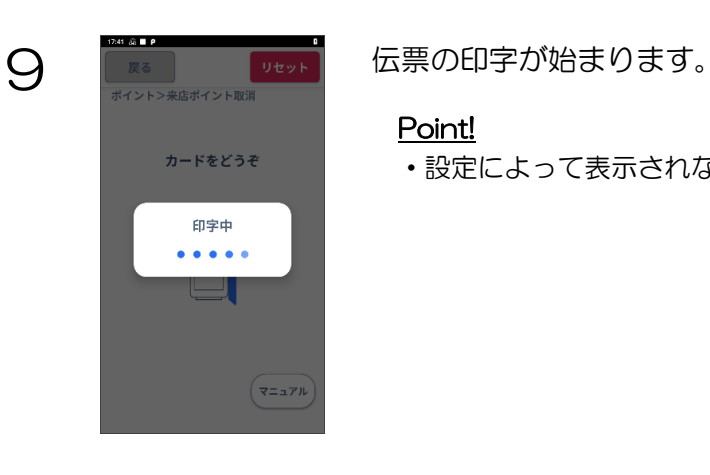

### Point!

・設定によって表示されない場合があります。

 $16:10$   $\frac{36}{100}$   $\frac{9}{100}$ 91003 1 紙送り リセット  $\overline{O}$  $C$ ARDNET クレジット・<br>J-Debit・銀聯 取引 集計 電子マネー  $\equiv$ 再印字 コード支払い 設定 ポイント 練習

業務初期画面に戻ります。

### <span id="page-30-0"></span>4.4.5.3. ポイント利用取消のお取扱い例

ポイント利用の取消を行う場合の操作方法を説明します。

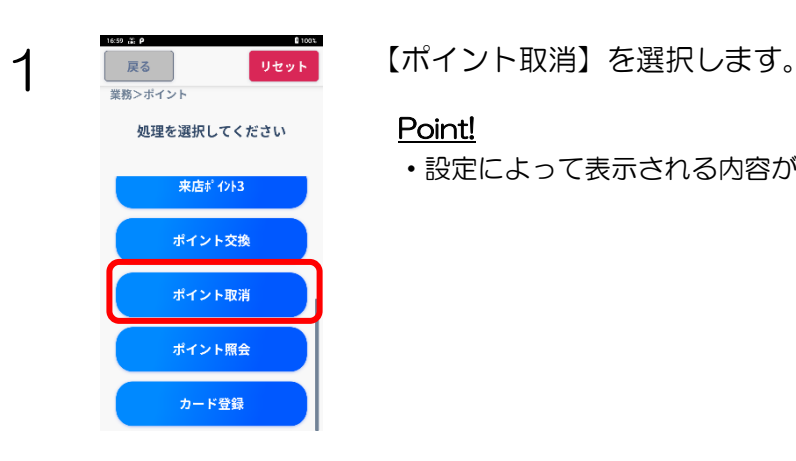

### Point!

・設定によって表示される内容が異なる場合があります。

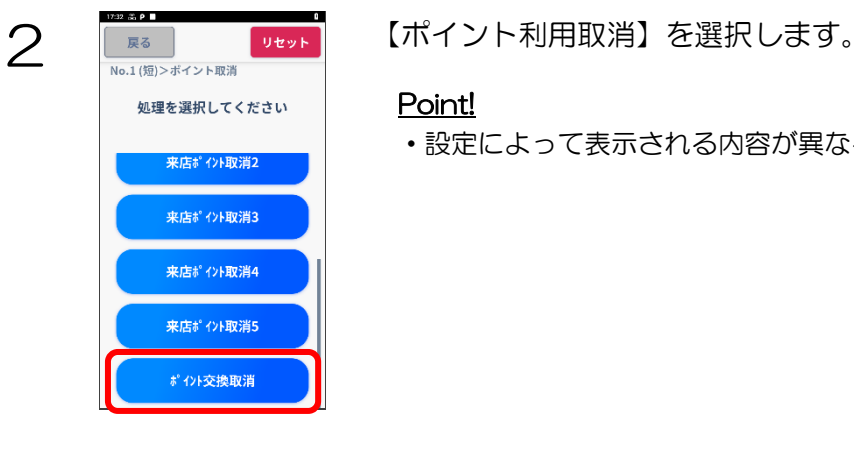

### Point!

・設定によって表示される内容が異なる場合があります。

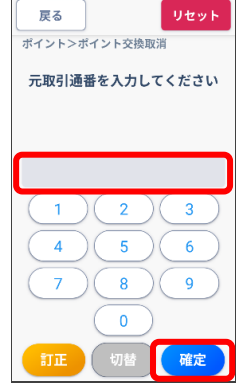

3 | スポ | アット | 取消を行う伝票に印字されている取引通番を入力し、【確定】を選択しま す。

### Point!

・設定によって表示される内容が異なる場合や、左記画面が表示されない場合 があります。

伝票印字の例

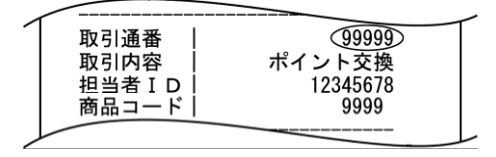

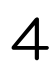

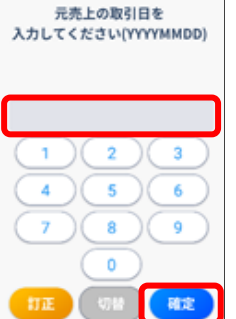

4 | ■ ■ ■ ■ ■ ■ 取消を行う伝票に印字されているご利用日を入力し、【確定】を選択しま す。

### Point!

- ・設定によって表示される内容が異なる場合や、左記画面が表示されない場合 があります。
- ・YYYYMMDD 部分を数字 8 桁で入力します。

伝票印字の例

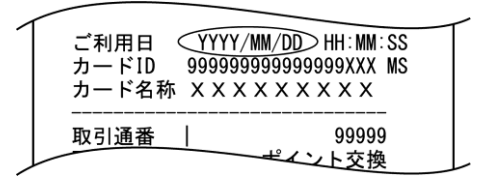

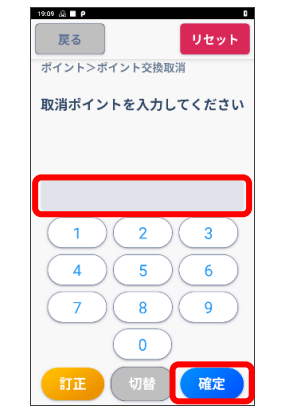

5 お客様のポイントカードを読み取ります。 ポイントカードの読み取り方法は「4.1.ポイント端末の操作について」 をご参照ください。

6 取消を行う伝票に印字されているポイントを入力し、【確定】を選択しま す。

### Point!

- ・設定によって表示される内容が異なる場合があります。
- ・左記画面は、任意入力設定の場合に表示されます。

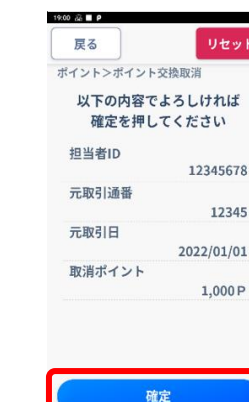

7 ここまでの入力内容が表示されます。 内容を確認の上、【確定】を選択します。

### Point!

・設定によって表示される内容が異なる場合があります。

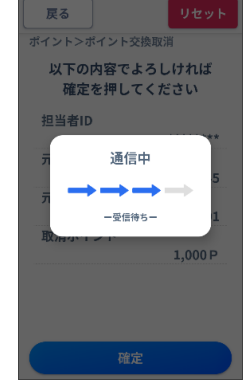

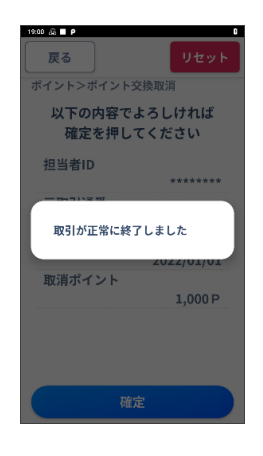

8 まる マンタとの通信が始まると、左記画面が表示されます。

9 まる サセット センタとの通信が終了すると、左記画面を表示します。

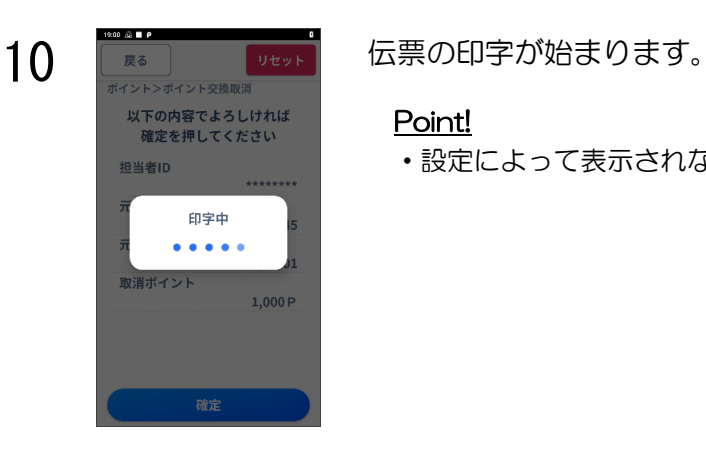

### Point!

・設定によって表示されない場合があります。

11 紙送り リセット CARDNET <mark>クレジット・</mark><br>J-Debit・銀聯 取引 集計 <br>電子マネー 再印字 コード支払い  $\equiv$ 設定 ポイント 練習

業務初期画面に戻ります。

# <span id="page-33-0"></span>4.4.6. ポイント DLL

ポイント情報を最新にする場合に使用します。

POICHIサポートセンターより連絡があった場合のみ使用してください。

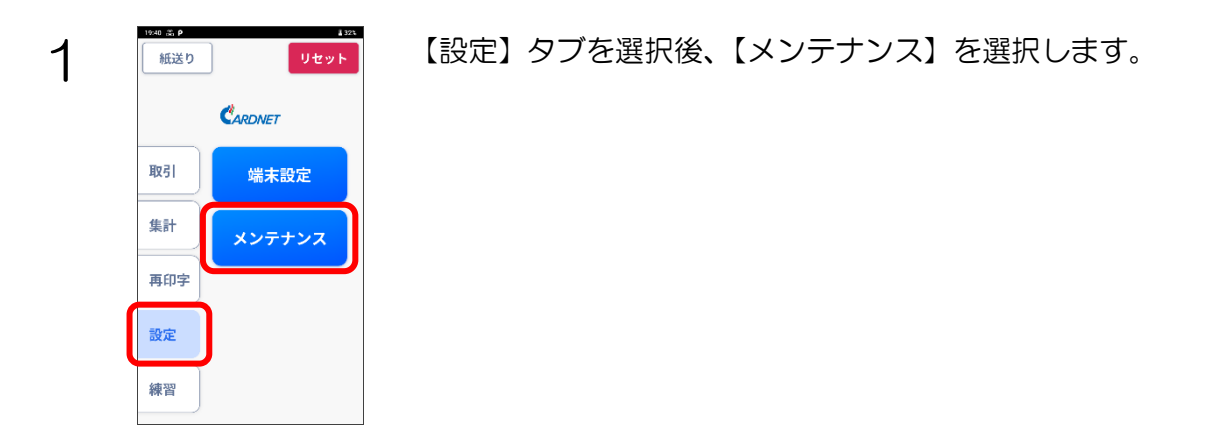

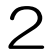

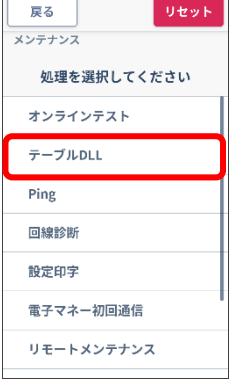

2 **■ THE TAN 【テーブル DLL】を選択します。** 

### Point!

・設定によって表示される内容が異なる場合があります。

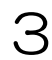

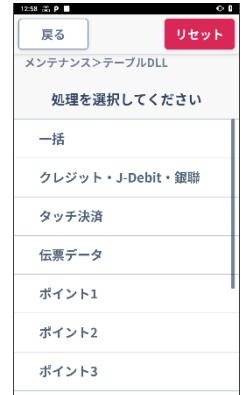

3 まる 「サット」 情報を最新にするポイントを選択します。

### Point!

- ・設定によって表示される内容が異なる場合があります。
- ・【一括】を選択した場合、ポイントだけではなくクレジットを含むすべての 取引に対して DLL 処理を一括で行います。

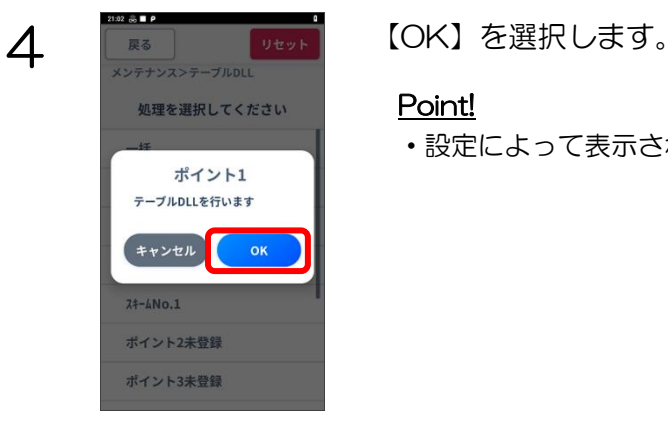

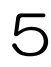

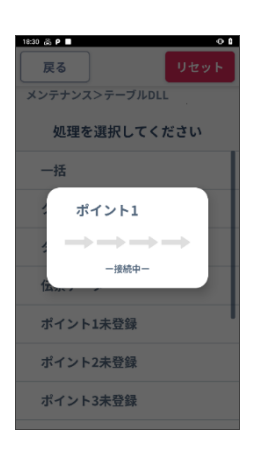

### Point!

・設定によって表示される内容が異なる場合があります。

5 | EXADED | UND | センタとの通信が始まると、左記画面が表示されます。

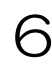

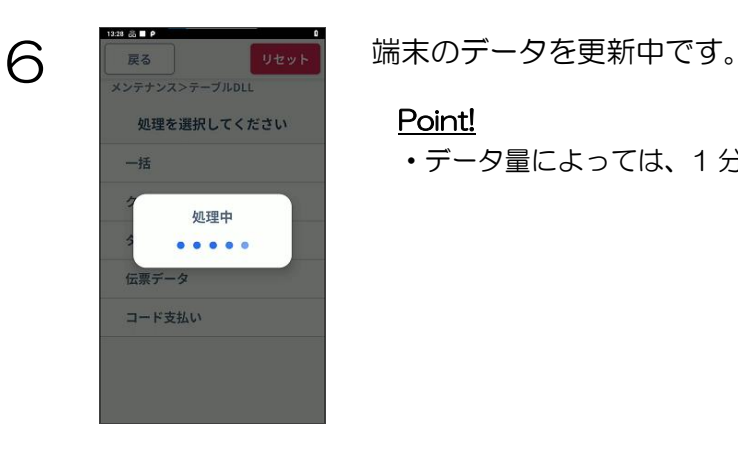

### Point!

・データ量によっては、1 分程度かかる場合があります。

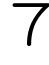

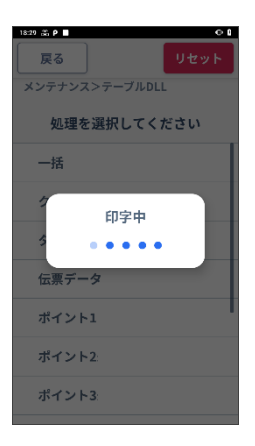

–<br>
– Experiment Transport deviated that the development of the DV-S通信が終了し DLL が完了すると、DLL 結果が伝票に印字されま す。

### Point!

・DLL の結果が NG(処理中止)となった場合は、「8.エラーコード」を ご参照ください。

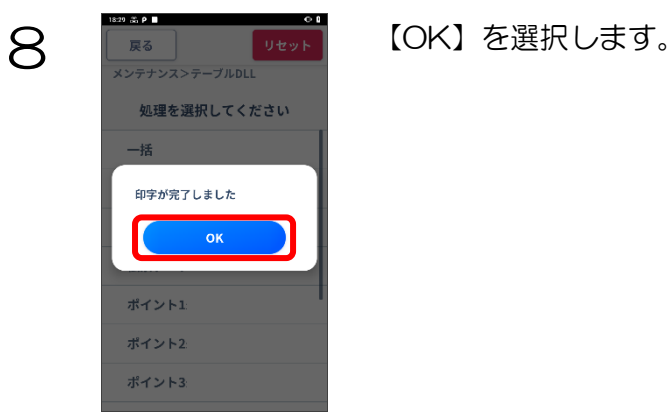
## 4.4.7. ポイントオンラインテスト

ポイントセンタと接続確認を行う場合に使用します。POICHI サポートセンターより連絡があった場合のみ使 用してください。

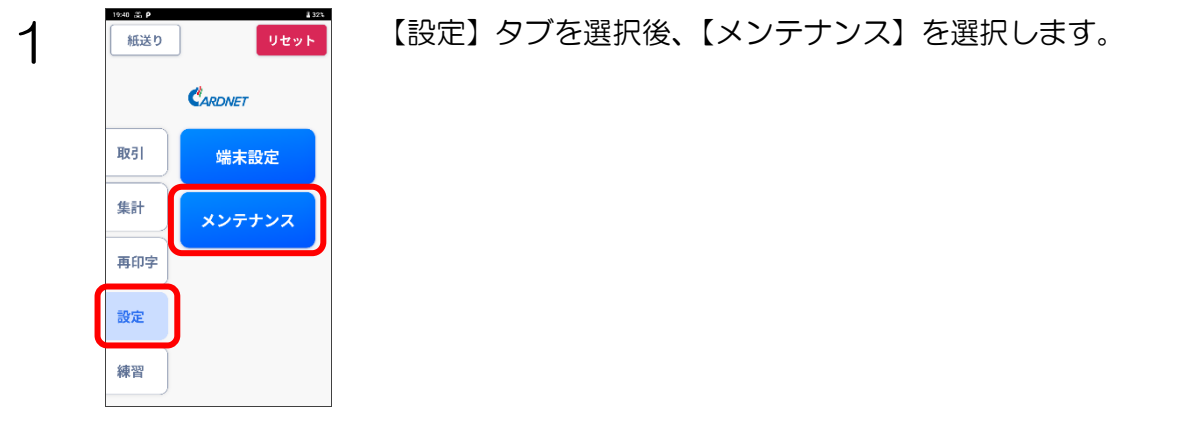

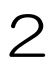

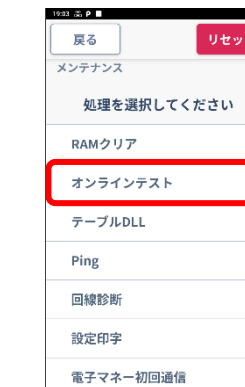

2 ■ ■ ■ 【オンラインテスト】を選択します。

#### Point!

・設定によって表示される内容が異なります。

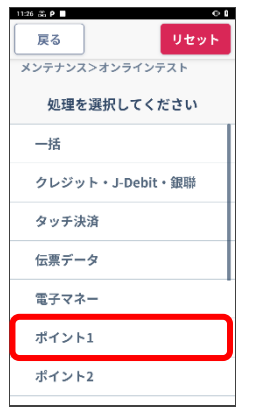

3 | マントを行うポイントを選択します。

#### Point!

- ・設定によって表示される内容が異なります。
- ・【一括】を選択した場合、ポイントだけではなくクレジットを含むすべての 取引に対してオンラインテストを一括で行います。

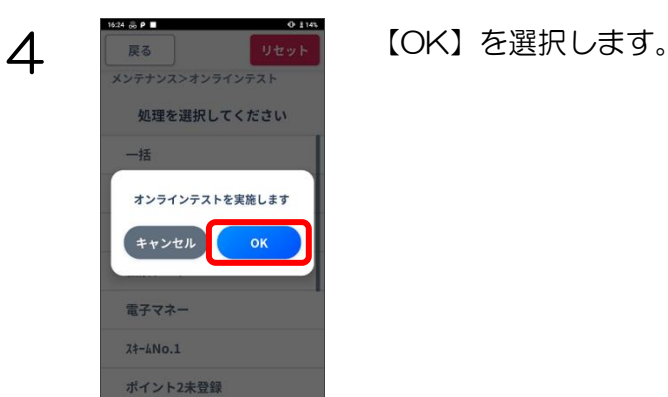

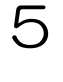

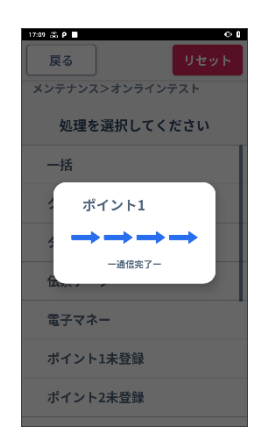

5 まま アクセット センタとの通信が始まると、左記画面が表示されます。

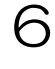

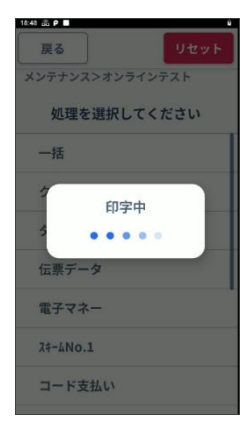

**6 West West センタ通信が終了しオンラインテストが完了すると、オンラインテスト** 結果が伝票に印字されます。 オンラインテストの結果が NG(処理中止)となった場合は、「8.エラー コード」をご参照ください。

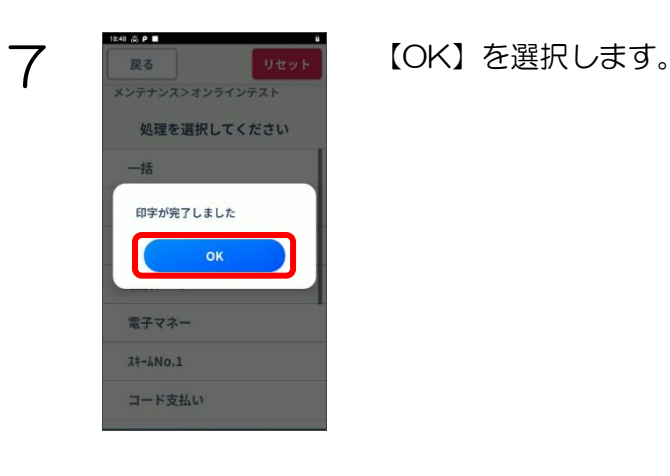

### 4.5. 注意事項

## 4.5.1. ポイントカード情報のマニュアル入力

ポイントカードが読み込めない場合や、お客様がポイントカードをお持ちでない場合に、端末にポイントカード ID を 手入力(マニュアル入力)することにより取引を行うことが可能です。

※マニュアル入力は、設定や業務により使用できない場合があります。

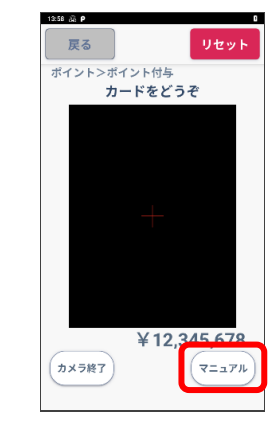

1 下さい アントリング 左記のどちらかの画面が表示された状態で、【マニュアル】を選択しま す。

#### Point!

・設定によってマニュアル入力ができない場合、【マニュアル】は表示されま せん。

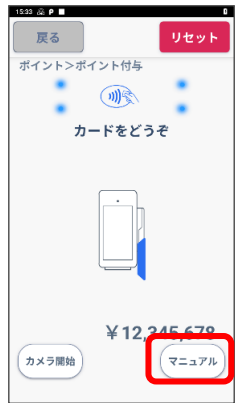

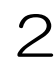

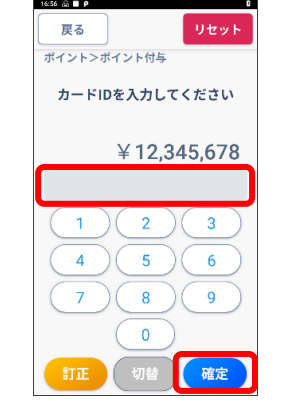

**2 3 コンプレント マンディー・コンプロセット フード ID を入力し、【確定】を選択します。** 

3 ここからは、カードが読み取られたときと同じ操作手順です。操作につ いては各業務の説明をご参照ください。

### 4.5.2. 臨時オフライン運用

ポイントセンタやネットワークの障害等によりオンライン通信に失敗した場合、端末は一時的にオフラインで各種ポ イント処理を行うことがあります。(臨時オフライン運用) その際、処理されたポイント取引データは端末内で保持されます。(タンキング) タンキングデータはポイント日計/一括送信で送信できます。 送信方法は、「5.3 ポイント日計」、「5.4 一括送信」をご参照ください。

※臨時オフライン運用は、設定によって行われない場合があります。

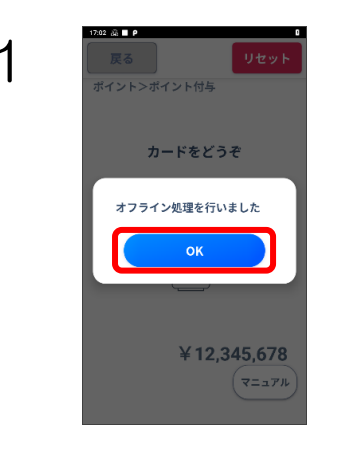

1 | <sub>■ ■</sub> <sub>■ ■</sub> ■ オンライン通信に失敗し臨時オフライン運用に移行した場合、左記画面<br>オン<del>キングの ボンス</del> が表示されます。

【OK】を選択します。

#### Point!

- ・臨時オフライン運用中は、ポイント利用・ポイント利用取消・ポイント照 会・オンラインテスト・DLL は行えません。
- ・臨時オフライン運用中に行われた取引の伝票には、【取引内容】の左側に 「OFF」が印字されます。
- ・臨時オフライン運用中に行われた取引の伝票にはポイント残高が表示されま せん。
- ・臨時オフライン運用中に行われた取引の伝票にはポイント数が表示されない 場合があります。

# 5. ポイント集計

ここでは、ポイント集計業務について説明します。

### 5.1. 集計業務に入る前に

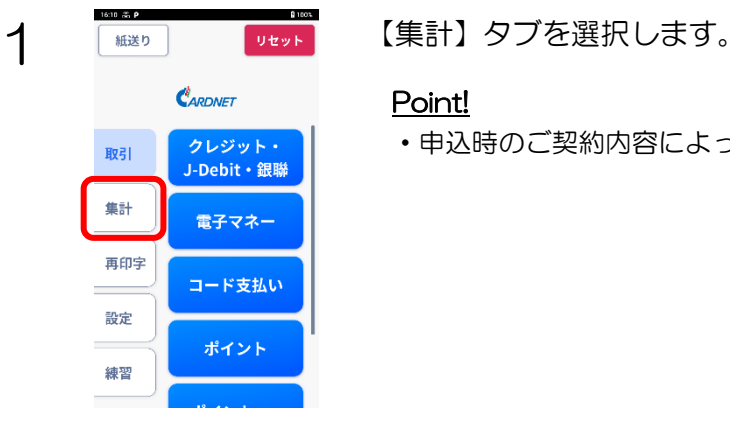

#### Point!

・申込時のご契約内容によって、表示される画面が異なります。

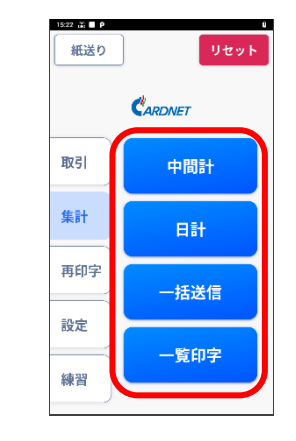

# 2 ■ 【サント】 【集計】タブを選択後、集計する処理を選択します。

### 3 まま業務での各処理の一覧を以下に示します。

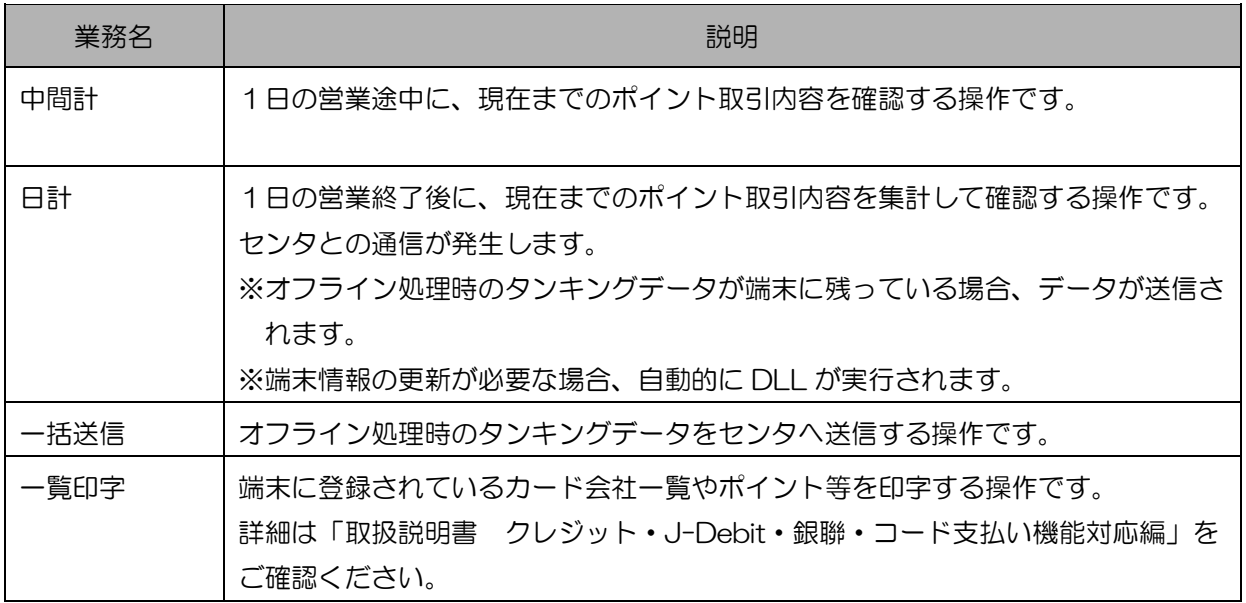

## 5.2. ポイント中間計

1 日の営業途中に、現在までの取引内容を集計して印字する操作です。

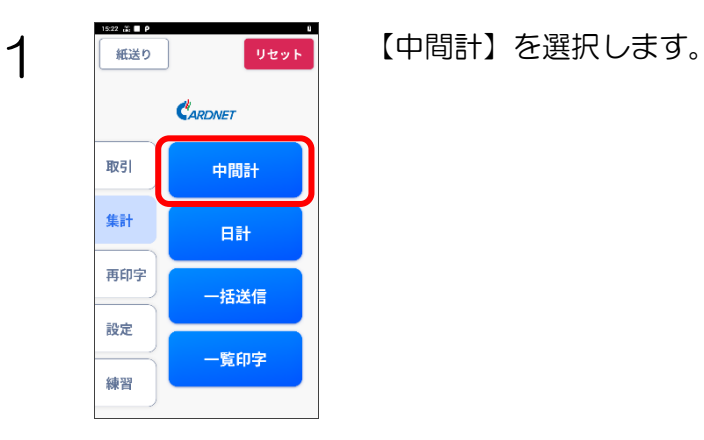

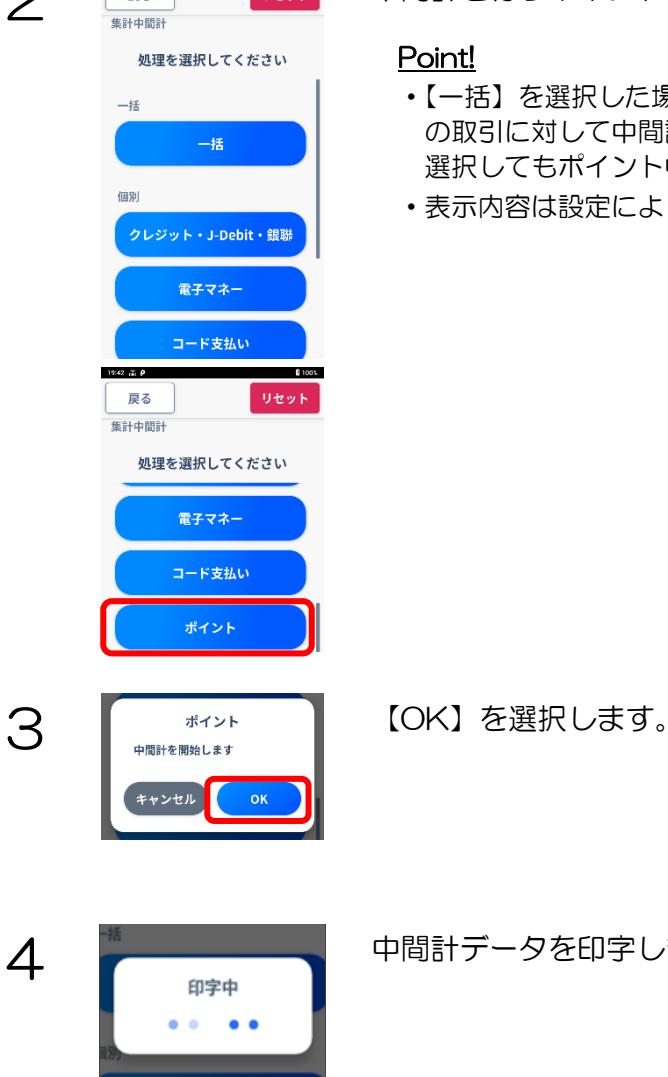

2 中間計を行うポイントを選択します。

#### Point!

- ・【一括】を選択した場合は、ポイントだけではなくクレジットを含むすべて の取引に対して中間計処理を一括で行います。設定によっては、【一括】を 選択してもポイント中間計が実施されない場合があります。
- ・表示内容は設定により異なる場合があります。

4 キャンプトリート 中間計データを印字します。

5 **West Life Manual Manual (OK)** を選択します。

# 5.3. ポイント日計

5.3.1. 手動日計

1 日の営業終了後に、取引内容を集計して印字する操作です。

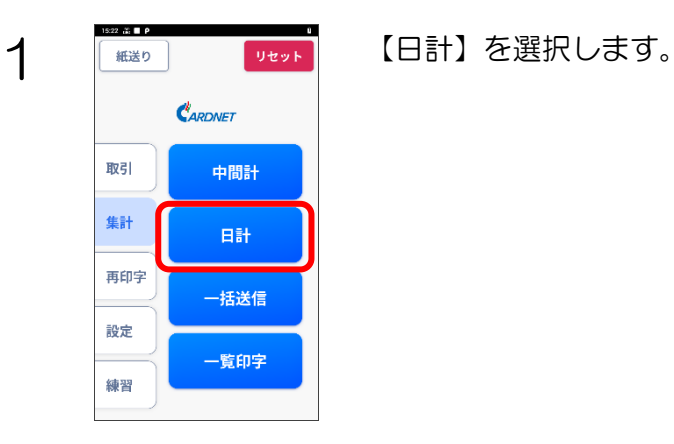

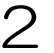

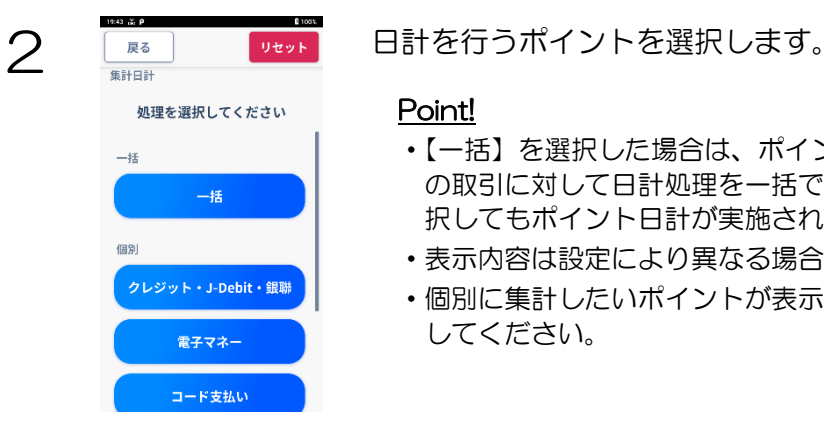

#### Point!

- ・【一括】を選択した場合は、ポイントだけではなくクレジットを含むすべて の取引に対して日計処理を一括で行います。設定によっては、【一括】を選 択してもポイント日計が実施されない場合があります。
- ・表示内容は設定により異なる場合があります。
- ・個別に集計したいポイントが表示されていない場合、画面を下にスクロール してください。

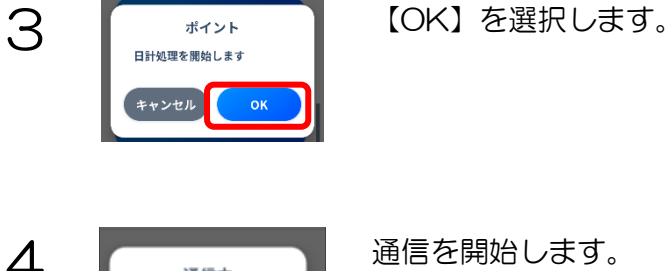

4 | 通信中 通信を開始します。  $\rightarrow$   $\rightarrow$ 一接続中一

#### Point!

・設定によって表示される内容が異なる場合や、左記画面が表示されない場合 があります。

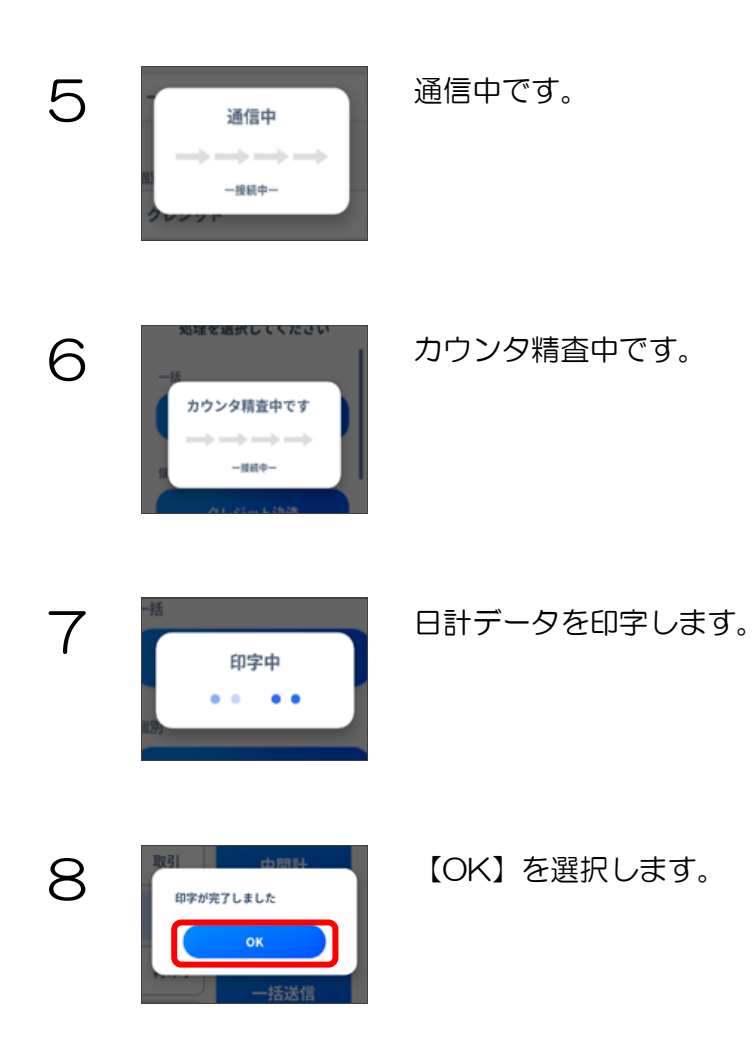

# 5.3.2. 自動日計

自動日計タイマが設定されている場合、タイマ時間に端末が自動で日計処理を行います。

業務終了後、業務選択画面または、業務もしくは集計の初期画面であることを確認してください。(その他の画面でタ イマ時間を迎えた場合、自動日計処理が行われません。)

また、業務終了後の時間帯に自動日計を設定している場合は、業務終了時に端末の電源を OFF しないようにご注意 ください。

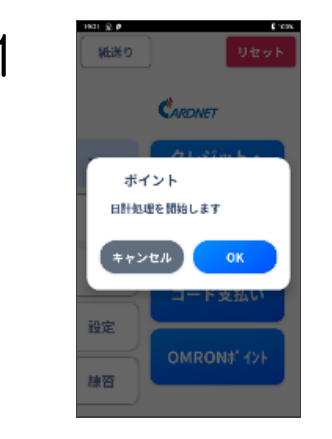

1 | 第20 | 2008年 | 自動日計タイマにより日計の処理が行われる場合、左の画面が表示さ れ、1分経過後に自動で日計処理が行われます。

#### Point!

- ・実行する場合は、【OK】を選択、またはそのまま放置してください。
- ・営業中にタイマが起動し、端末をご利用する必要がある場合は、【キャンセ ル】を選択して日計処理をキャンセルした後、手動で日計処理を実施してく ださい。(手動日計については、「5.3.1.手動日計」を参照)

 $2$   $\leq$   $\leq$ 電源 ON 後、上記の画面が表示されます。画面のご案内に従い日計処理 を実行してください。お客様がいらっしゃる場合は、業務を行ったうえ で日計処理を実行してください。

# 5.4. 一括送信

端末にタンキングされた未送信の取引データをセンタに送信する操作です。 POICHIサポートセンターより連絡があった場合のみ、使用してください。

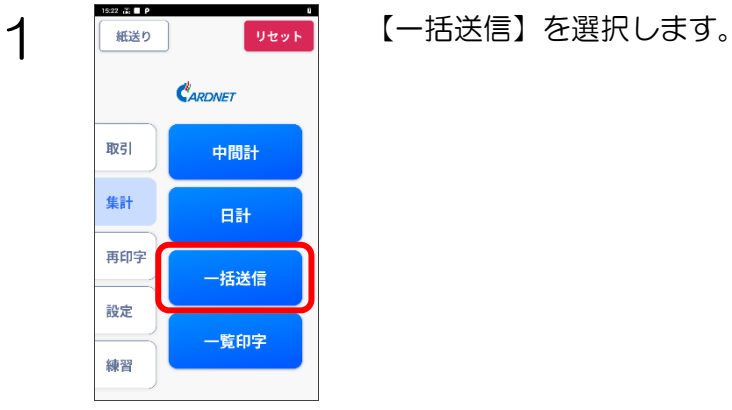

### 処理を選択してください  $-45$  $\pm$ 個別 クレジット コード支払い ポイント

2 一括送信を行うポイントを選択します。

#### Point!

- ・【一括】を選択した場合、ポイントだけではなくクレジットを含むすべての 取引に対して未送信データのある業務のみ送信処理を一括で行います。
- ・設定によっては、【一括】を選択してもポイント一括送信が実施されない場 合があります。
- ・個別に一括送信したいポイントが表示されていない場合、画面をスクロール してください。

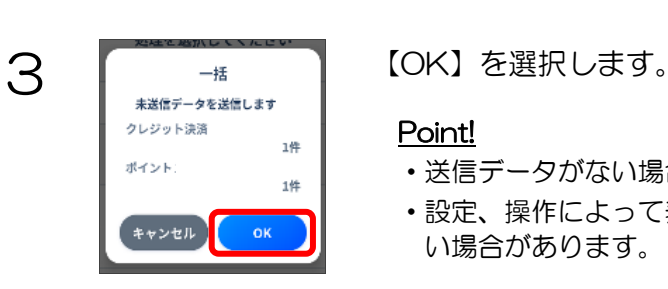

#### Point!

- ・送信データがない場合、以下の画面が表示されます。
- ・設定、操作によって表示される内容が異なる場合や、左記画面が表示されな い場合があります。

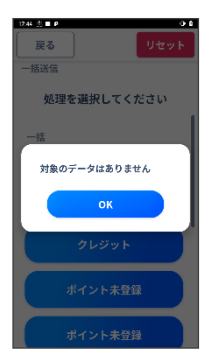

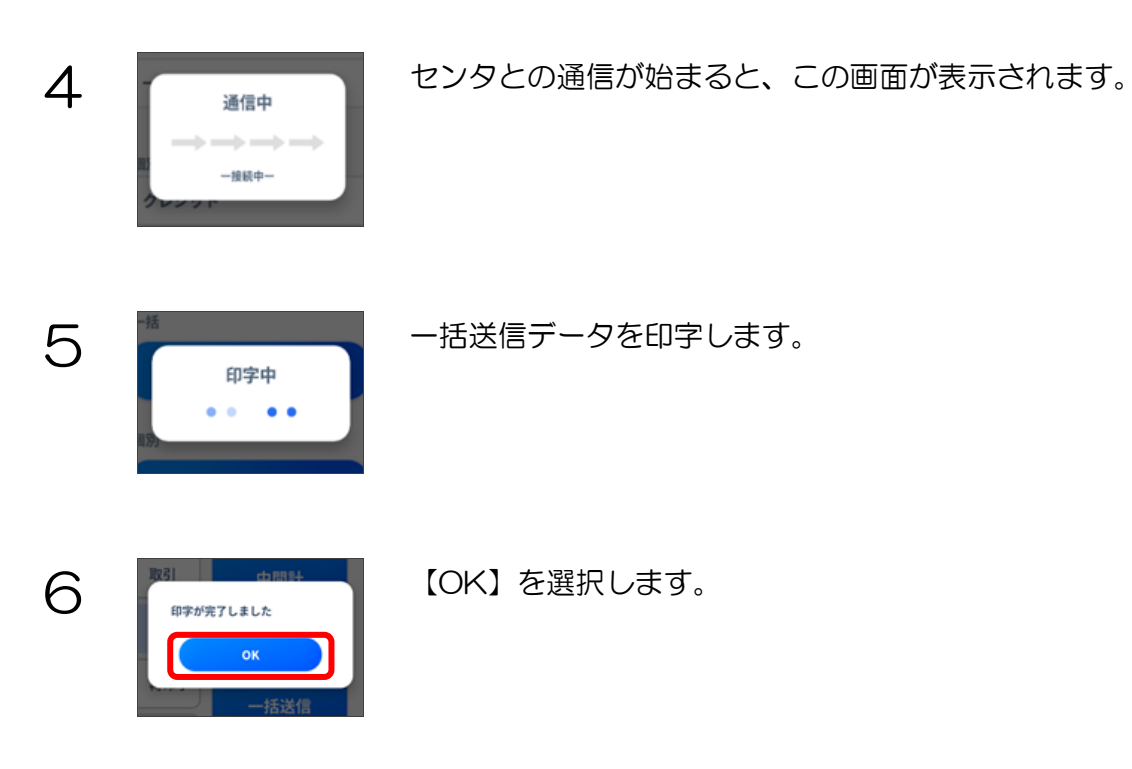

「取扱説明書 クレジット・J-Debit・銀聯・コード支払い機能対応編」をご確認願います。

# 6.1. 練習モード一覧

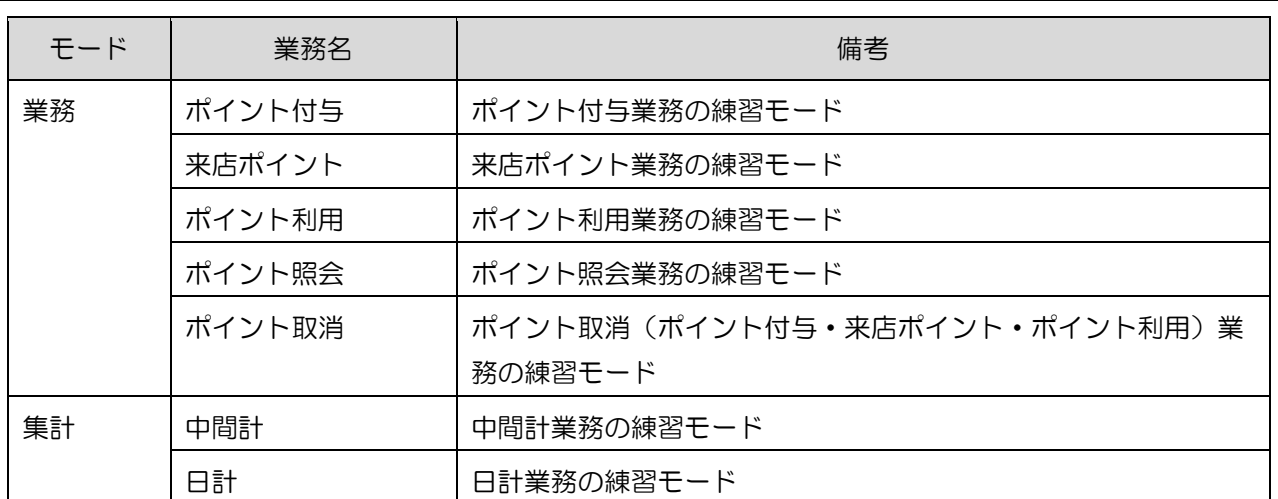

### 7. 設定業務

ここでは、ポイントの設定業務について説明します。

### 7.1. 設定モードに入る前に

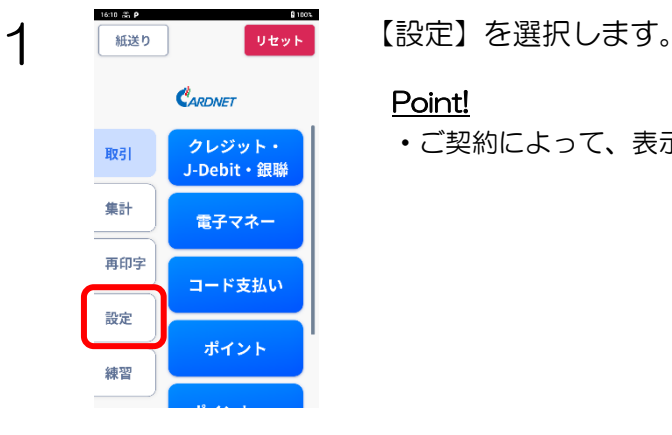

#### Point!

・ご契約によって、表示される画面が異なります。

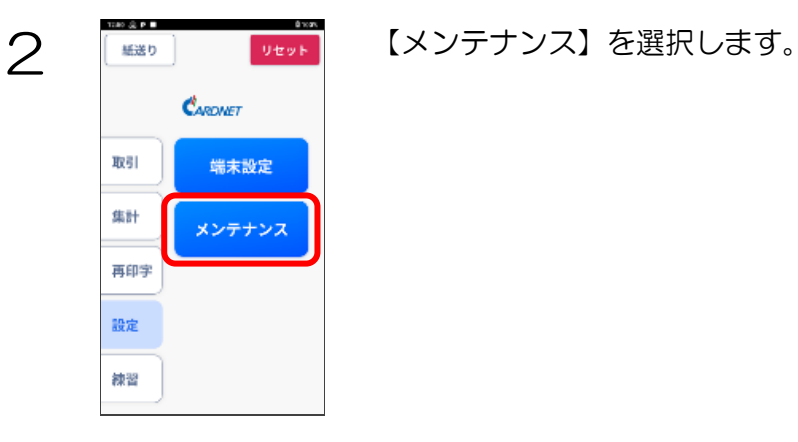

設定業務での各処理の一覧を以下に示します。

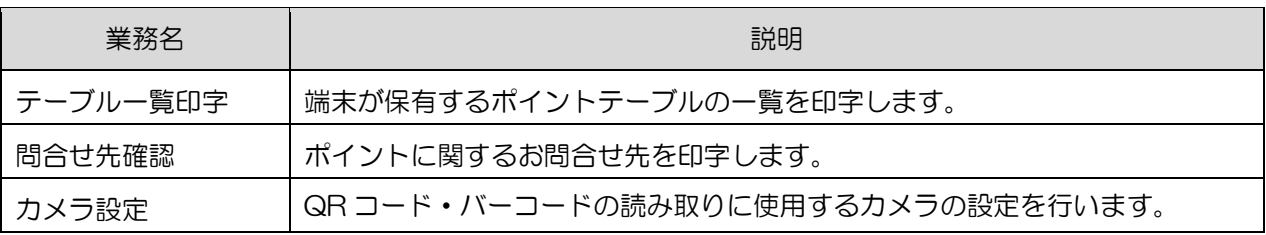

### 7.2. テーブル一覧印字

端末が保有するポイントテーブルの一覧を印字する操作です。 POICHI サポートセンターの指示に従い、実施してください。

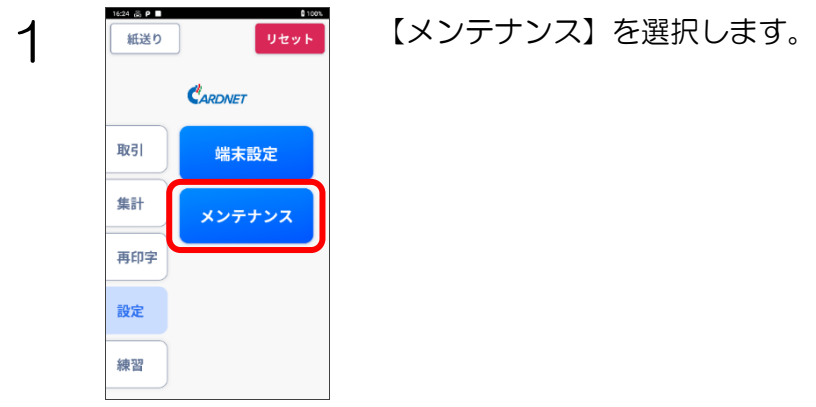

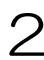

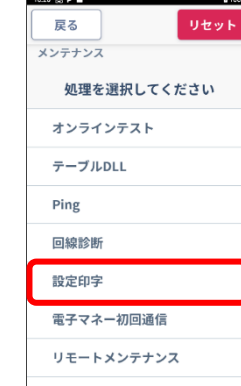

処理を選択してください

設定印字 ポイント1DLL情報 ポイント2DLL未登録 ポイント3DLL未登録 ポイント4DLL未登録 ポイント5DLL未登録 ポイント6DLL未登録

# 2 【設定印字】を選択します。

#### Point!

・設定によって表示される内容が異なる場合があります。

3 「※※ 100000 印字したいポイントを選択してください。

### Point!

・設定によって表示される内容が異なる場合があります。

処理を選択してください ポイントテーブル一覧 間合せ先

4 【※※】 【<sub>Weyト</sub>】 【ポイントテーブル一覧】を選択します。

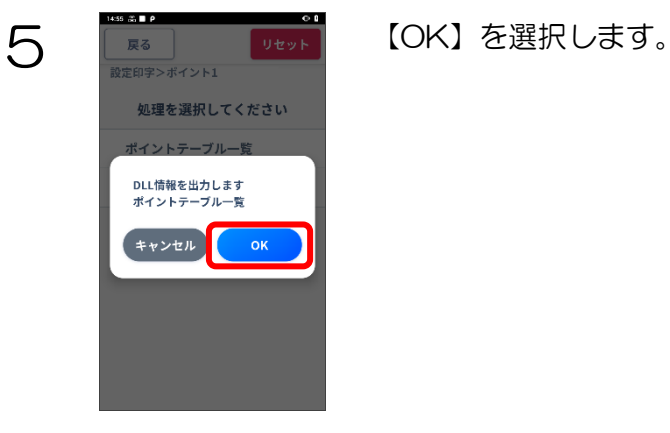

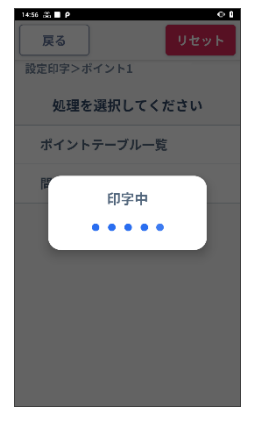

6 ■ ■ ■ ■ ■ ■ センタとの通信が始まると、左記画面が表示されます。

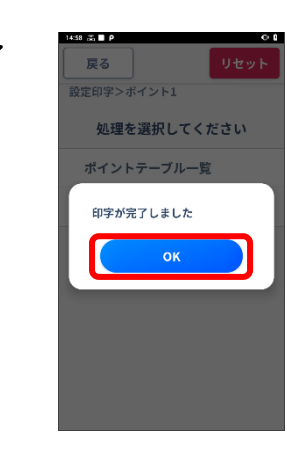

**7 REAL DEPT ED字が完了しましたら、【OK】を選択します。** 

### 7.3. 問合せ先確認

ポイントに関するお問合せ先を確認する操作です。

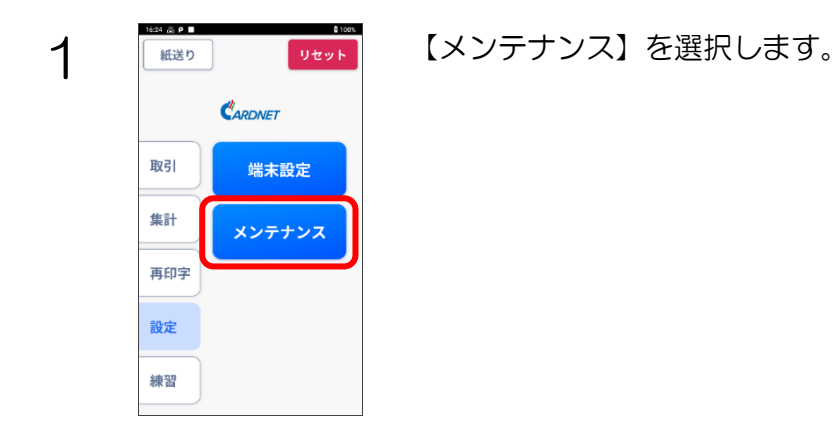

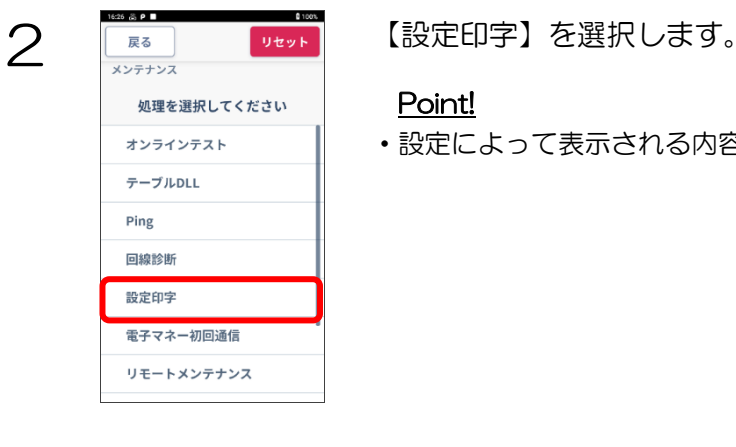

### Point!

・設定によって表示される内容が異なる場合があります。

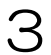

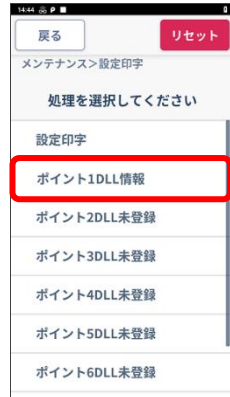

3 【ポイント 1DLL 情報】を選択します。 印字したいポイント名を選択してください。

#### Point!

・設定によって表示される内容が異なる場合があります。

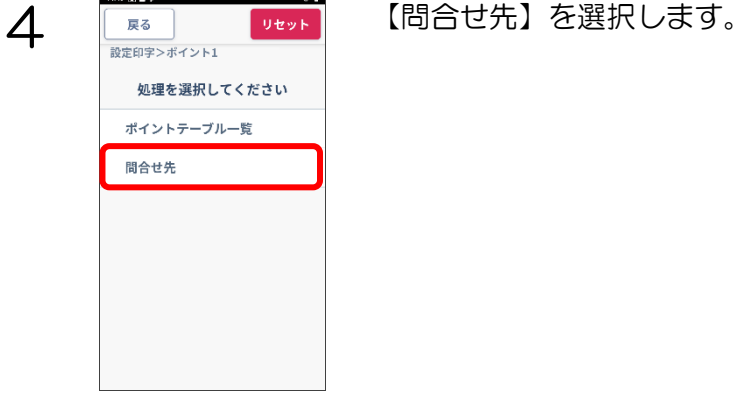

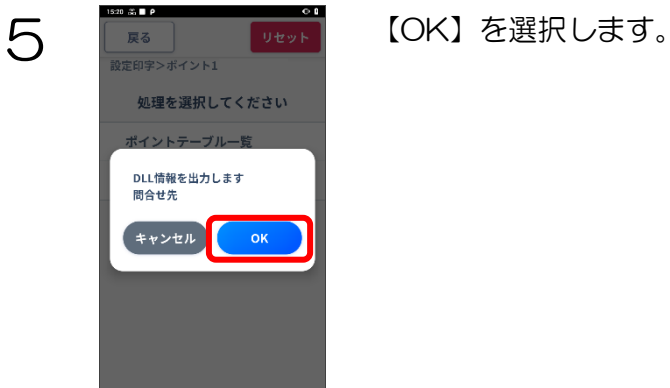

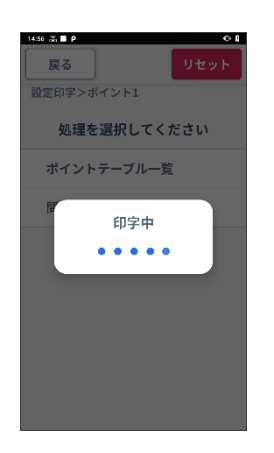

6 | END | UNIT | センタとの通信が始まると、左記画面が表示されます。

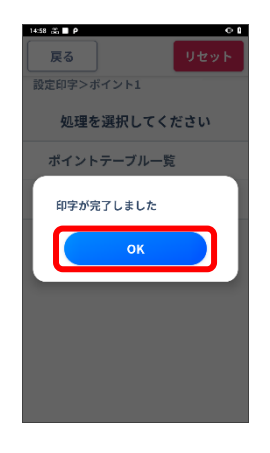

**7 REAL DEPT ED字が完了しましたら、【OK】を選択します。** 

# 7.4. カメラ設定

QR コード・バーコードの読み取りに使用するカメラの設定を変更する操作です。

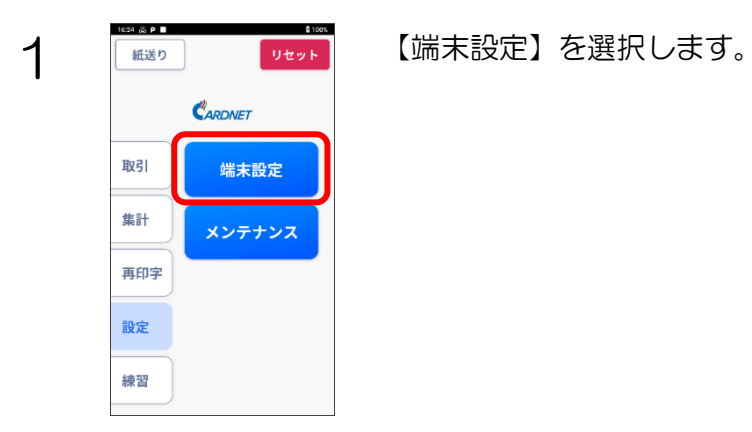

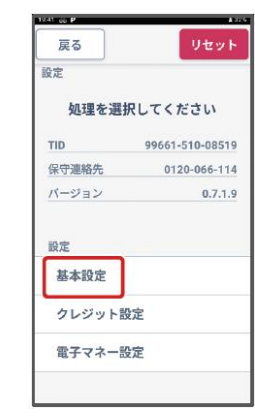

2 【基本設定】を選択します。

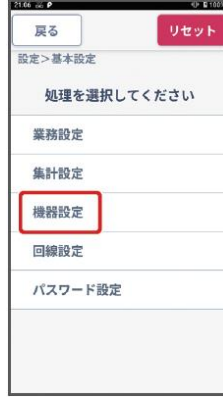

3 【機器設定】を選択します。

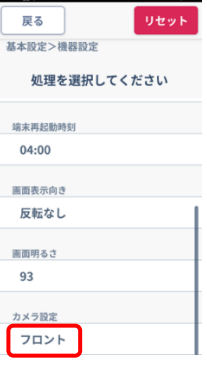

4 【カメラ設定】に現在の設定が表示されています。 【フロント】または【リア】部分を選択すると変更ウィンドウを開きま す。

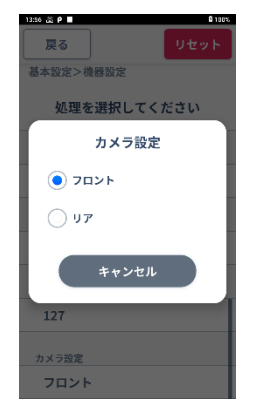

5 <mark>Formal Dight</mark> カメラ設定について、【フロント】または【リア】のどちらかを選択しま<br>
す 「フロント】を選択した場合は、ディフプルイト部にあろフロントカ す。【フロント】を選択した場合は、ディスプレイ上部にあるフロントカ メラが有効となり、【リア】を選択した場合は端末上部のリアカメラが有 効となります。詳細は「4.1.1.カード/QR コード/バーコードの読み取 りについて」を参照ください。

#### Point!

選択された設定は、ポイント業務のほか、コード支払い等カメラを使用するす べての業務に適用されます。

### 8. エラーコード

# 8.1. 端末機からのエラーメッセージ

端末機からのエラーメッセージとエラー内容、その対処方法です。

### 【PFxx】エラー

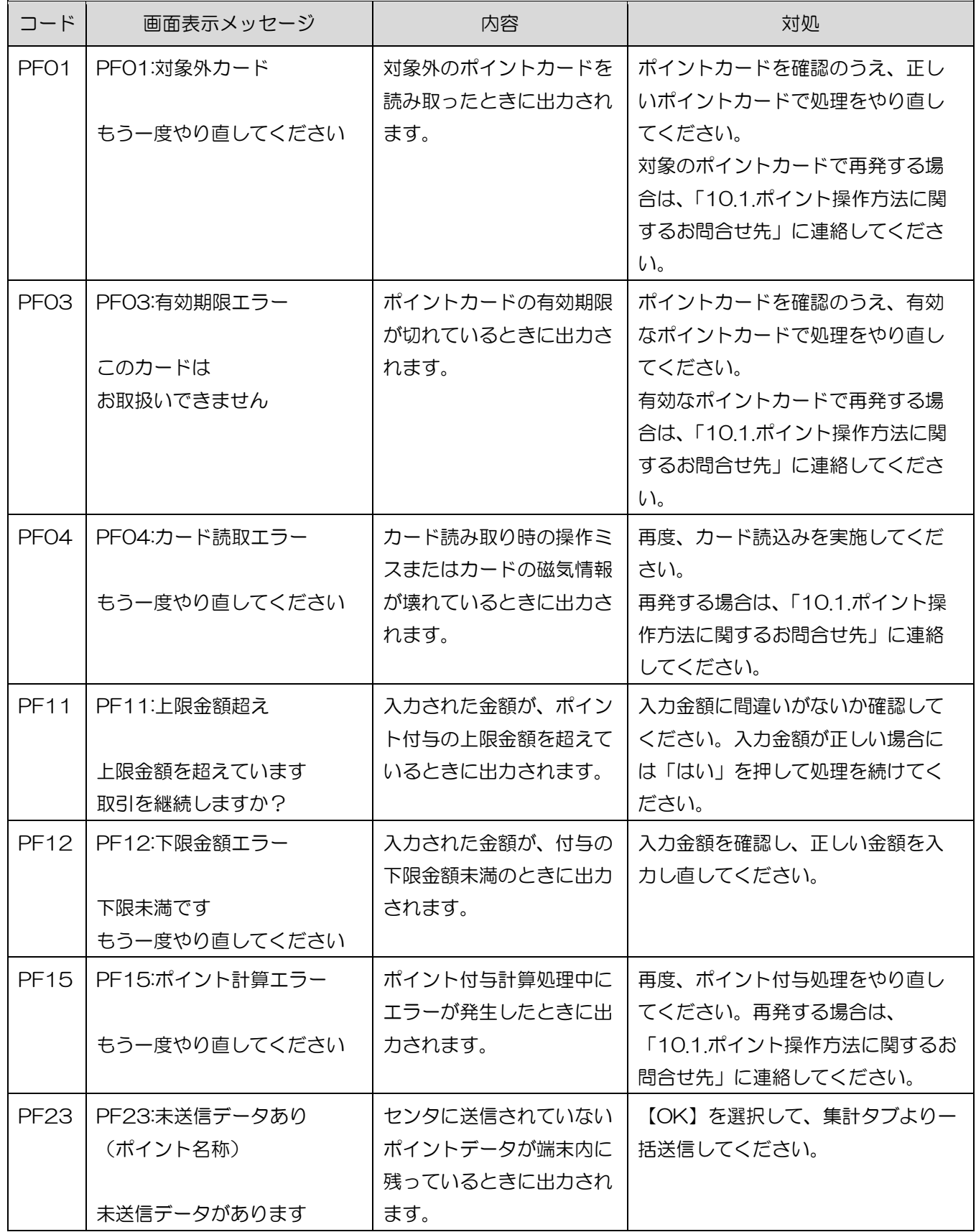

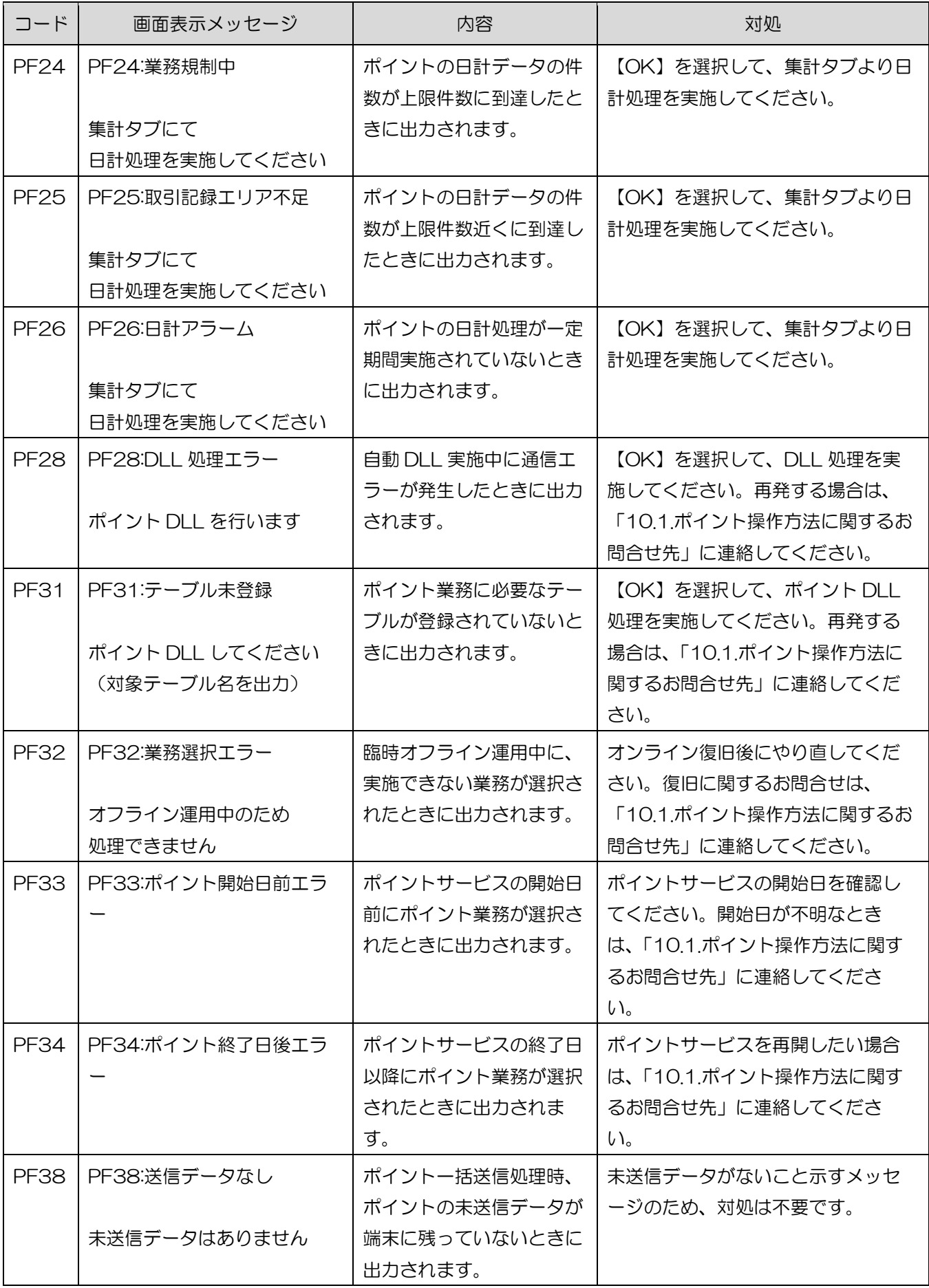

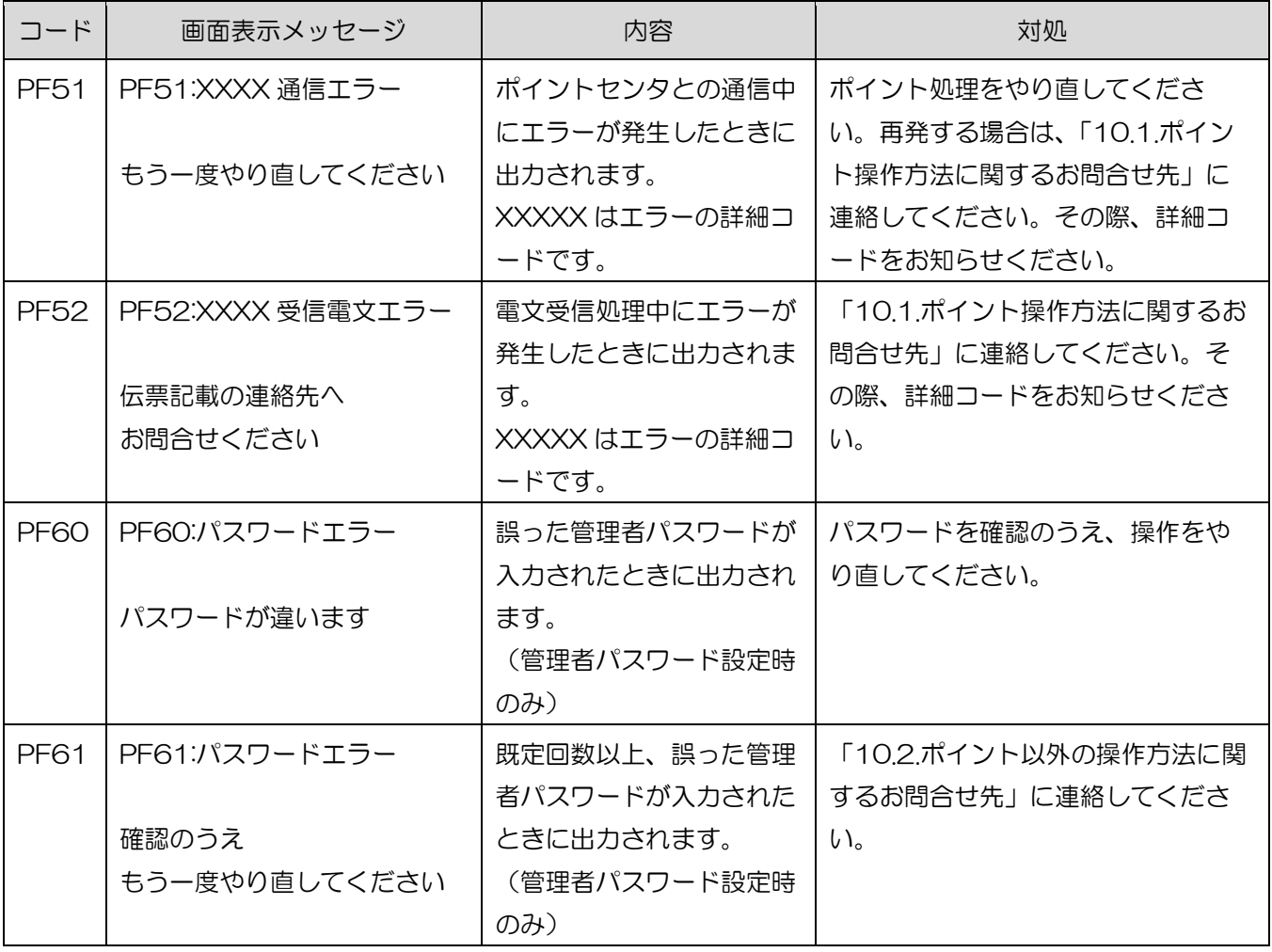

### 【P0xx】エラー

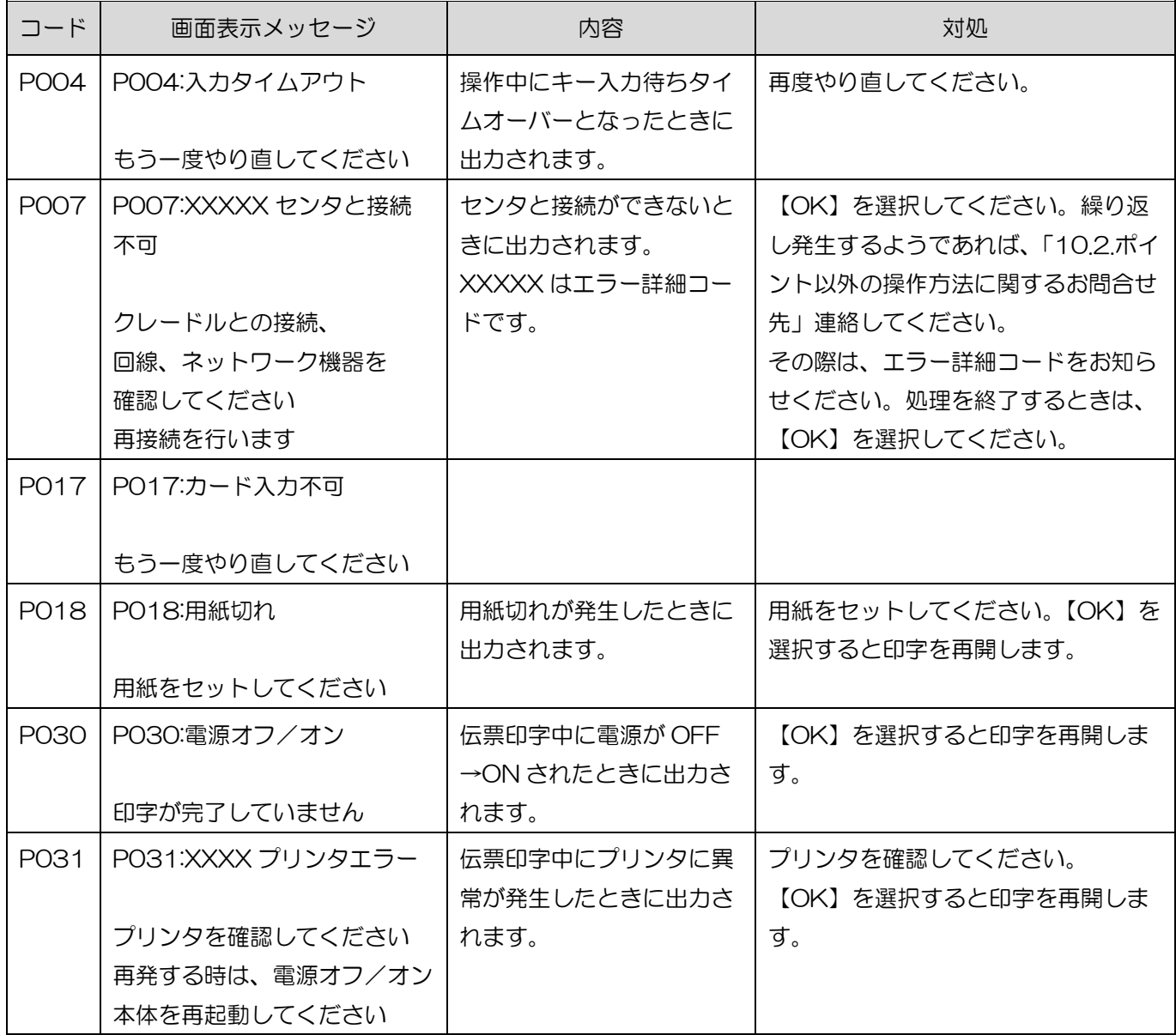

### 8.2. ポイントセンタからのエラーメッセージ

ポイントセンタからのエラーメッセージとエラー内容、その対処方法です。

### 【PGxx】エラー

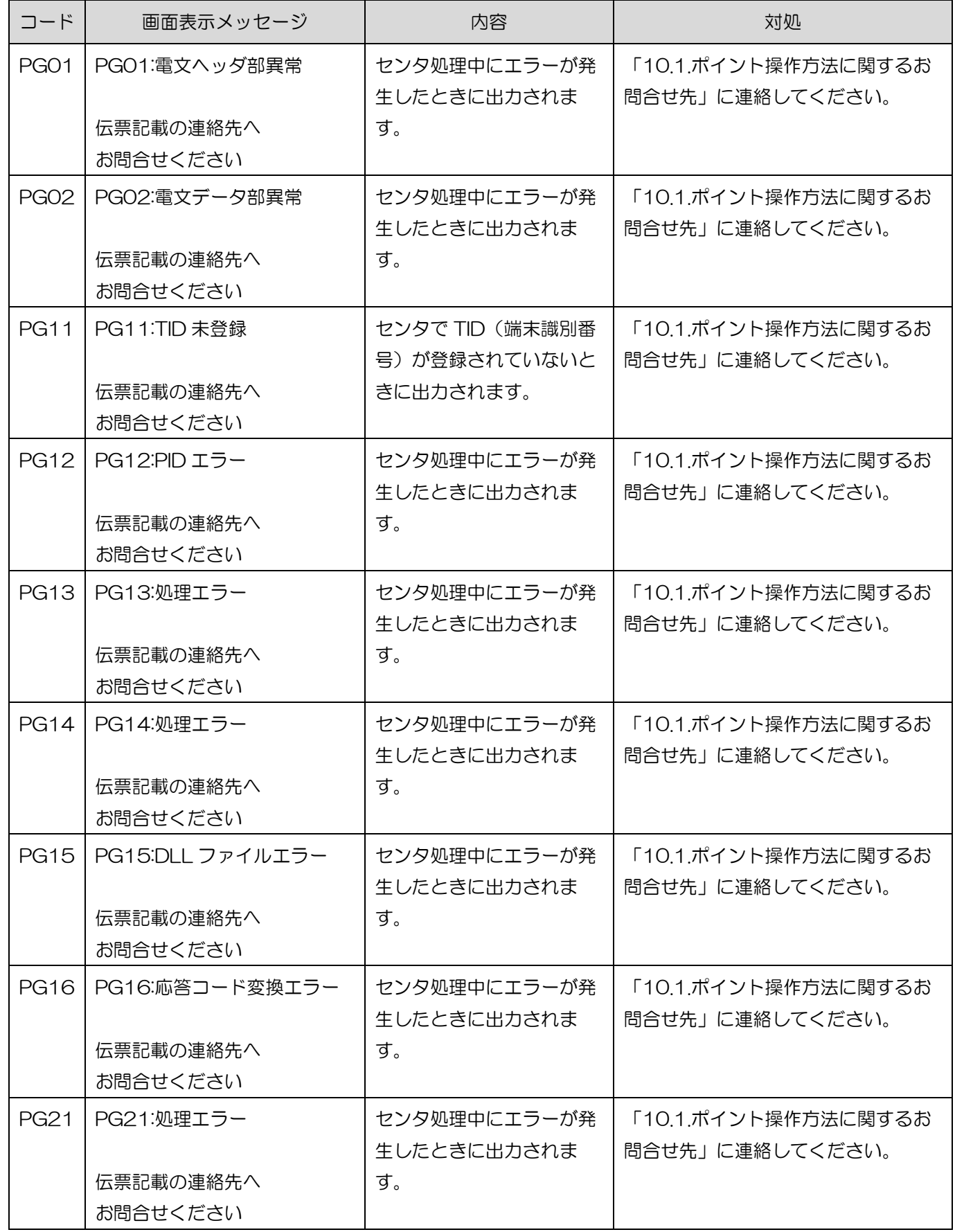

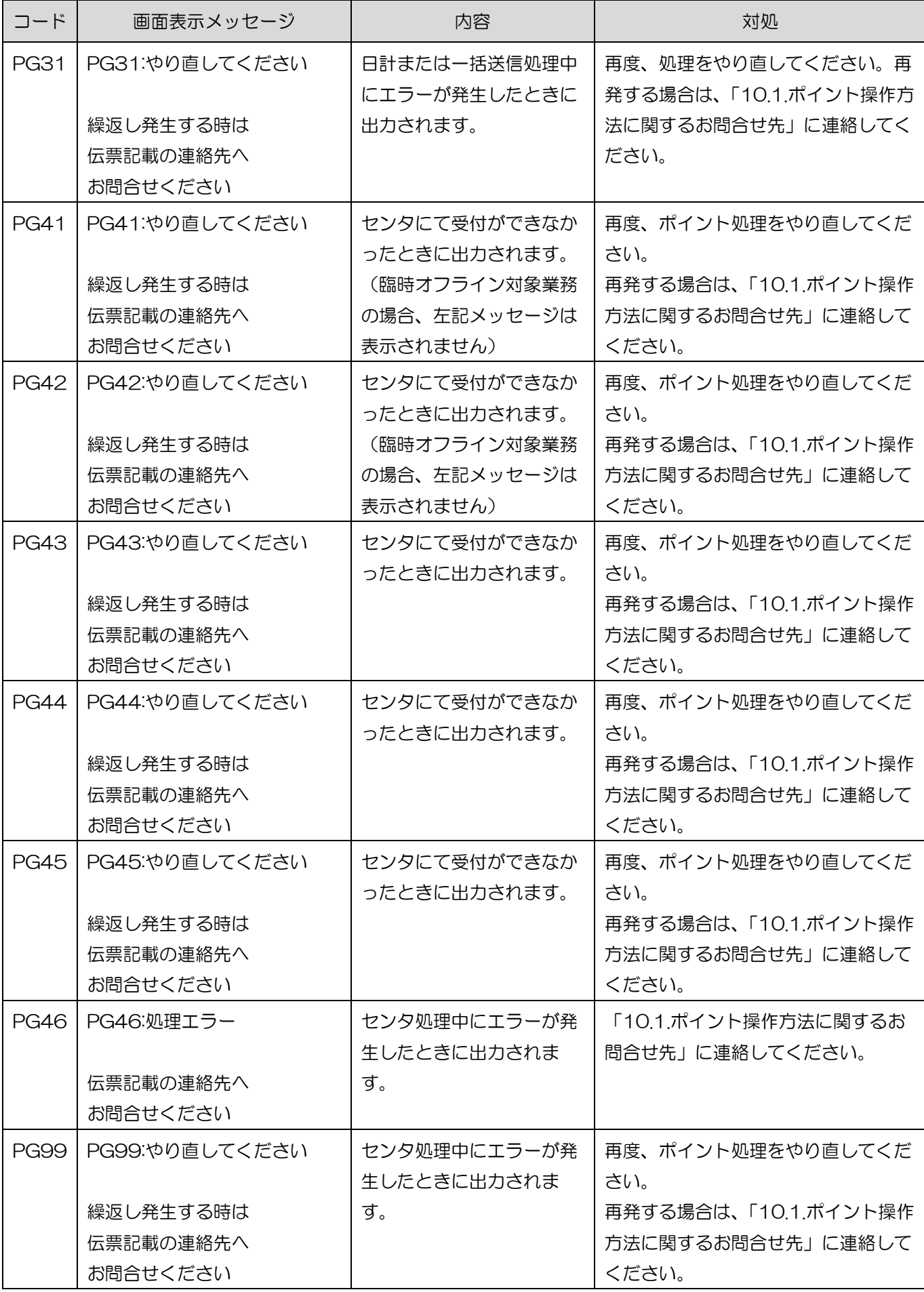

### 【PPxx】エラー

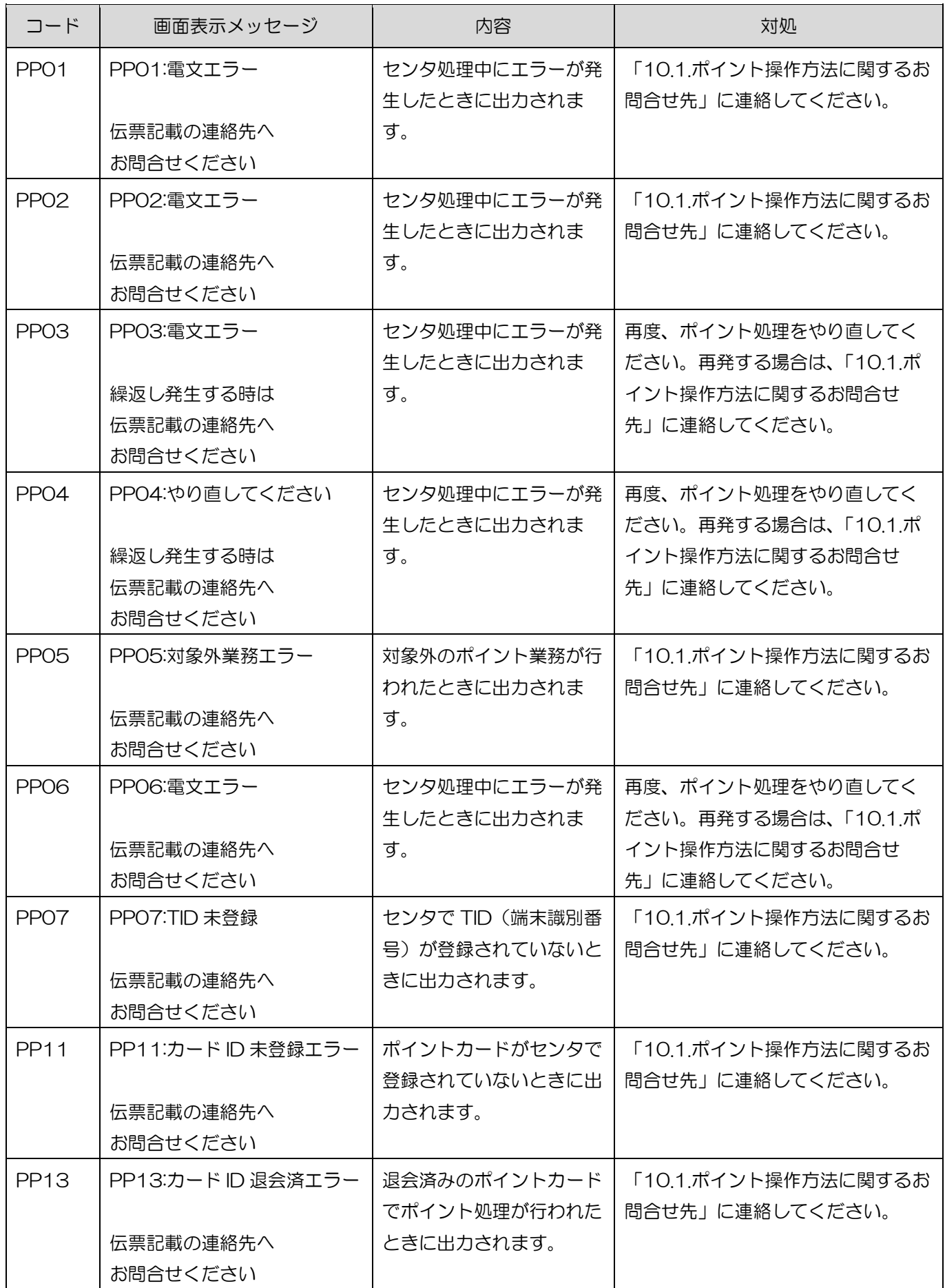

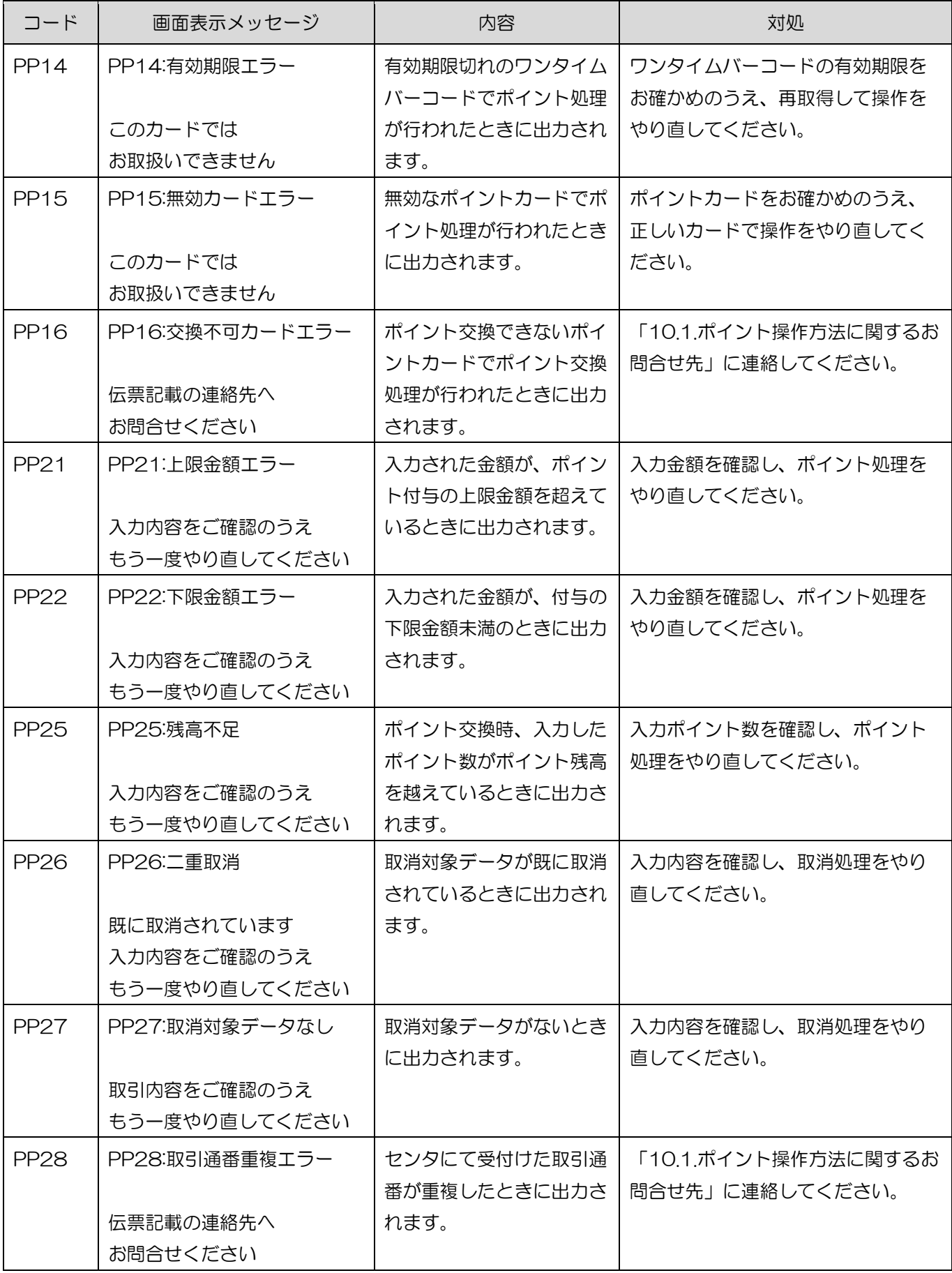

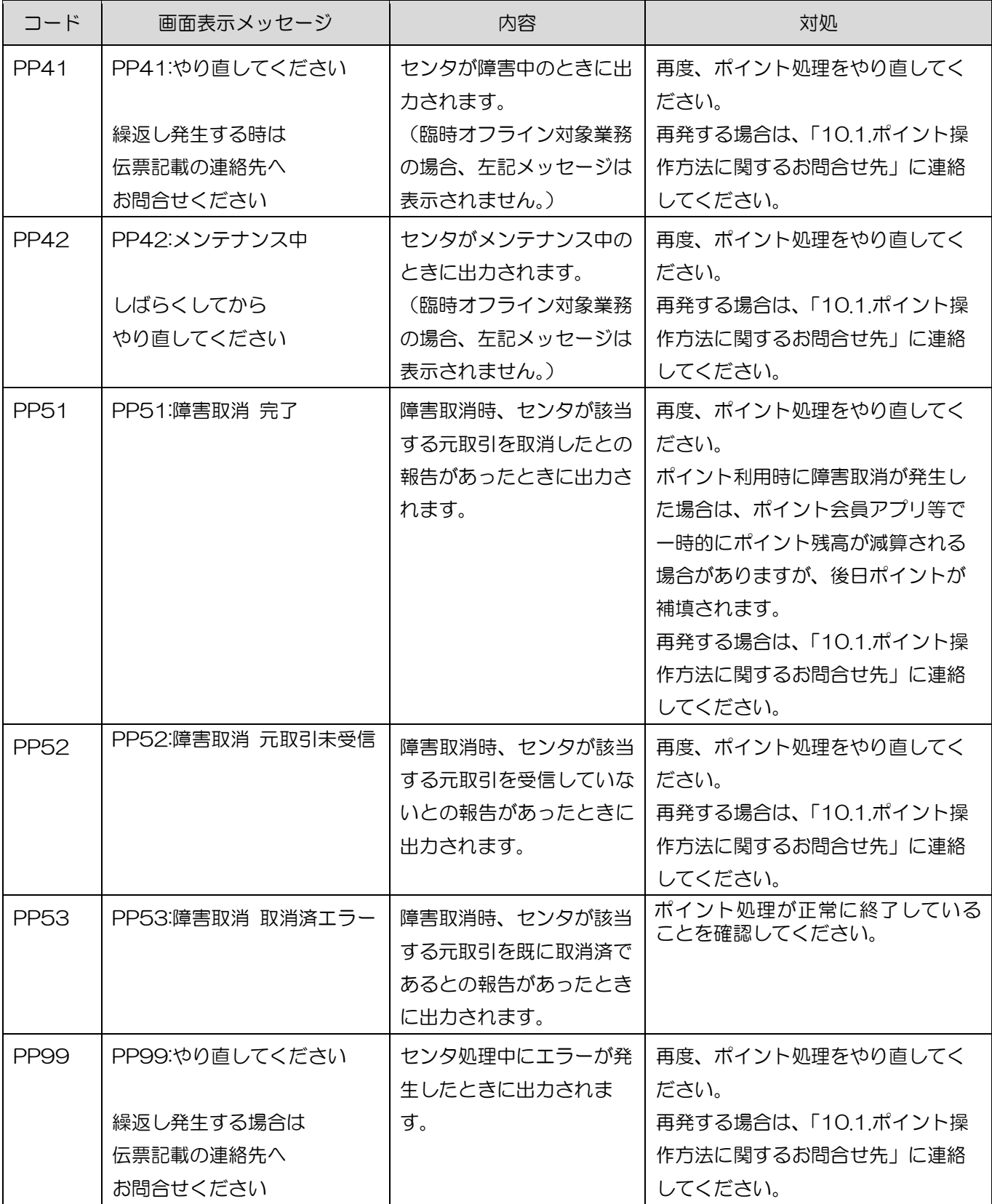

### 9. 伝票業務

ここでは、ポイントの伝票について説明します。

### 9.1. ポイント付与伝票

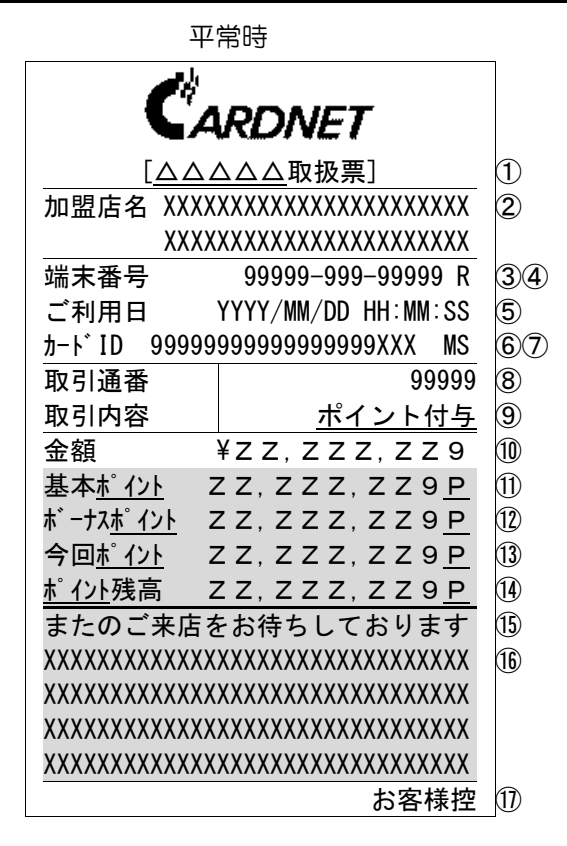

※グレーの網掛け箇所は、条件により印字せず 行詰めする場合があります。

※下線箇所は、設定により変更される項目です。

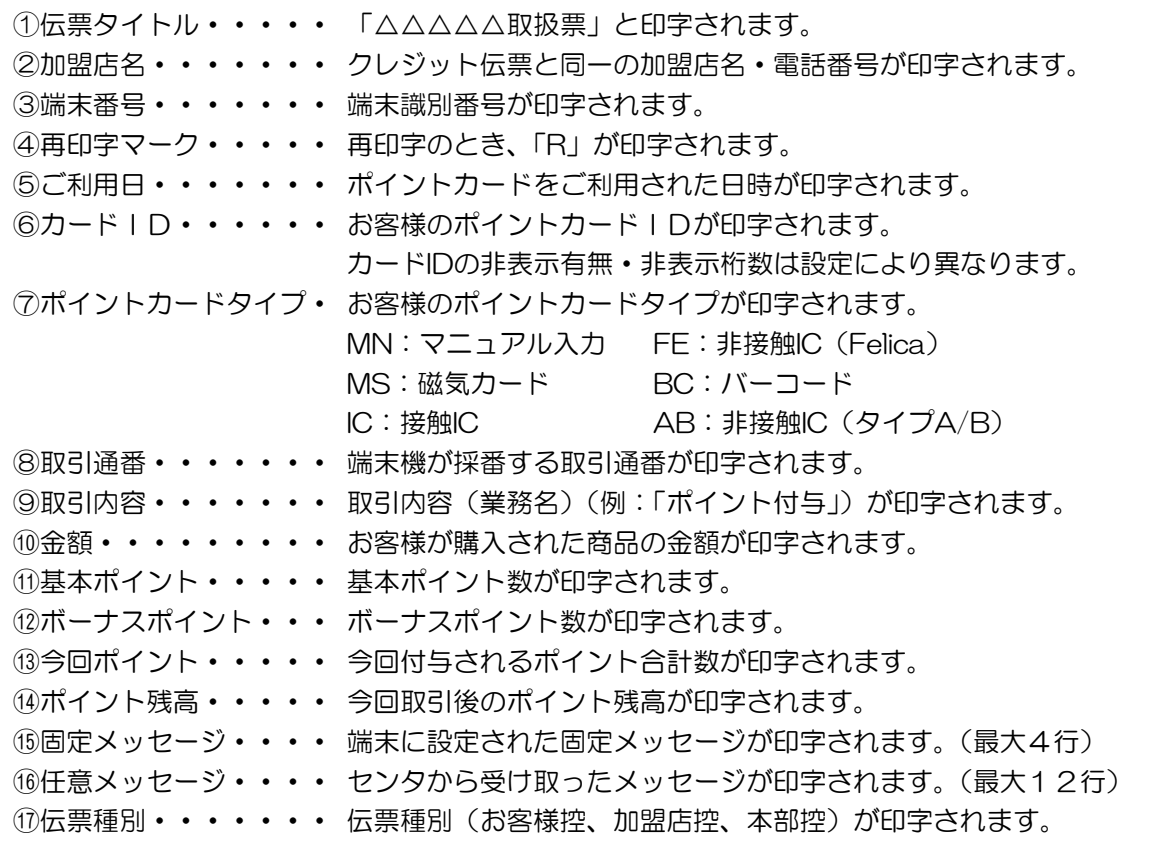

臨時オフライン処理時 (端末計算方式)

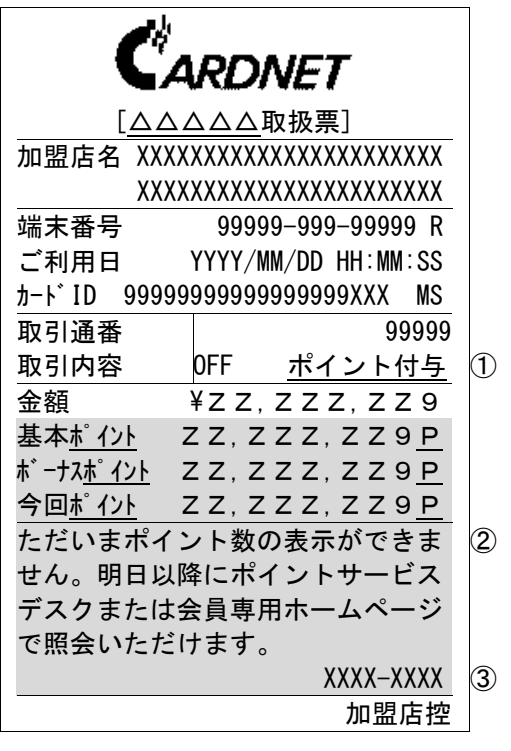

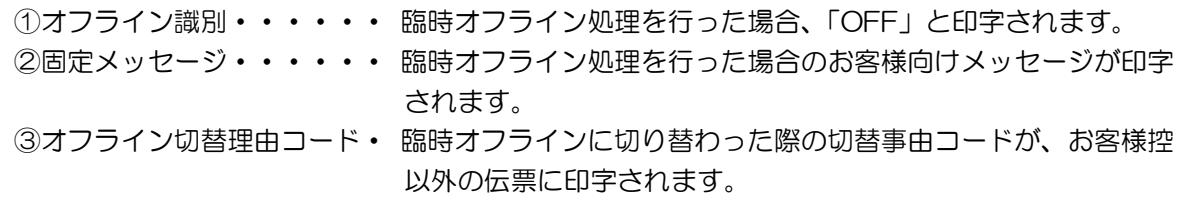

# 9.2. ポイント付与取消伝票

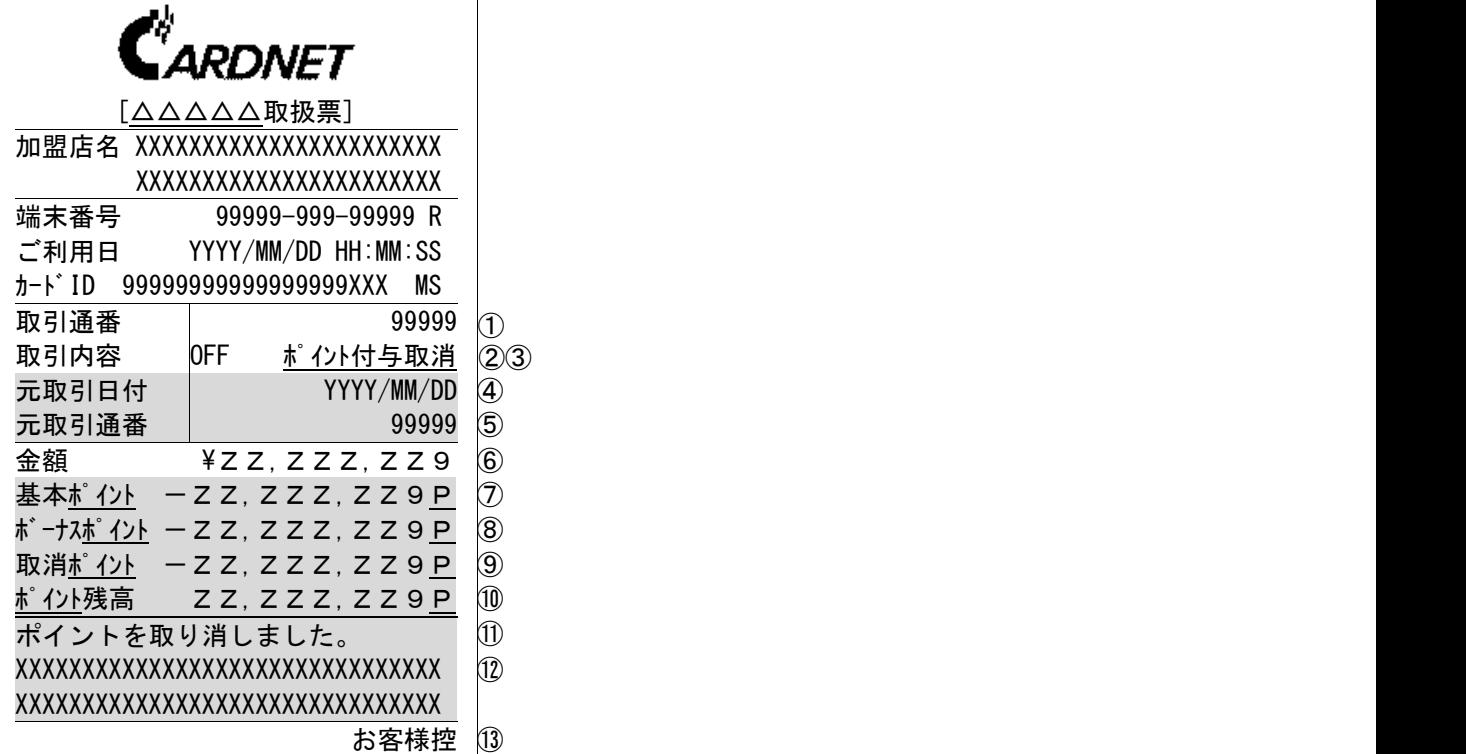

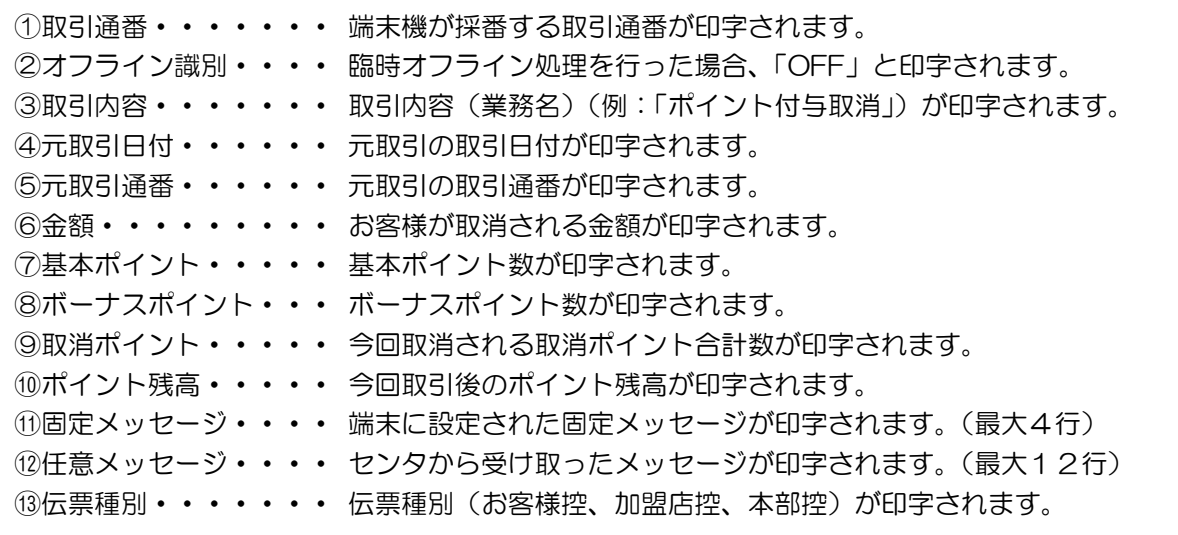

# 9.3. 来店ポイント伝票

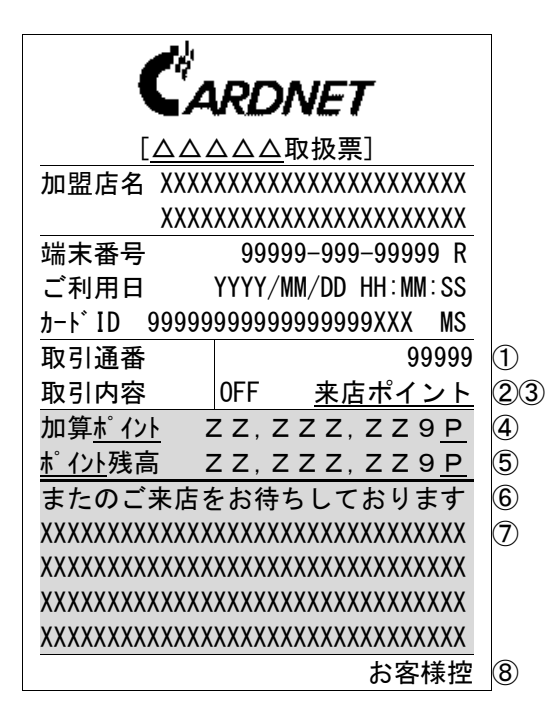

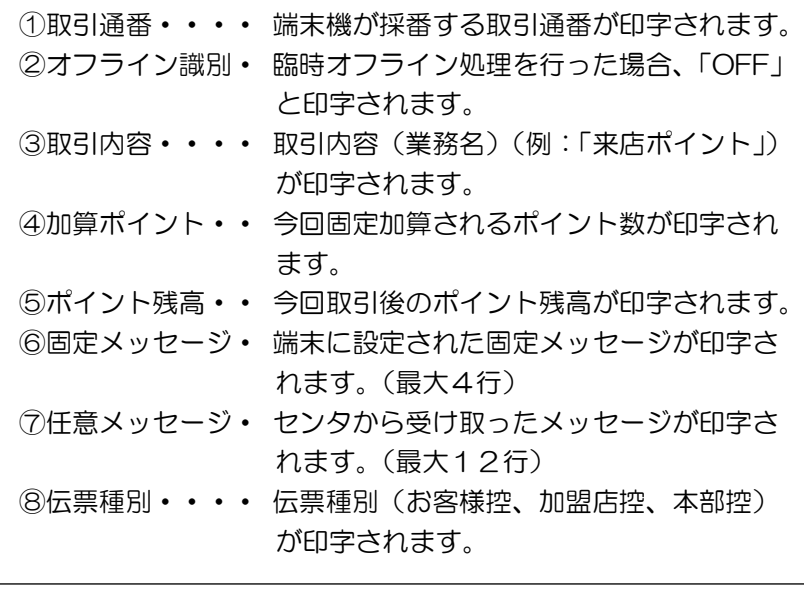

# 9.4. 来店ポイント取消伝票

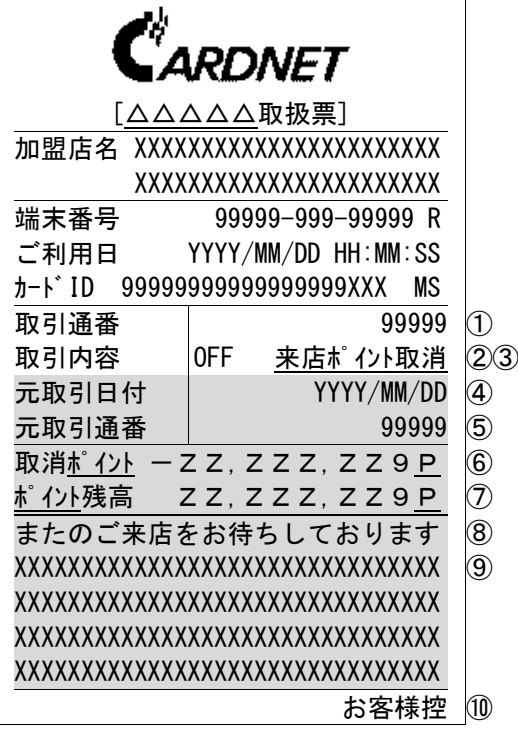

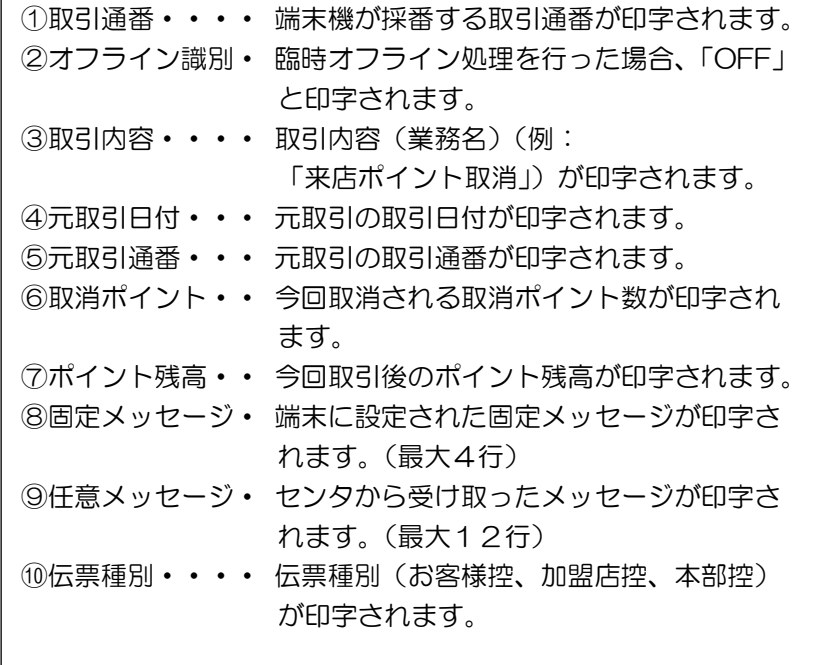

## 9.5. ポイント利用伝票

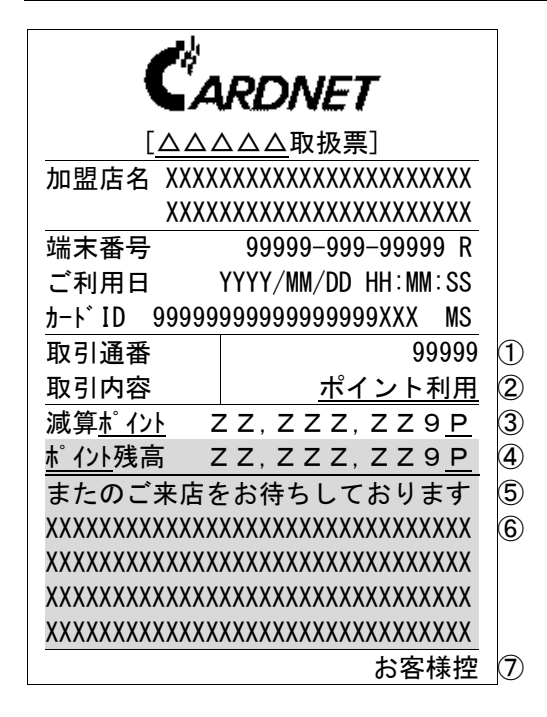

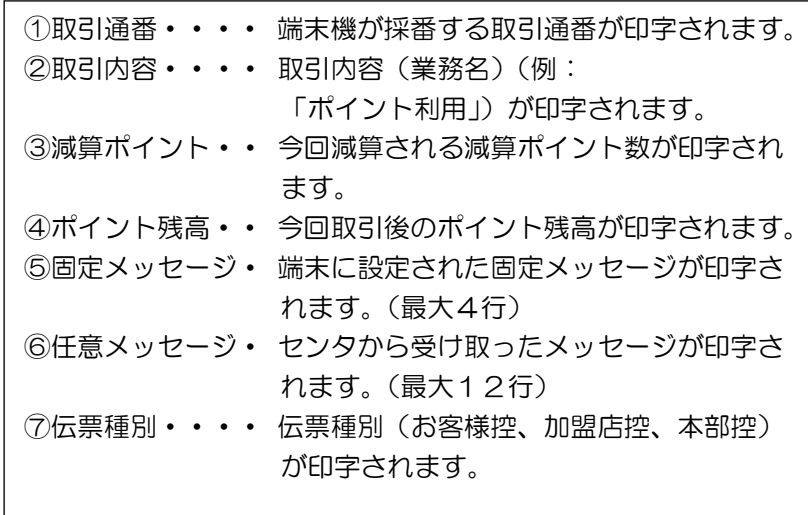

### 9.6. ポイント利用取消伝票

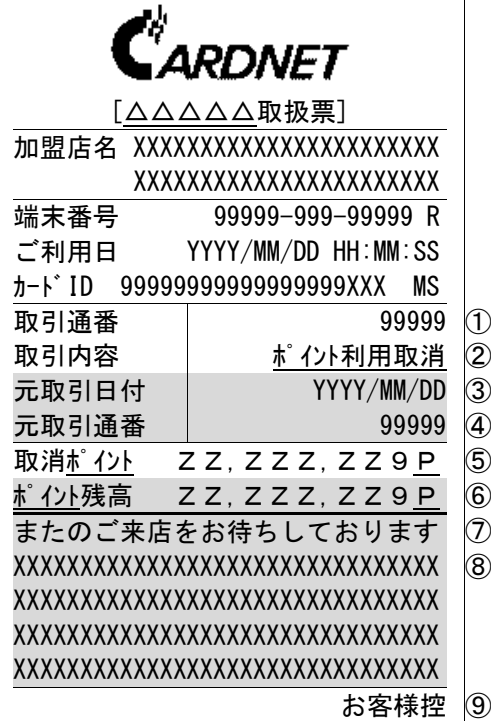

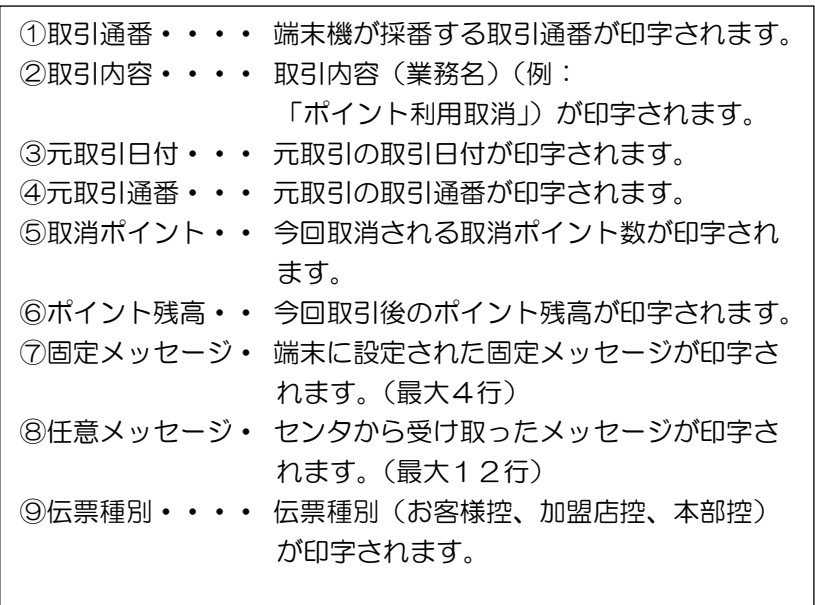

# 9.7. ポイント照会伝票

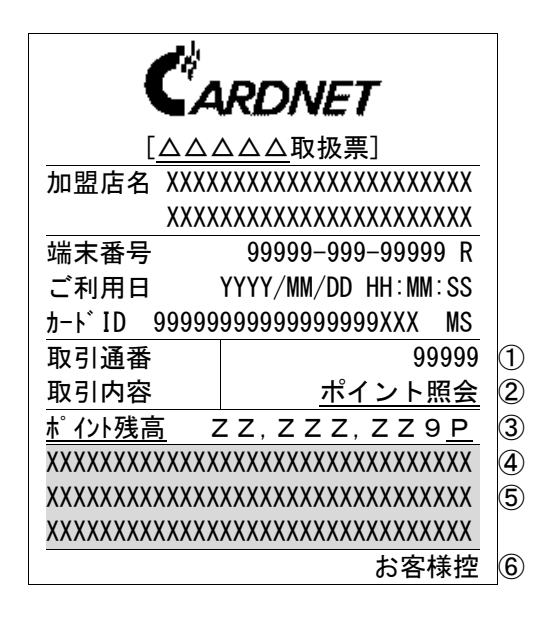

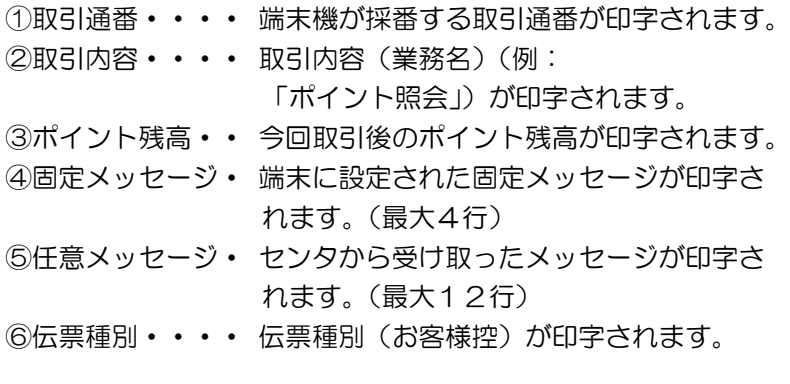

### 9.8. エラー応答伝票

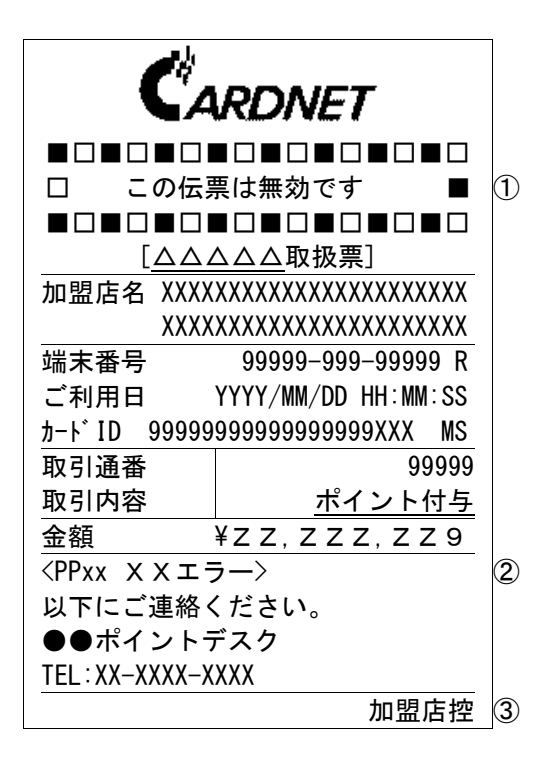

①無効メッセージ・・・・ この伝票が無効であることを示すメッセージが印字されます。

※ このメッセージが印字されている場合、取引は不成立に終わっていますので、 お間違えのないようご注意ください。

②エラーメッセージ・・・ エラーコード・エラーメッセージが印字されます。 ③伝票種別・・・・・・・ 伝票種別(加盟店控)が印字されます。

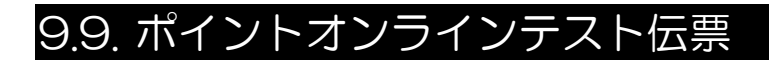

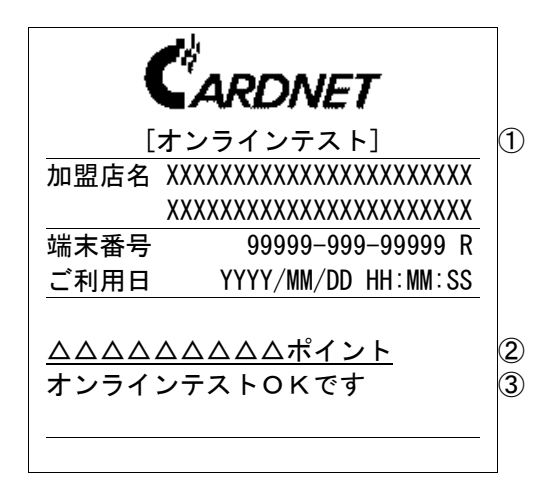

① 伝票タイトル・ 「オンラインテスト」と印字されます。 ② ポイント名・・ ポイント名が印字されます。 ③ テスト結果・・ オンラインテスト結果が印字されます。

### 9.10. ポイントDLL伝票

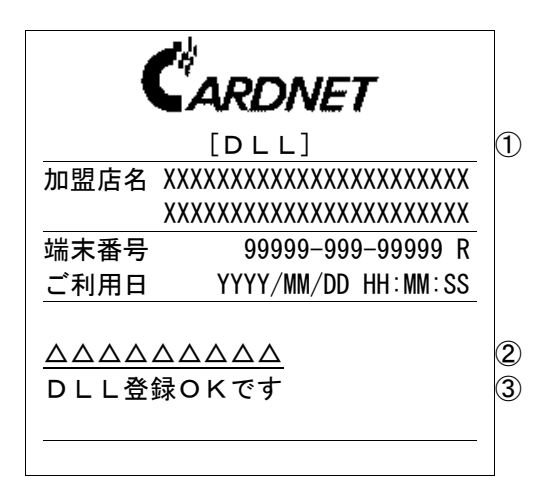

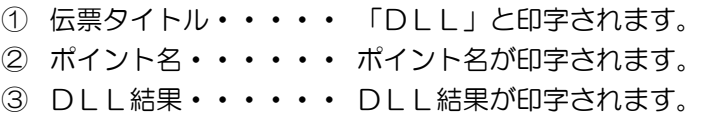

# 9.11. ポイント一括送信伝票

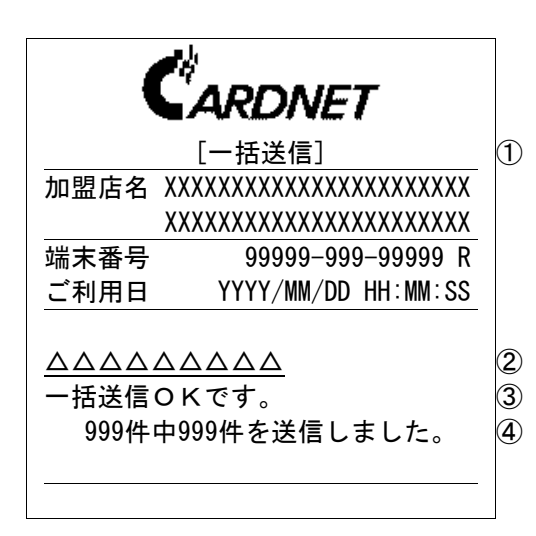

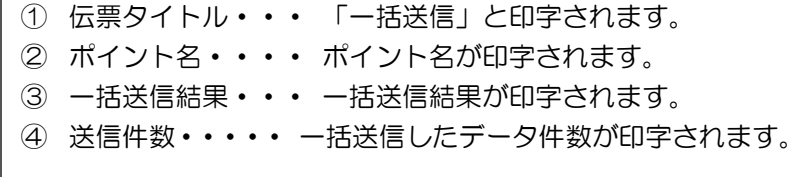

# 9.12. ポイント中間計・日計伝票

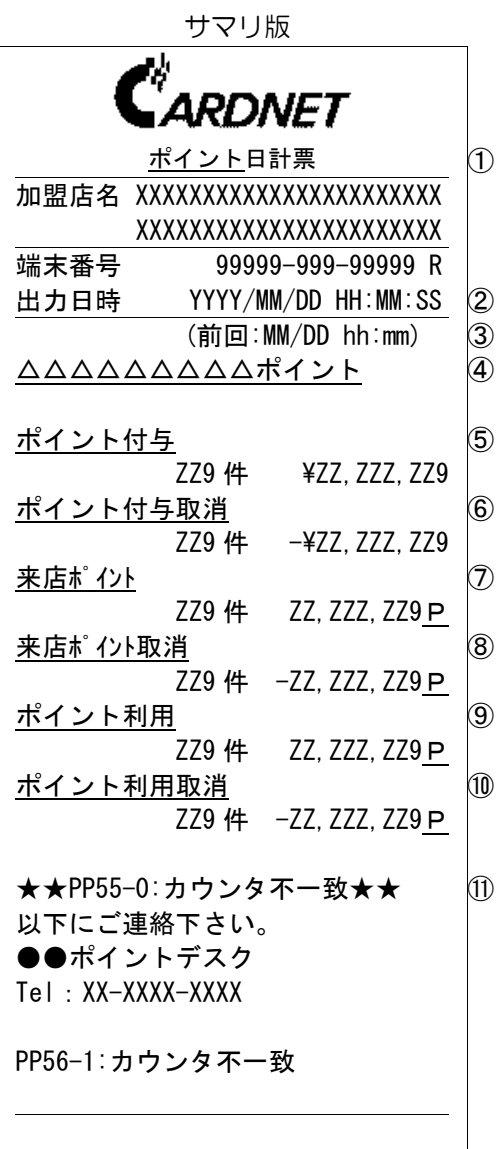

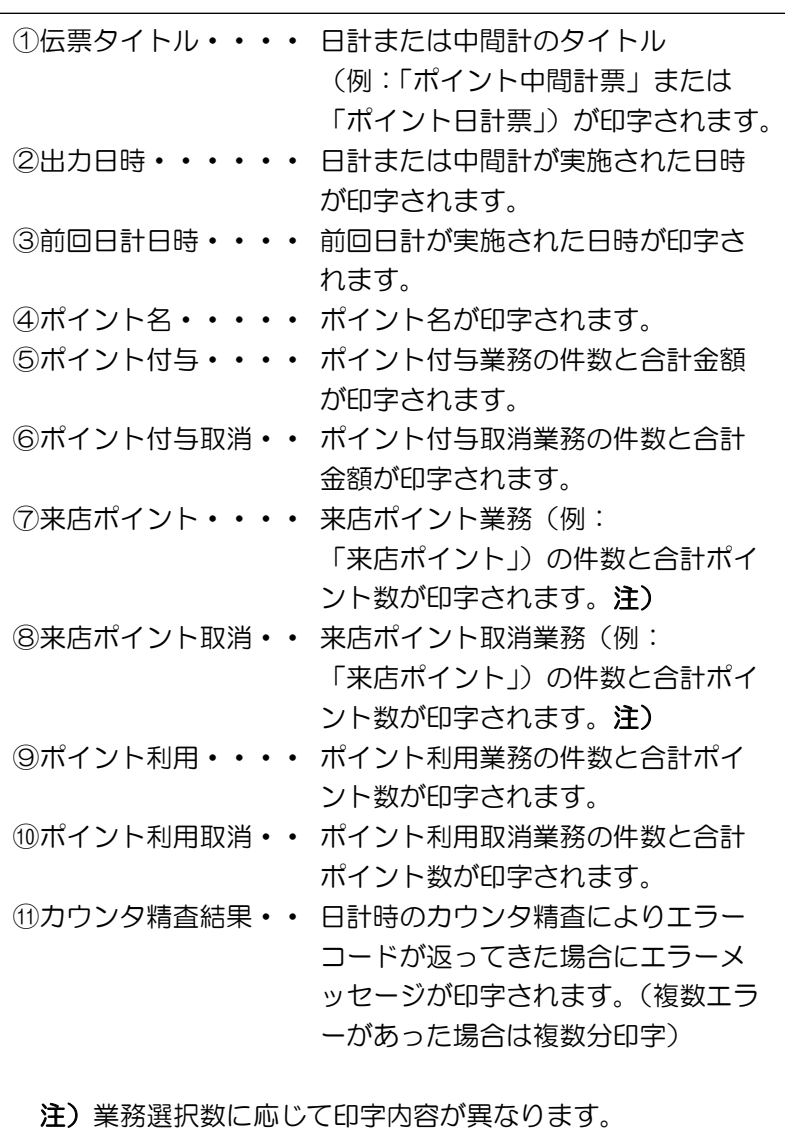
明細版

 $\mathbb{R}^n$ 

 $\overline{1}$ 

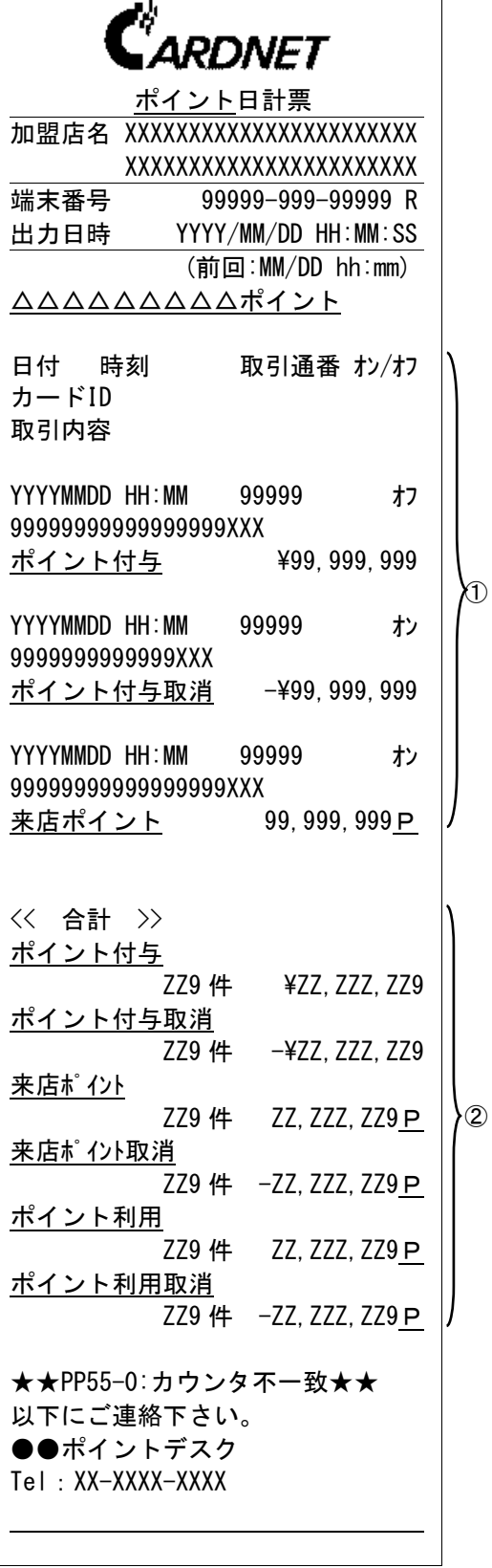

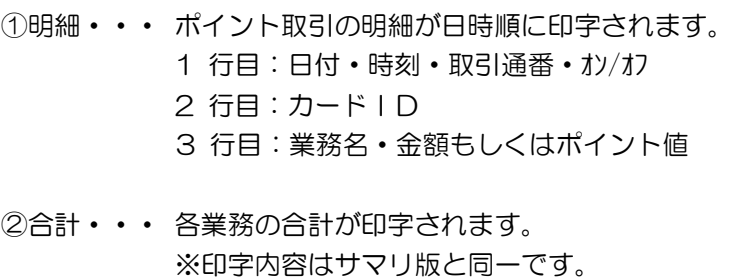

9.13. トレーニング伝票

| ARDNET                        |                                        |
|-------------------------------|----------------------------------------|
|                               |                                        |
| П                             | トレーニング                                 |
|                               | - 11                                   |
| [△△△△△ポイント取扱票]                |                                        |
|                               | 加盟店名 XXXXXXXXXXXXXXXXXXXXXXX           |
| XXXXXXXXXXXXXXXXXXXXXX        |                                        |
| 端末番号                          | 99999-999-99999 R                      |
|                               | ご利用日 YYYY/MM/DD HH:MM:SS               |
| カ-ドID 99999999999999999XXX MS |                                        |
| 取引通番                          | 99999                                  |
| 取引内容                          | ポイント付与                                 |
| 金額                            | ¥99,999,999                            |
| 基本ポイント                        | 99, 999, 999P                          |
|                               | ボーナス <u>ポイント</u> 99, 999, 999 <u>P</u> |
|                               | 今回ポイント 99,999,999P                     |
|                               | ポイント残高 99,999,999P                     |
| トレーニング伝票です。                   |                                        |
| この伝票は無効です。                    |                                        |
| お客様控                          |                                        |

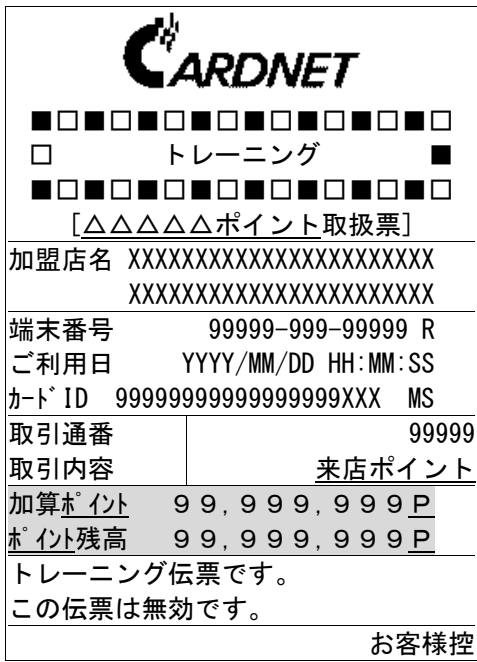

【ポイント付与】 【ポイント付与取消】

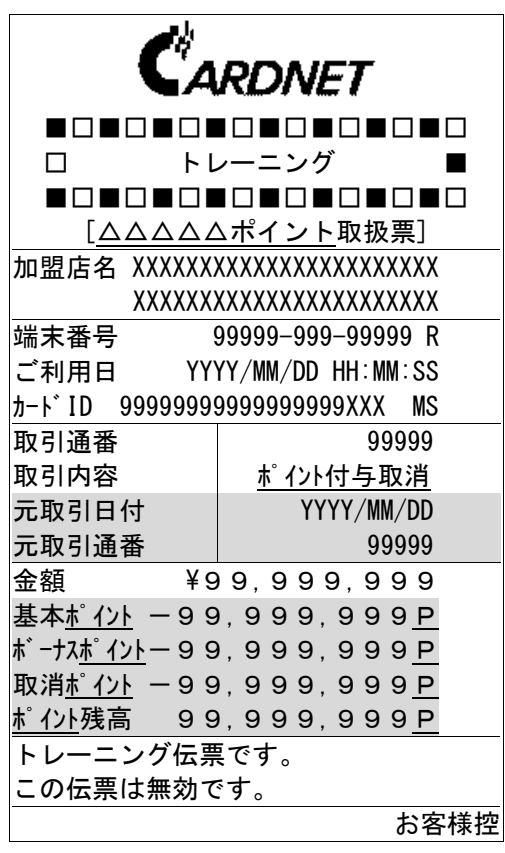

【来店ポイント】 【来店ポイント取消】

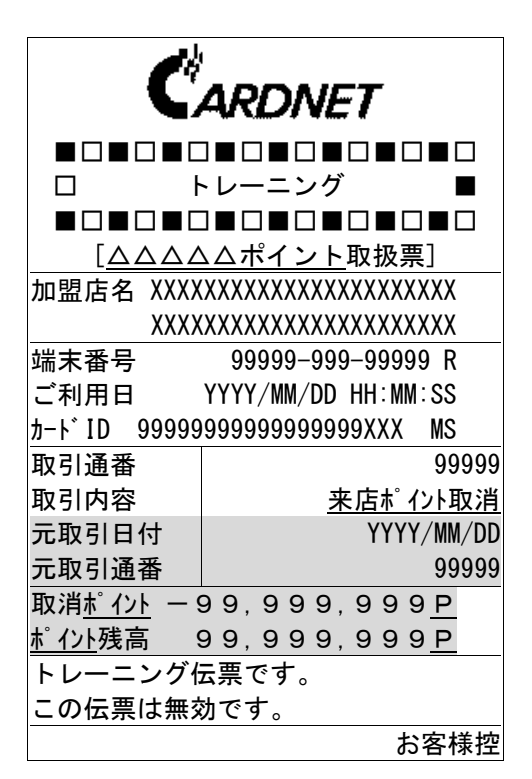

【ポイント利用】

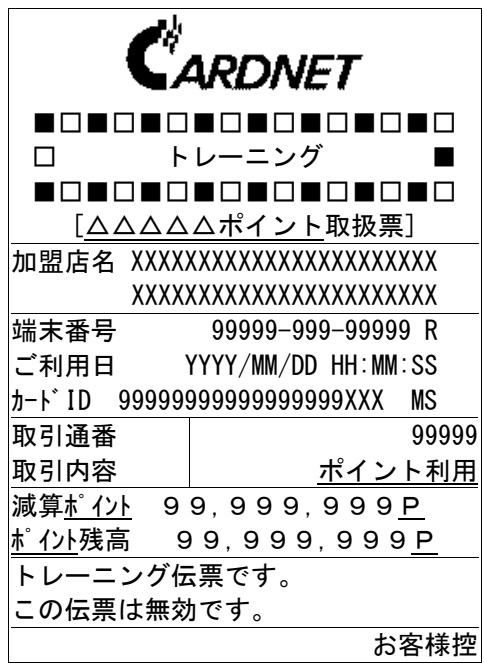

【ポイント利用取消】

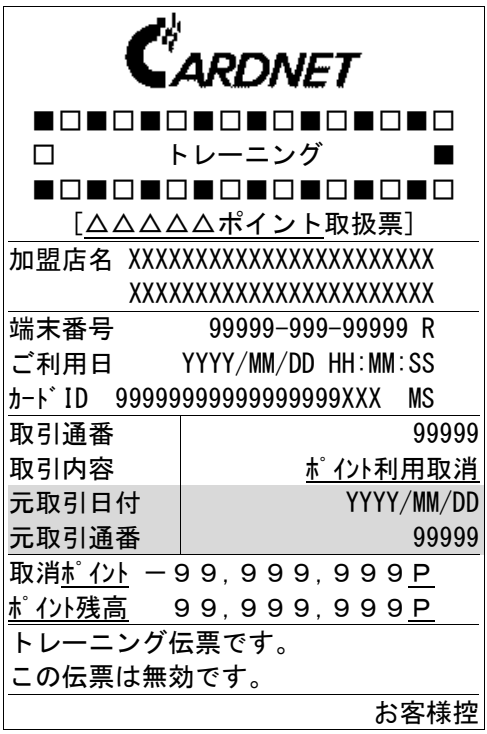

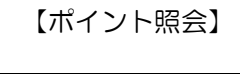

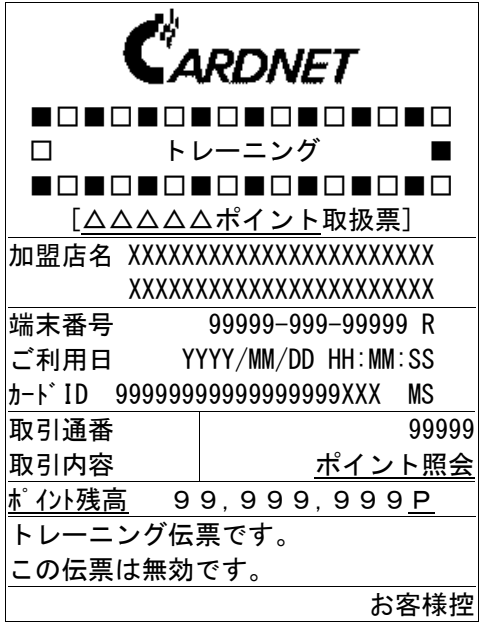

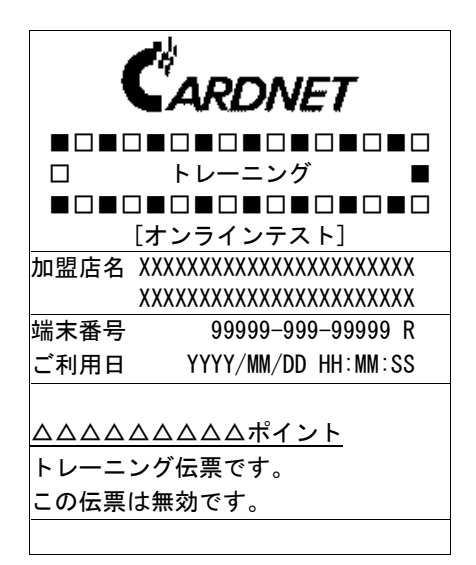

【オンラインテスト】 【ポイント手動DLL】 【ポイント一括送信】

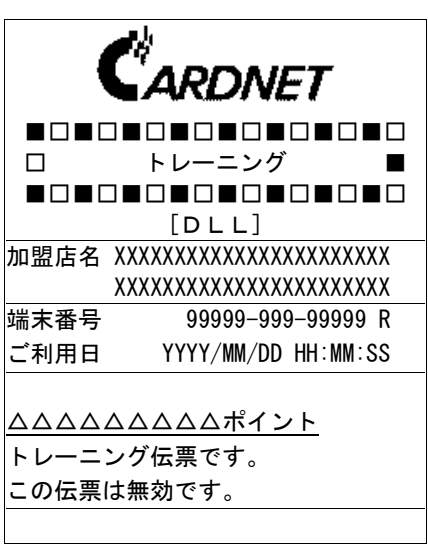

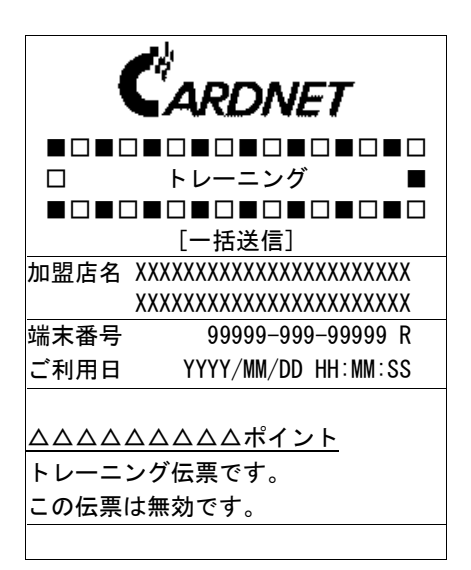

【ポイント日計票(サマリ版)】

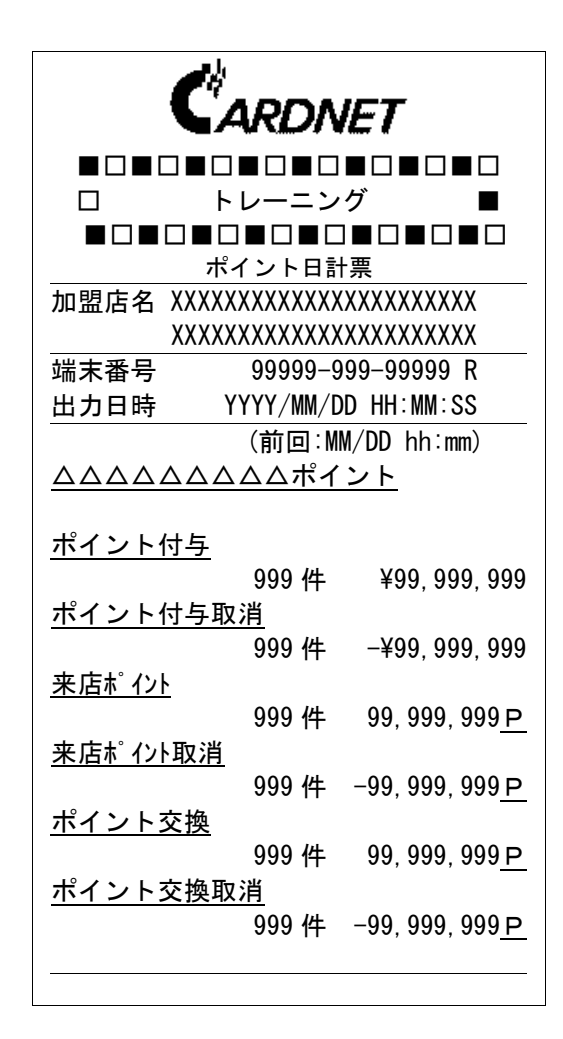

#### 【ポイント日計票(明細版)】

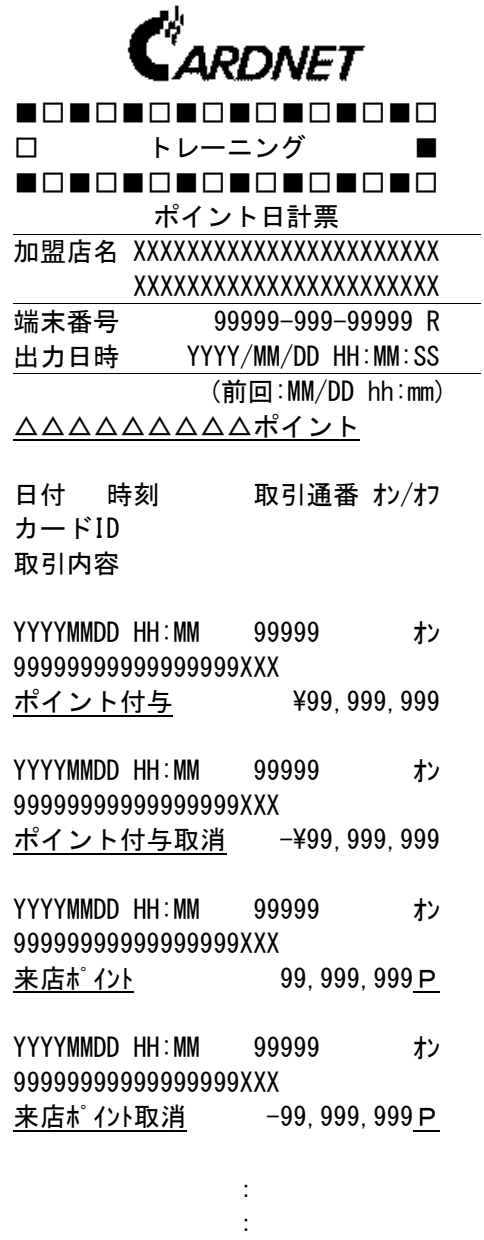

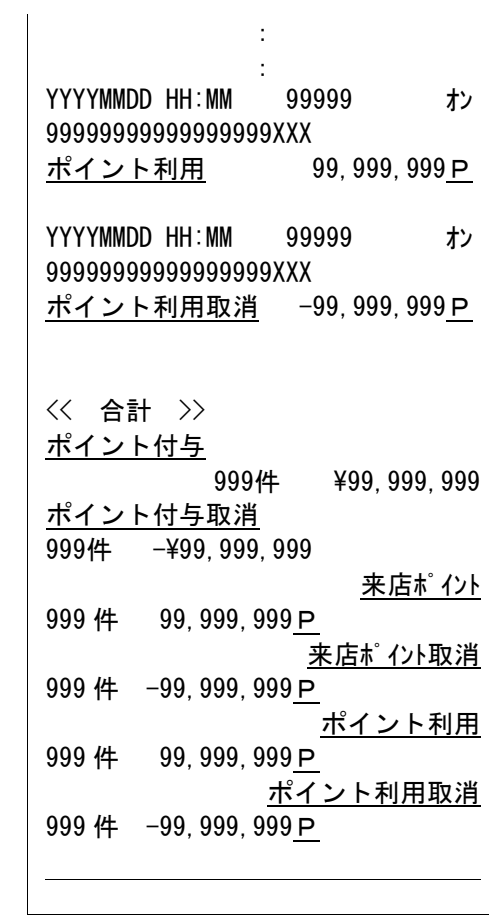

# 10. お問合せ先

# 10.1. ポイント操作方法に関するお問合せ先

ポイントの操作方法やポイントサービスの内容に関しては、下記へお問合せください。

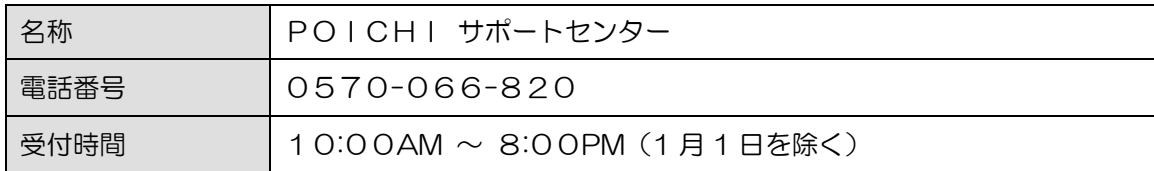

### 10.2. ポイント以外の操作方法に関するお問合せ先

クレジットや電子マネーなど、ポイント以外の操作方法については、下記へお問合せください。

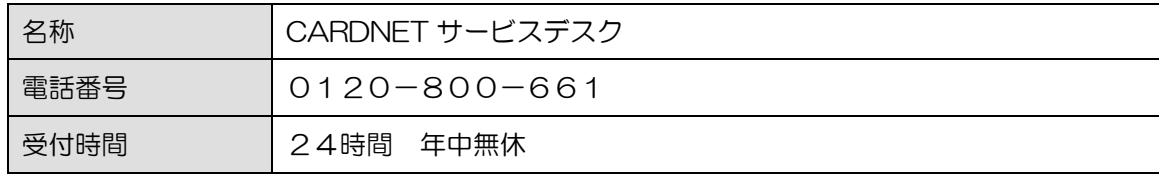

#### 10.3. 端末故障時のお問合せ先

端末機に不具合や故障が生じたときは、下記へお問合せください。

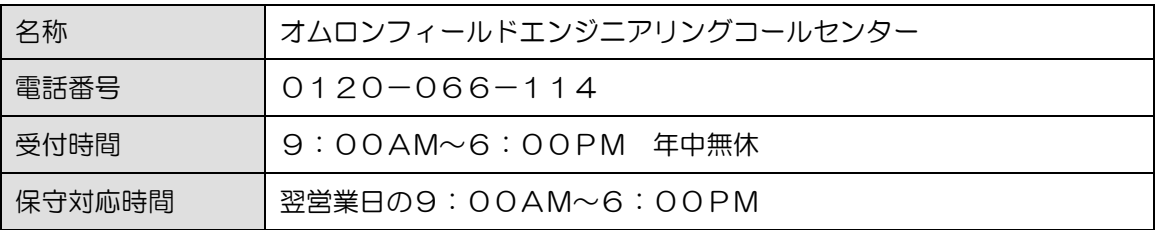

#### 10.4. ロール紙のご注文

ロール紙(サーマルロールペーパー)が不足したときは、端末本体に貼付している端末識別番号をご確認の うえ、下記へご注文ください。

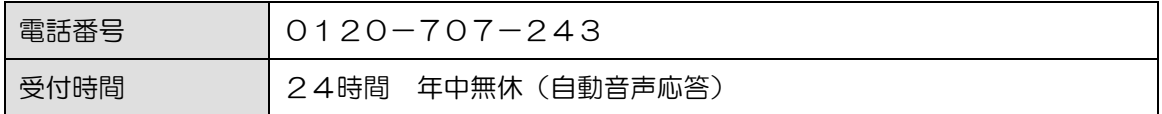

※ご注文からお届けまで1週間ほどかかります。お早めにご注文ください。

※消耗品の送付先は、当初の端末送付先または前回の消耗品送付先になります。ご送付先に変更がござい ましたら、CARDNET サービスデスク(TEL:0120-800-661)にて承ります。